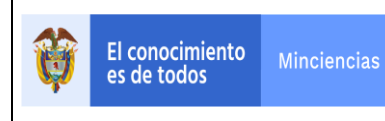

# **MINISTERIO DE CIENCIA, TECNOLOGÍA E INNOVACIÓN - MINCIENCIAS**

# **MANUAL DE USUARIO GrupLAC**

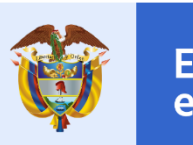

El conocimiento es de todos

**Minciencias** 

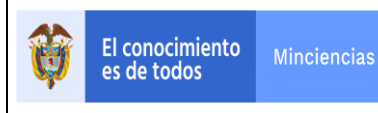

## **TABLA DE CONTENIDO**

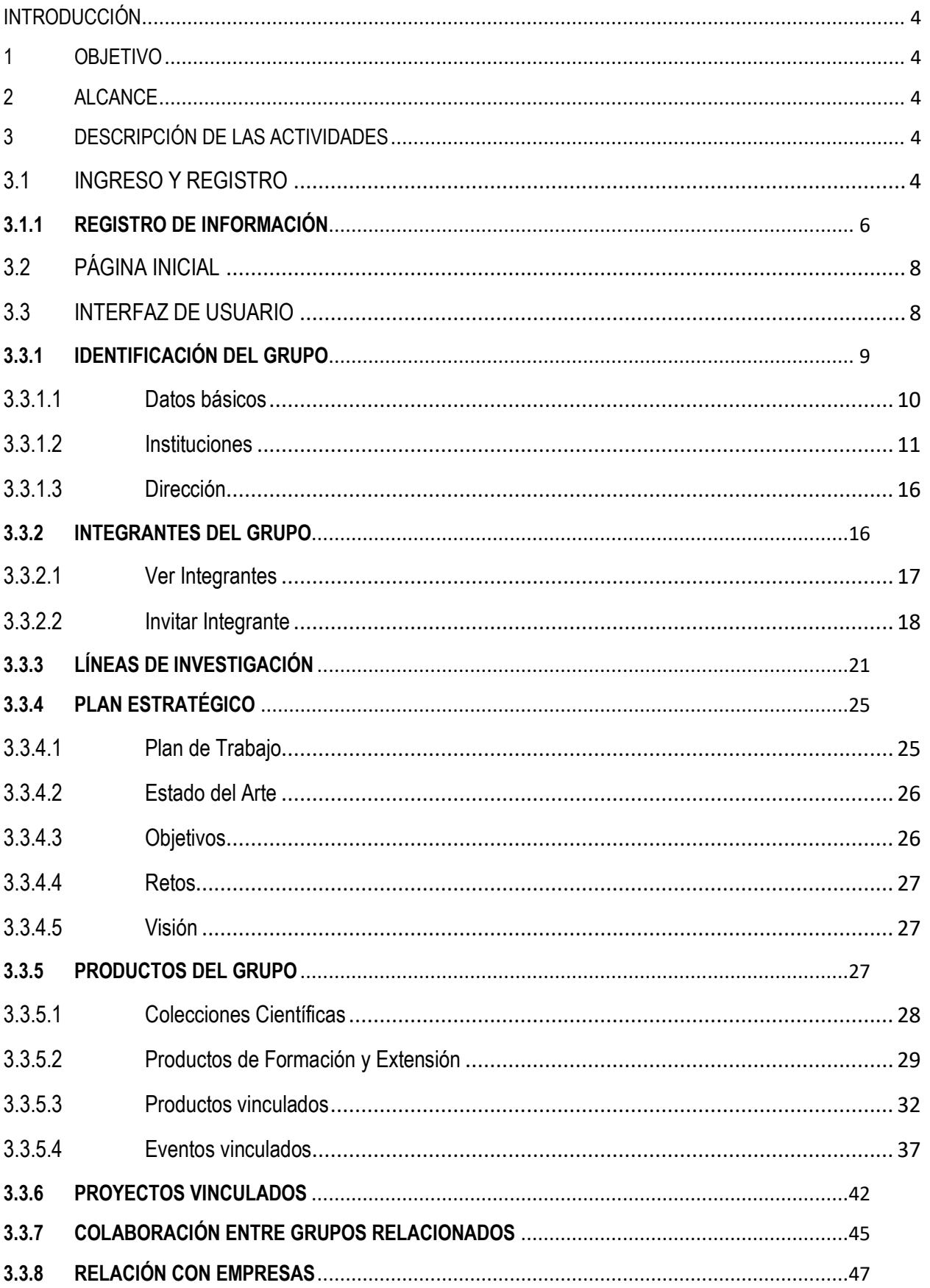

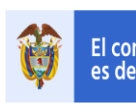

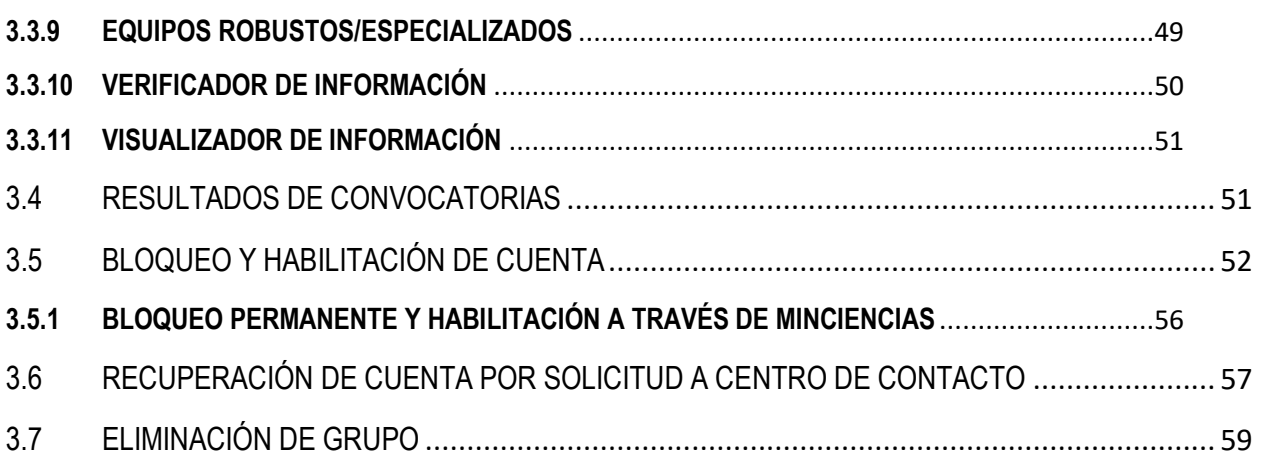

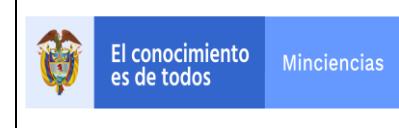

## <span id="page-3-0"></span>**INTRODUCCIÓN**

El Manual de usuario de la aplicación GrupLAC, establece una guía práctica para que los grupos de investigación realicen un uso correcto del aplicativo de una forma ágil y práctica. Presentará la forma interactuar con los diferentes módulos que se encuentran en el aplicativo.

El Ministerio de Ciencia, Tecnología e Innovación, pone a disposición de toda la comunidad una herramienta en línea para que los grupos de investigación participen activamente en el desarrollo de nuevas estrategias en el ámbito de la Ciencia, la Tecnología y la Innovación.

## <span id="page-3-1"></span>**1 OBJETIVO**

Guiar a los usuarios a través de imágenes capturadas del aplicativo web hacia un uso correcto de los módulos y funciones con las que cuenta el GrupLAC, accediendo a la información de sus grupos de investigación y realiza la interacción con otros aplicativos de la plataforma ScienTI.

## <span id="page-3-2"></span>**2 ALCANCE**

El manual se realizó como soporte de información para la comunidad en general que hace uso del aplicativo GrupLAC, ofreciendo de forma gráfica y dinámica el proceso de registro, modificación y eliminación de la información necesaria para un correcto registro con la Entidad.

## <span id="page-3-3"></span>**3 DESCRIPCIÓN DE LAS ACTIVIDADES**

## <span id="page-3-4"></span>*3.1 INGRESO Y REGISTRO*

A través del aplicativo GrupLAC se lleva a cabo el registro de los grupos de investigación dedicados a la Ciencia, la Tecnología y la Innovación. Así mismo, por medio de la aplicación los grupos de investigación pueden vincular sus integrantes (registrados en CvLAC) y registrar su producción.

Para hacer uso de la aplicación, ingresar a la plataforma ScienTI del Ministerio[: https://www.minciencias.gov.co/scienti](https://www.minciencias.gov.co/scienti)

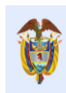

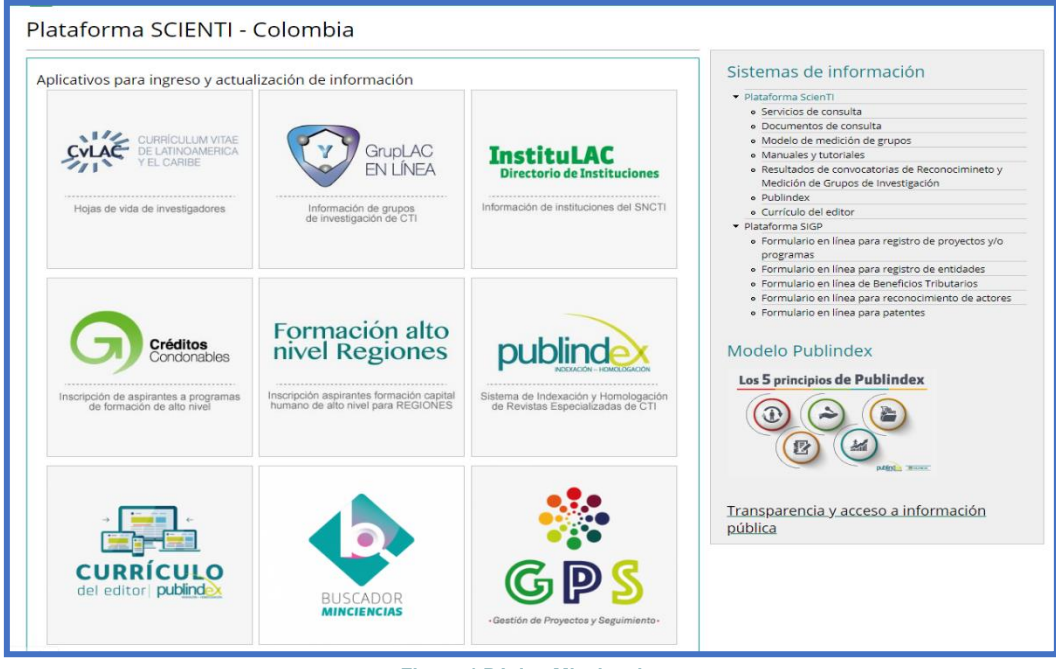

**Figura 1 Página Minciencias**

En seguida, pulsar la opción "GrupLAC" (Ver siguiente Figura):

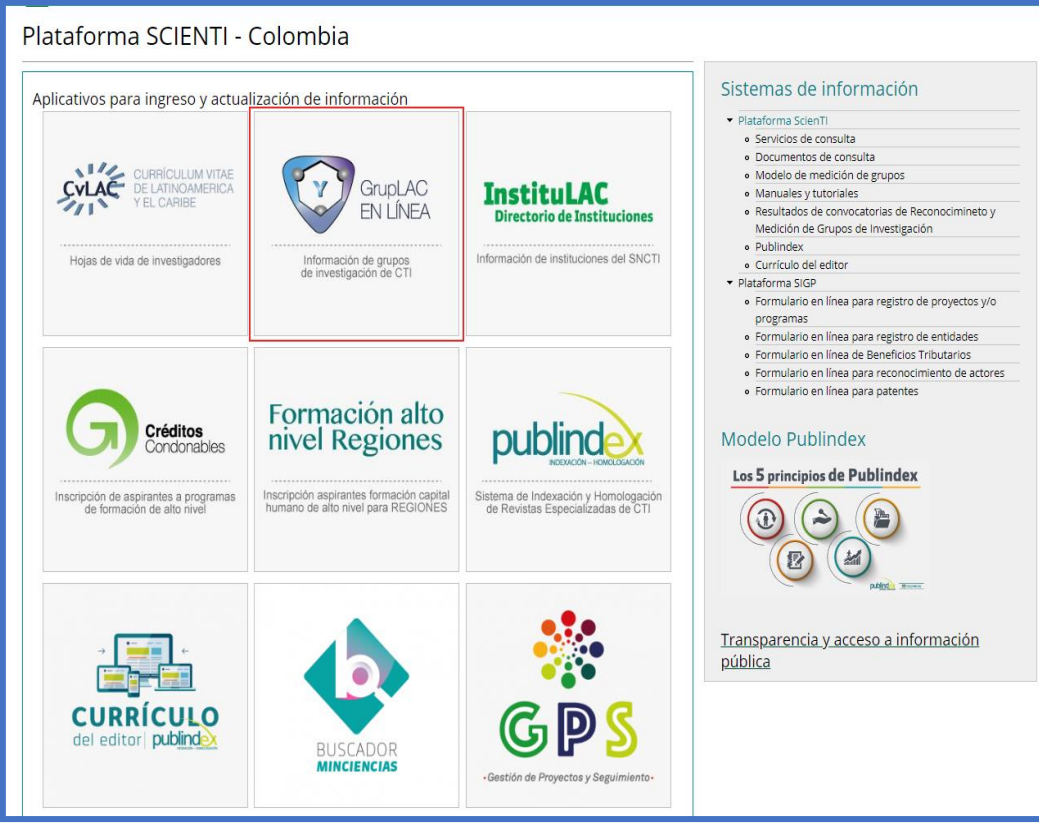

**Figura 2 Opción GrupLAC**

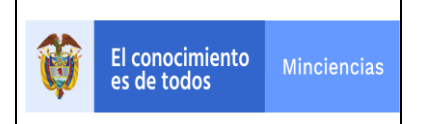

## <span id="page-5-0"></span>**3.1.1 REGISTRO DE INFORMACIÓN**

Para registrar un grupo de investigación en el aplicativo GrupLAC, es necesario que el líder del grupo se encuentre registrado en CvLAC.

De este modo el usuario deberá acceder al aplicativo GrupLAC y en la página de ingreso, diligenciar su información (la misma registrada en CvLAC): Nacionalidad, País de Nacimiento, Nombre, Identificación, Fecha de nacimiento y Contraseña.

Una vez ingresados estos datos, pulsar el botón "**Ingresar**" (Ver [Figura 3\)](#page-5-1).

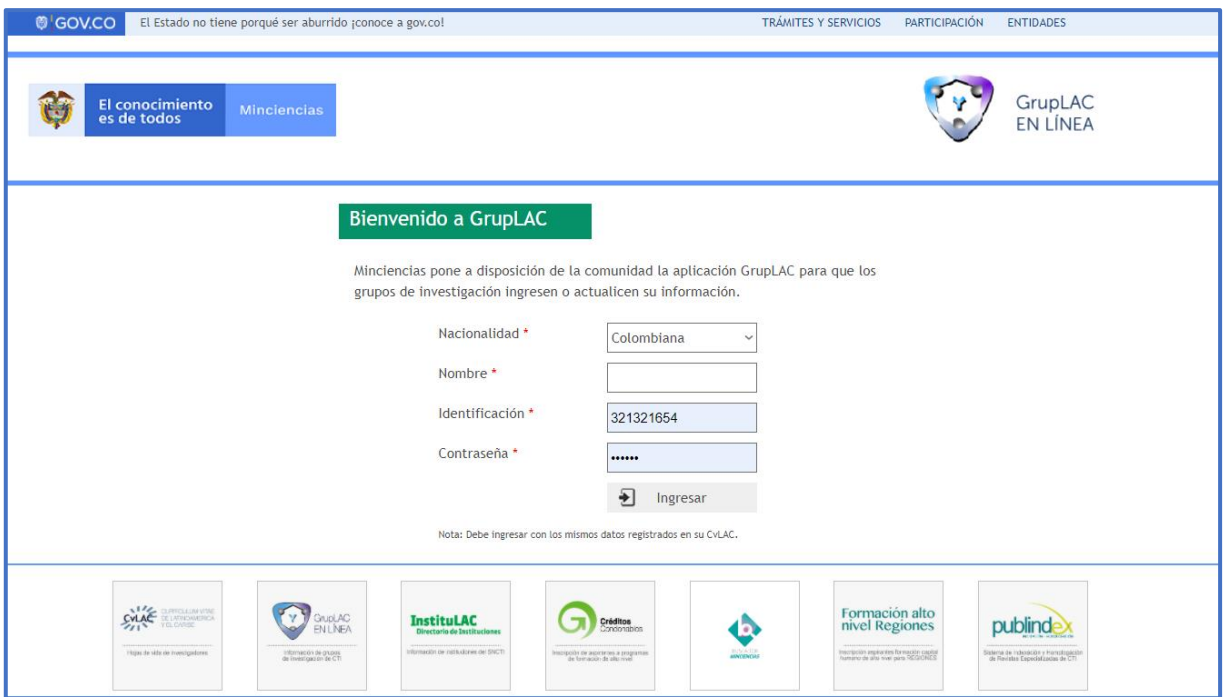

#### **Figura 3 Ingreso a la aplicación**

<span id="page-5-1"></span>Cuando haya ingresado, el sistema desplegará una página en donde se indica si el usuario actualmente es o no director de un grupo de investigación.

Para crear un nuevo grupo, pulsar el enlace: "Agregar Grupo de Investigación".

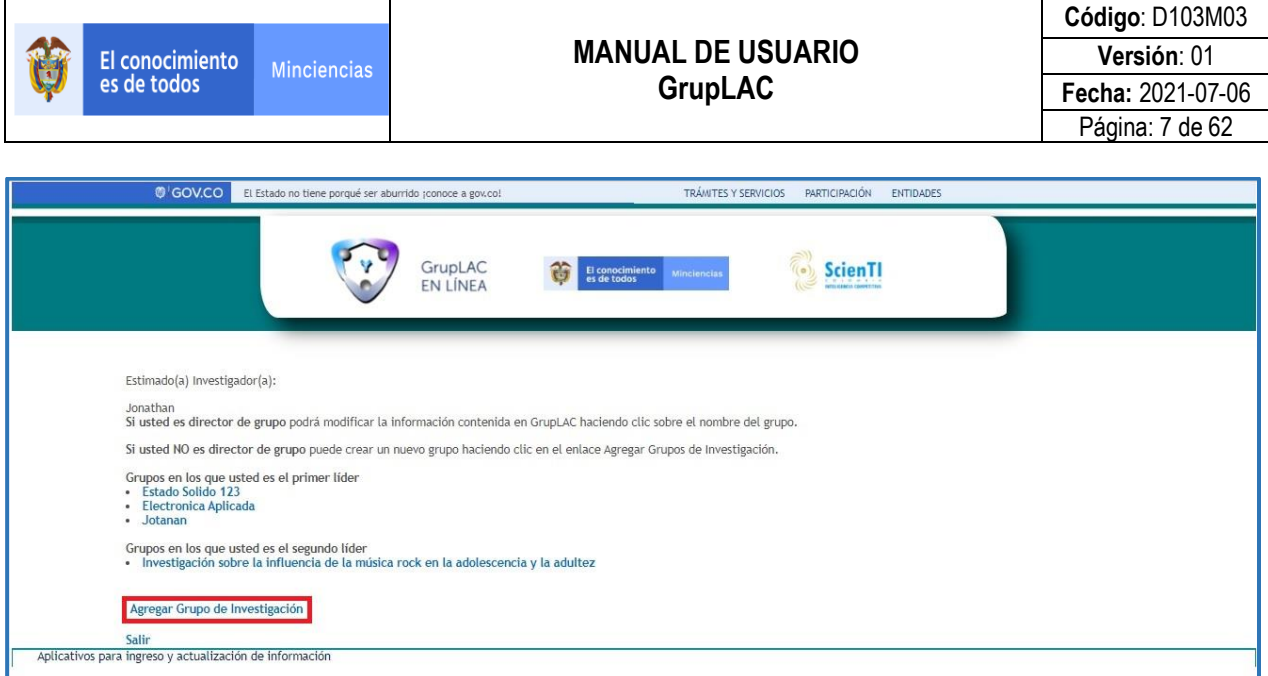

**Figura 4 Página de bienvenida**

Al seleccionar la opción "**Agregar Grupo de Investigación**" se desplegará un formulario que debe ser diligenciado completamente, el formulario contiene campos son obligatorios (\*) y se debe aceptar los términos y condiciones los cuales se pueden leer seleccionando la opción "Ver términos y condiciones". Una vez diligenciados los datos del formulario, hacer clic sobre el botón "**Enviar**":

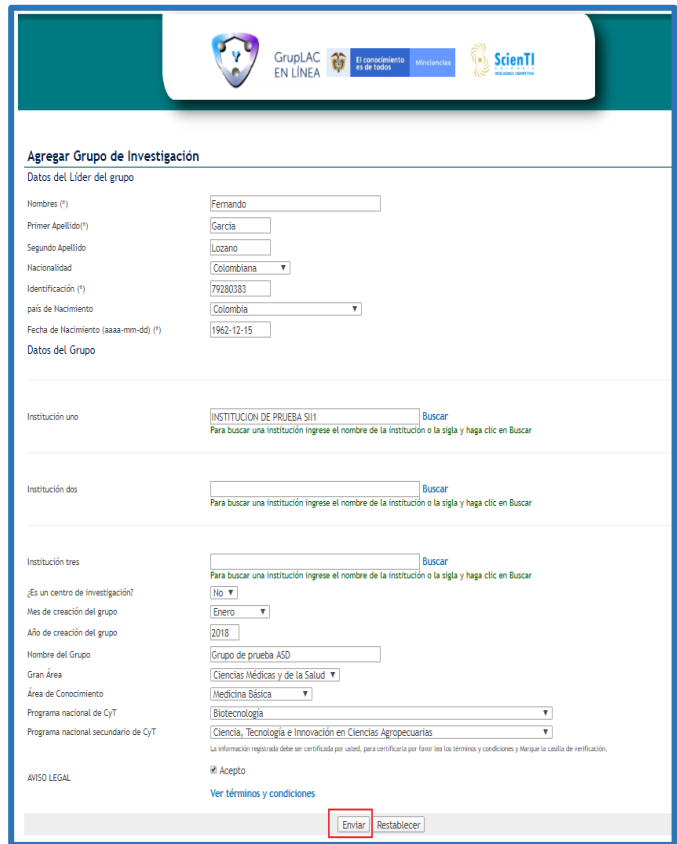

**Figura 5 Formulario de creación de grupo** 

El aplicativo despliega la pantalla de inicio. Allí el usuario podrá observar: 1) Datos del grupo, 2) Menú y 3) Aviso legal que contiene código de confirmación.

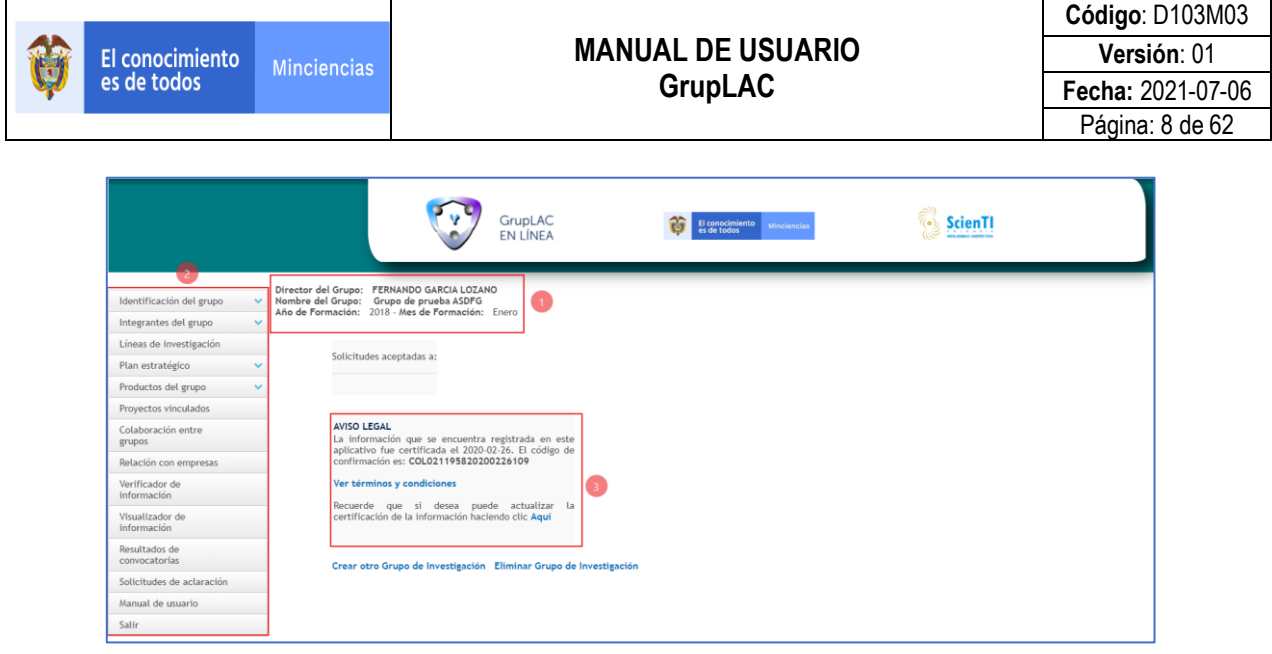

**Figura 6 Primera Interfaz de GrupLAC**

# <span id="page-7-0"></span>*3.2 PÁGINA INICIAL*

En la página inicial (Ver siguiente Figura) es posible identificar: 1) Datos del grupo, 2) Solicitudes aceptadas, 3) Aviso legal, 4) Invitación del Ministerio a participar en convocatorias disponibles, 5) Crear otro grupo de investigación, 6) Eliminar grupo de investigación, 7) Menú

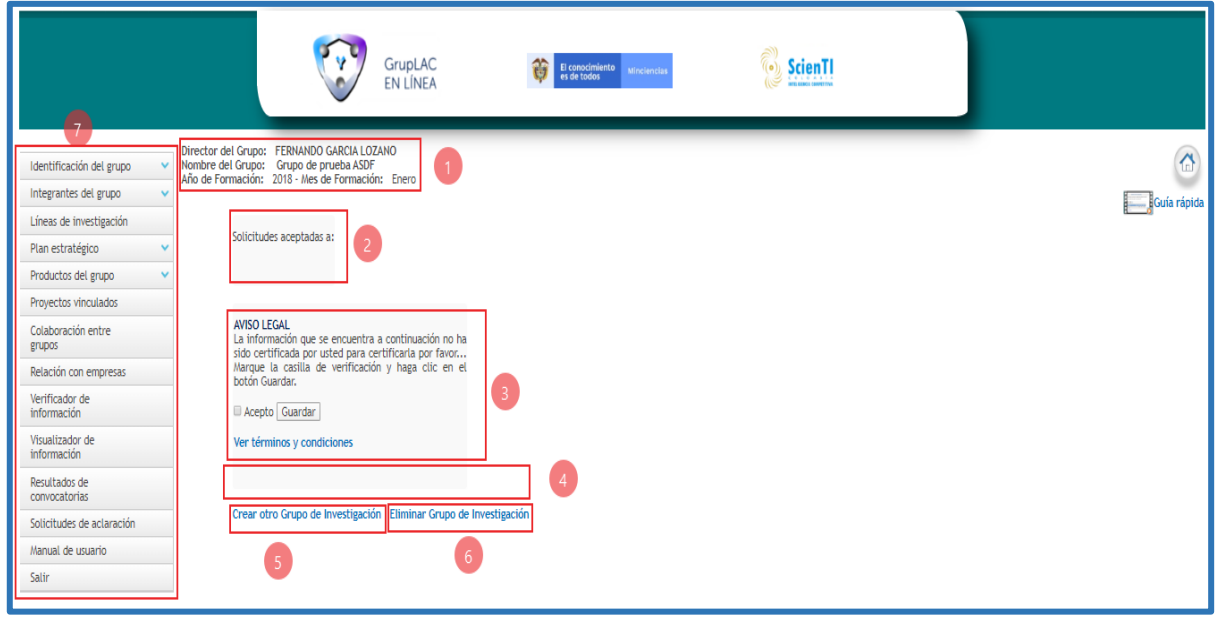

**Figura 7 Página inicial**

## <span id="page-7-1"></span>*3.3 INTERFAZ DE USUARIO*

La interfaz de usuario de la Aplicación de GrupLAC está compuesta de los siguientes elementos:

## **Identificación del grupo**

- $\odot$ **Integrantes de grupo**
- $\odot$ **Líneas de investigación**
- $\odot$ **Plan estratégico**
- $\odot$ **Productos del grupo**
- $\odot$ **Proyectos vinculados**
- $\color{blue}\mathcal{O}$ **Colaboración entre grupos**
- $\color{blue}\bm{\odot}$ **Relación con empresas**
- $\odot$ **Verificador de información**
- $\color{red} \bm{\odot}$ **Visualizador de información**
- $\odot$ **Resultados de convocatoria**
- $\odot$ **Solicitudes de aclaración**
- $\odot$ **Manual de usuario**
- $\odot$ **Salir**

## <span id="page-8-0"></span>**3.3.1 IDENTIFICACIÓN DEL GRUPO**

En el ítem **Identificación del grupo** es posible diligenciar los datos básicos del grupo, las instituciones y los datos de ubicación del grupo.

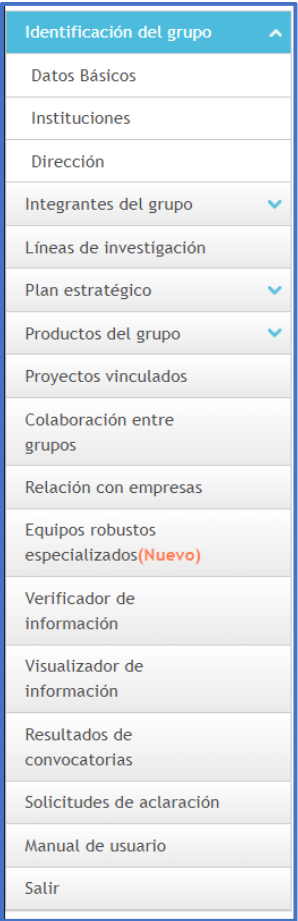

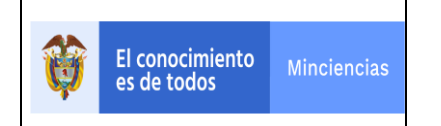

## <span id="page-9-0"></span>**3.3.1.1 Datos básicos**

En este ítem el usuario puede identificar o incluir los datos de identificación de su grupo.

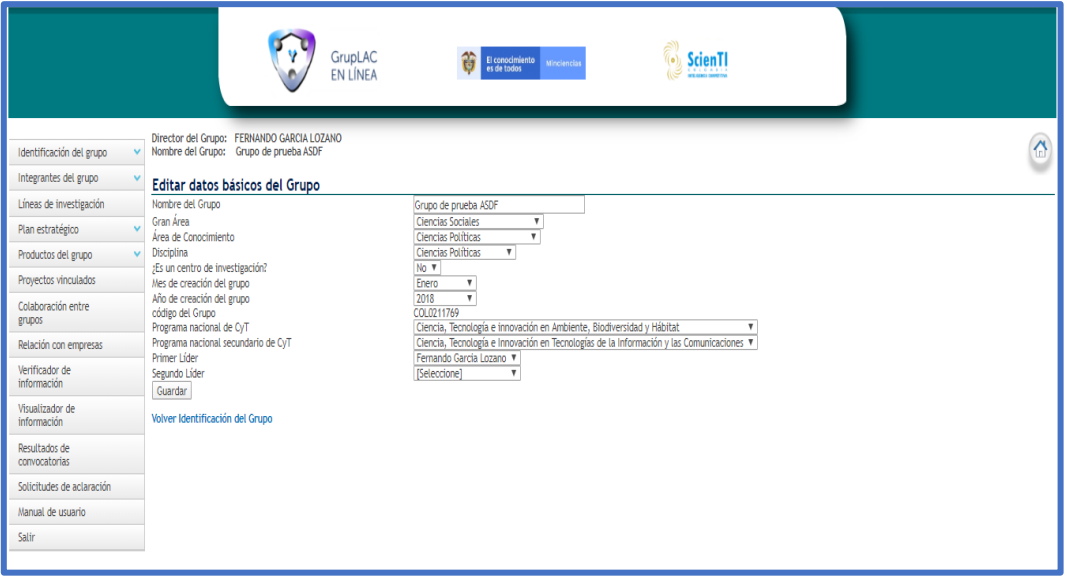

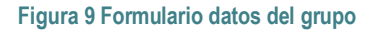

**Nota:** La fecha de creación del grupo puede ser modificada si éste aún no ha sido avalado por la institución encargada.

- **Nombre de grupo:** Denominación o título que recibe el grupo de investigación para identificarse, éste debe ser claro y distinguir las cualidades del grupo.
- **Gran área:** Es el área de conocimientos científica o tecnológica más importante en la que el grupo de investigación trabaja. La lista desplegable suministra una serie ordenada de temas que sirve de base para ubicar el área de conocimiento y las disciplinas donde se realiza la actividad científica.
- **Área de conocimiento:** Listado de áreas que pertenecen a la gran área del conocimiento; al igual que en el caso anterior se desplegará una lista cuando se pulsa el icono.
- **Disciplina:** Listado de disciplinas que pertenecen al área del conocimiento; al igual que en el caso anterior se desplegará una lista cuando se pulsa el icono.
- **¿Es un centro de investigación?:** Esta opción le permite definir si el grupo de investigación es un centro o no.

SISTEMA DE GESTIÓN INSTITUCIONAL DEL MINISTERIO DE CIENCIA, TECNOLOGÍA E INNOVACIÓN Una vez descargado o impreso este documento se considerará una COPIA NO CONTROLADA

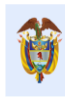

- **Mes de creación del grupo y Año de creación del grupo:** Es la fecha en la cual fue creado el grupo de investigación. La fecha de creación del grupo puede ser modificada si éste aún no ha sido avalado por la institución encargada.
- **Código:** El código es asignado de manera automática, y permanece como identificación del grupo.
- **Programa Nacional de CyT:** Un programa nacional es un "ámbito de preocupaciones" científicas y tecnológicas estructurado por objetivos, metas y tareas fundamentales, que se materializa en proyectos y otras actividades complementarias que realizarán entidades públicas o privadas, organizaciones comunitarias o persona naturales". Se invita al grupo de investigación a identificar los programas nacionales que se relacionan con las investigaciones y actividades propias del grupo. Si hay más de uno con los cuales parezca coincidir, el usuario puede escoger dos mencionando uno principal y otro secundario.
- **Primer y segundo líder:** Corresponden a las personas que dirigen y administran el grupo de investigación.
- **Guardar:** Después de haber ingresado todos los datos básicos del grupo, pulsar el icono Guardar, para crear y/o actualizar los datos del grupo. Para retornar a los datos originales del grupo basta con seleccionar la opción Volver Identificación del Grupo.

## <span id="page-10-0"></span>**3.3.1.2 Instituciones**

Las instituciones son entidades que ofrecen la infraestructura física y organizacional al grupo de investigación. Usualmente se trata de una universidad, un centro de investigación o una empresa, a los cuales se encuentran vinculados la mayor parte de los integrantes del grupo. Puede existir más de una institución por grupo.

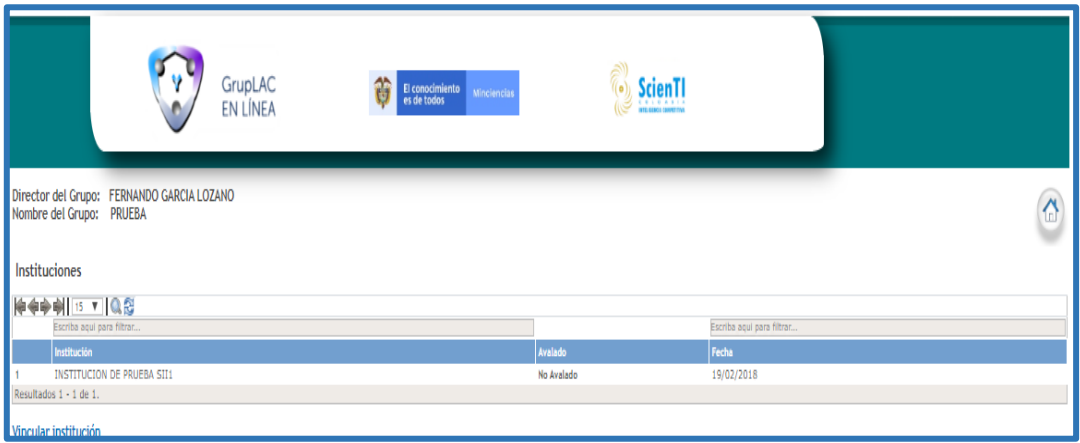

**Figura 10 Instituciones** 

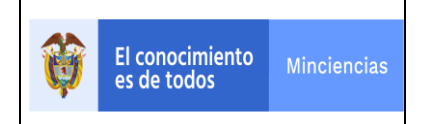

Al ingresar al módulo de Instituciones, se podrán visualizar las instituciones que fueron asociadas al momento de crear el grupo de investigación. Sin embargo, será permitido vincular otras instituciones (aquellas registradas en la aplicación InstituLAC).

El proceso para seguir es pulsar el enlace "Vincular institución".

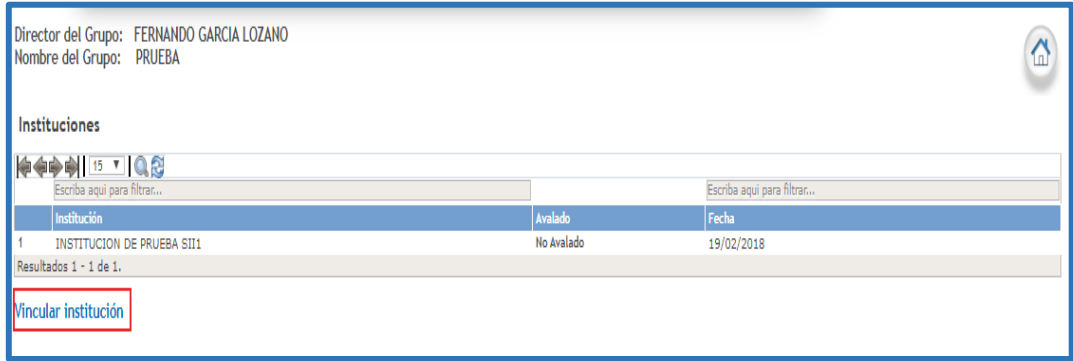

**Figura 11 Opción: Vincular institución**

En la nueva pantalla, pulsar la opción "**Buscar**".

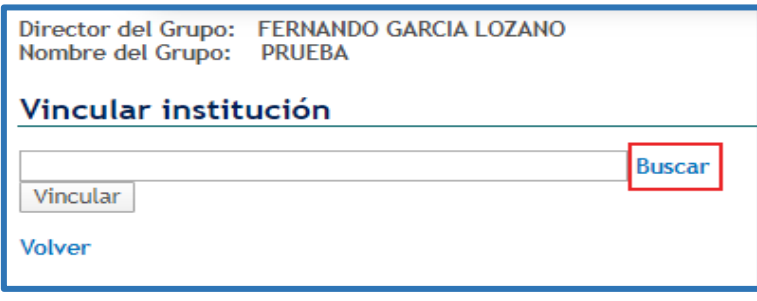

#### **Figura 12 Buscar**

A continuación, se despliega en una nueva ventana emergente el **Buscador de Instituciones** con los campos "**NIT**" y "**Nombre**". Ingresar el NIT o el nombre de la institución que se va a consultar:

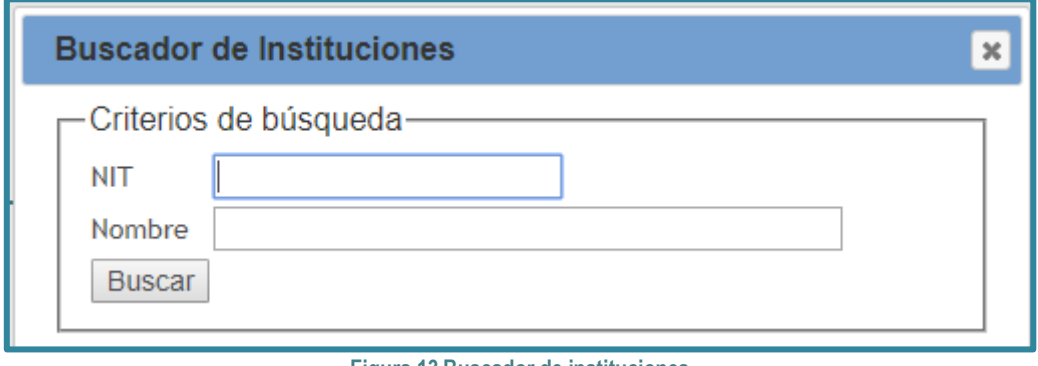

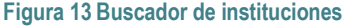

Una vez diligenciado alguno de estos dos campos, pulsar el botón "**Buscar**".

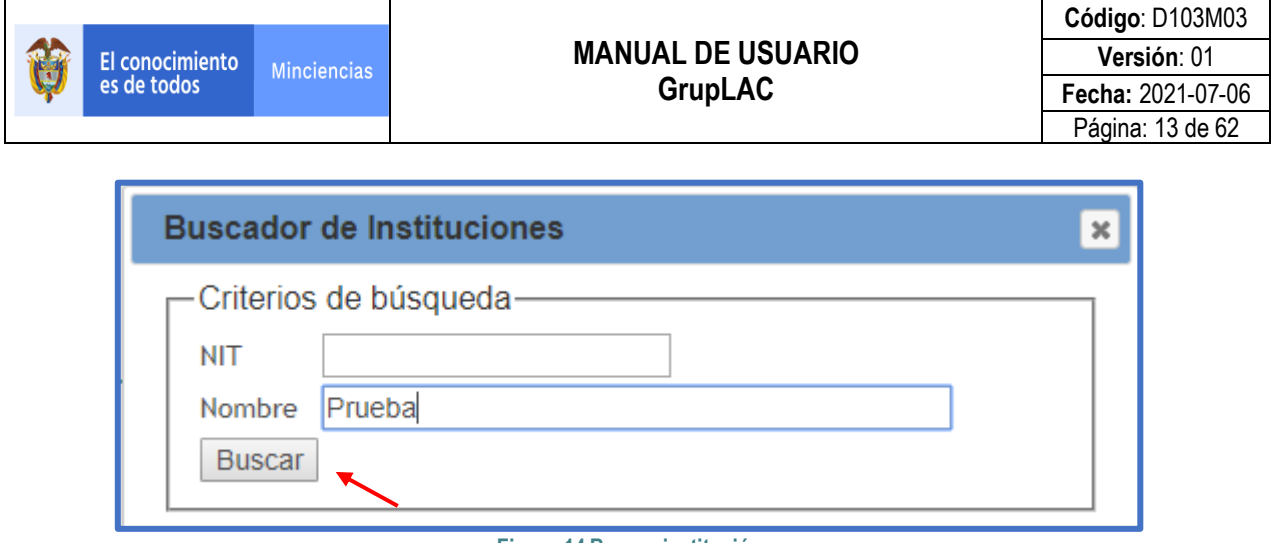

#### **Figura 14 Buscar institución**

En la parte inferior de la pantalla se enseñarán en una tabla las instituciones que coincidan con la información ingresada en la búsqueda (Ver Figura 15).

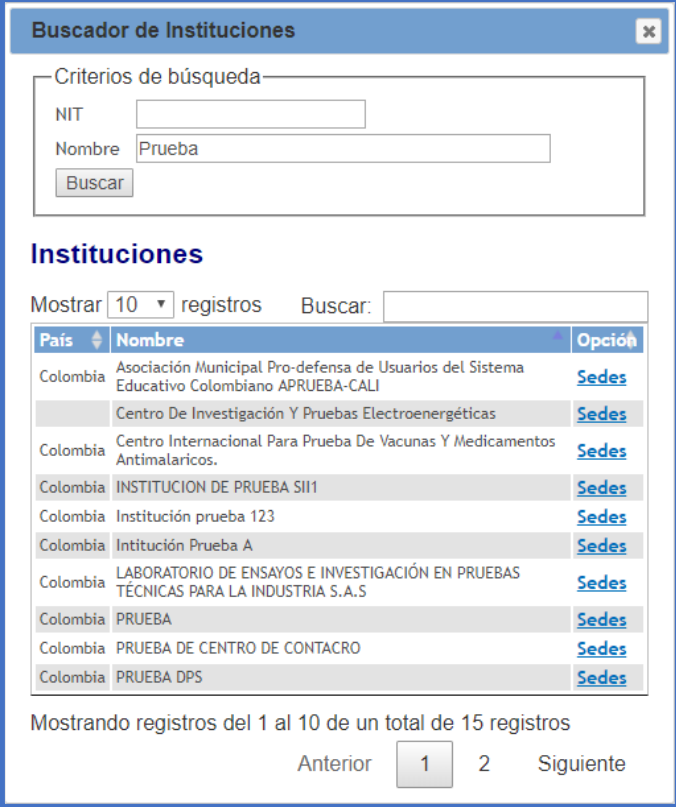

**Figura 15 Resultados de la búsqueda**

La tabla enseñará el país, el nombre de la institución y la opción "Sedes", que permitirá identificar las sedes de la institución y vincular sede.

Si la institución que se vinculará se encuentra en los resultados, seleccionar la opción "Sedes".

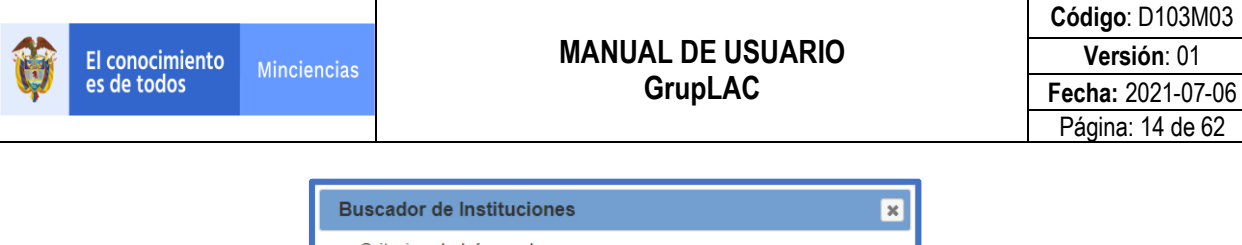

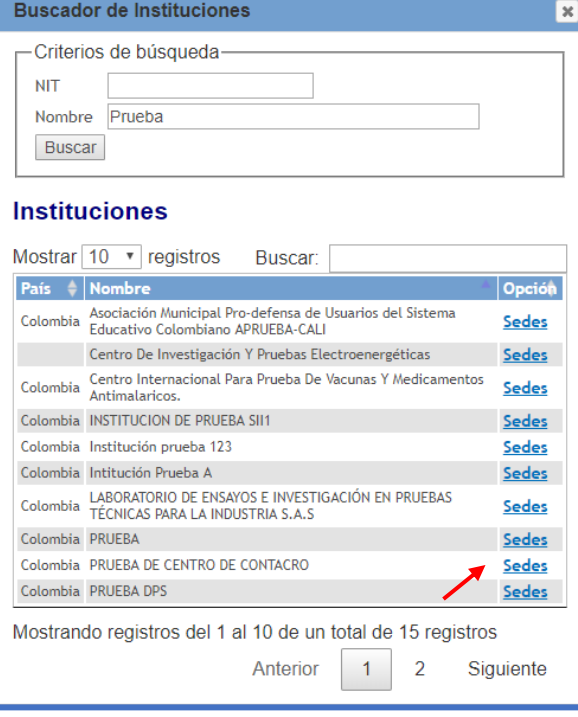

**Figura 16 Sedes**

Inmediatamente, se mostrarán las sedes que correspondan con la institución. Para vincular la institución o las sedes que estén asociadas, pulsar la opción "Vincular".

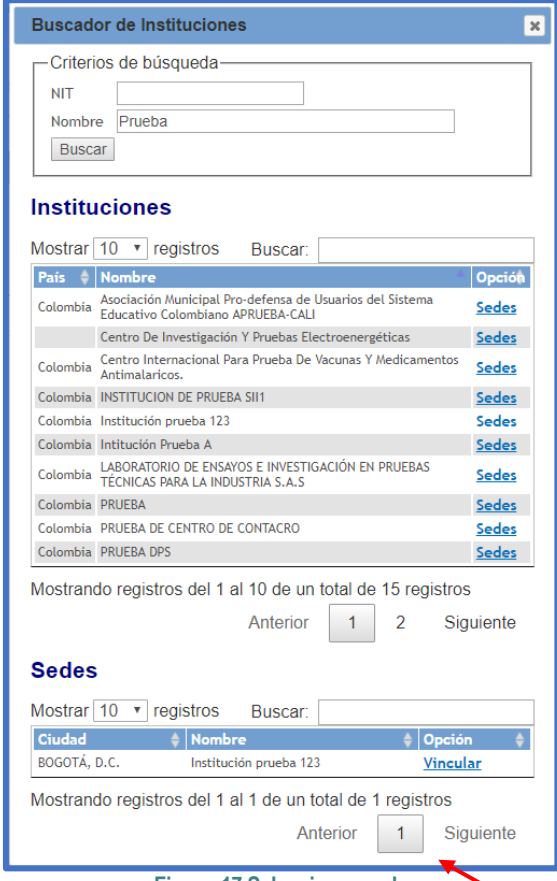

**Figura 17 Seleccionar sede**

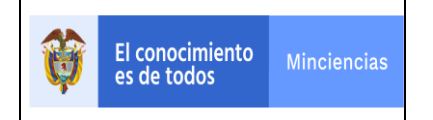

Seleccionar la institución y pulsar el botón "**Vincular**".

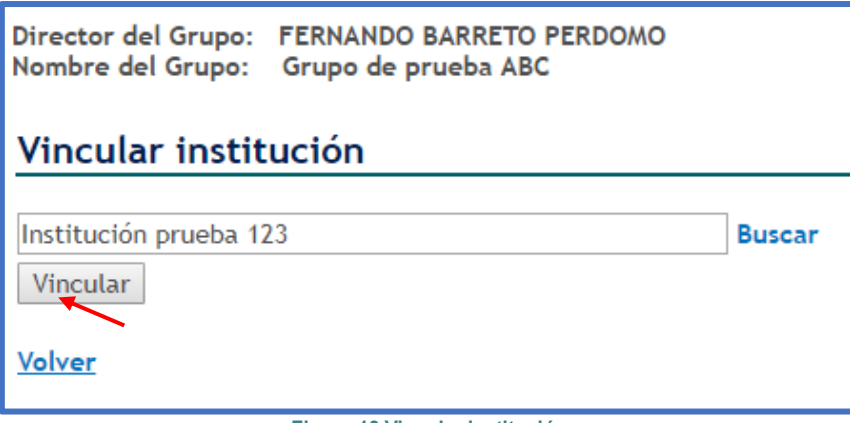

**Figura 18 Vincular institución**

De esta forma, la institución quedará vinculada al grupo. La institución correspondiente llevará a cabo el proceso de aval del grupo desde la aplicación InstituLAC.

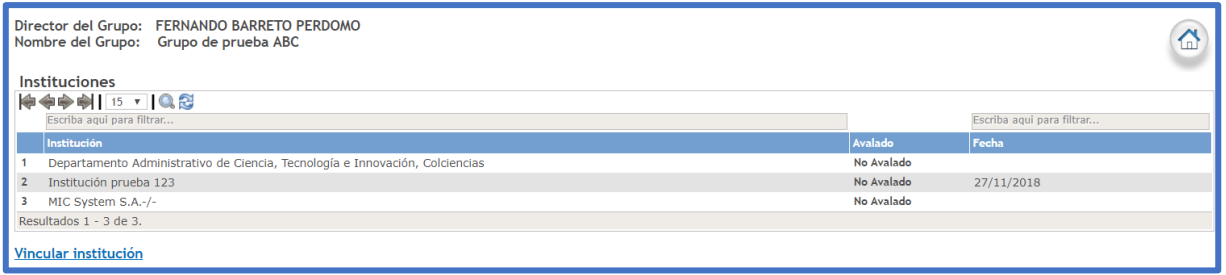

**Figura 19 Institución vinculada**

## **Botones**

La pantalla de Instituciones cuenta con algunas herramientas que facilitan la visualización y manejo de las organizaciones asociadas al grupo de investigación. Estas herramientas se explican a continuación:

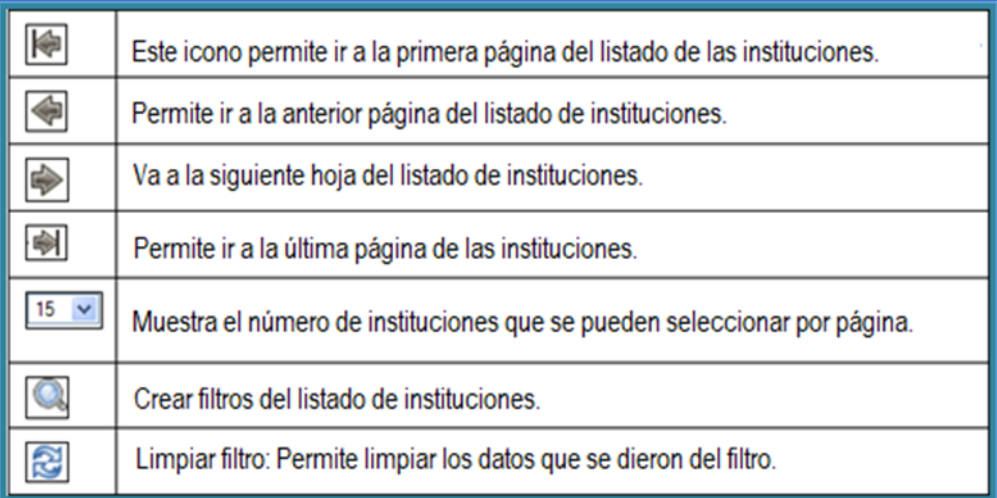

#### **Figura 20 Botones de ayuda**

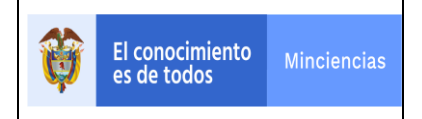

• Filtro: El usuario podrá hacer el filtro de la información que requiera bajo los criterios de nombre de la institución, estado y fecha. Además, podrá establecer los criterios en la barra de búsqueda.

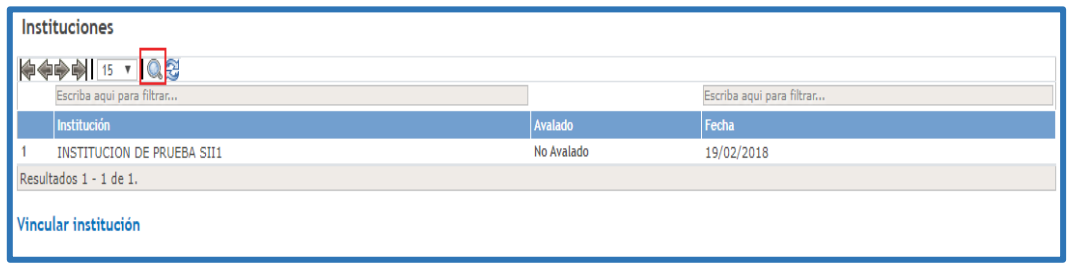

#### **Figura 21 Búsqueda por filtro**

## <span id="page-15-0"></span>**3.3.1.3 Dirección**

Al seleccionar este ítem será posible registrar el lugar geográfico donde se desarrollan las actividades de investigación del grupo. Luego de pulsar la opción, se desplegará el siguiente formulario.

Ingresar la información de la ubicación del grupo de investigación, como: domicilio, barrio, ciudad, teléfono, etc. Pulsar "**Enviar**".

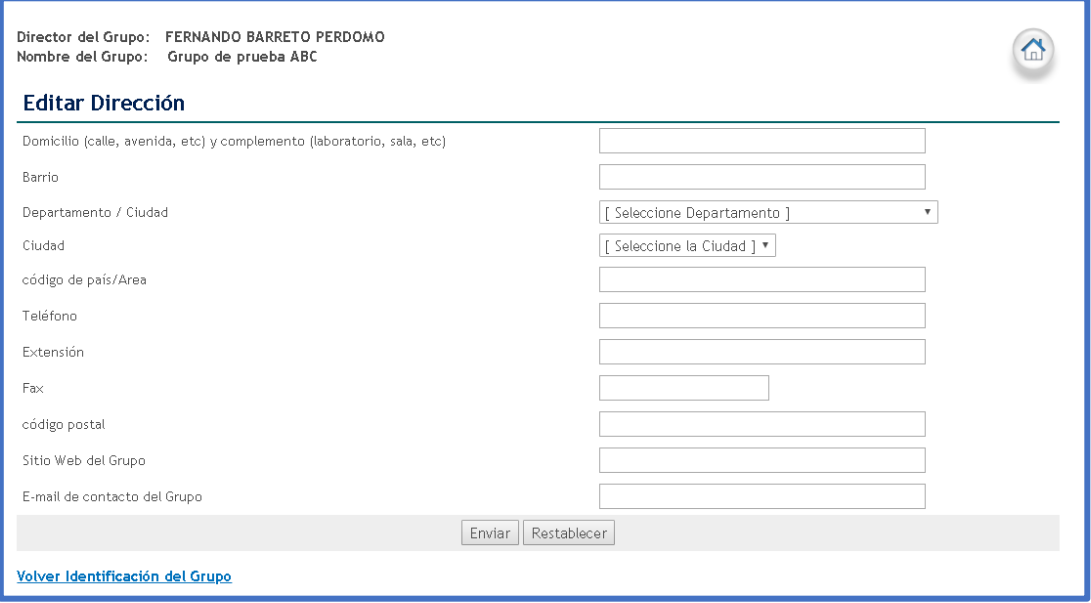

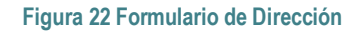

## <span id="page-15-1"></span>**3.3.2 INTEGRANTES DEL GRUPO**

Son las personas que desempeñan alguna tarea relacionada con la actividad del grupo de investigación, desarrollo tecnológico e innovación.

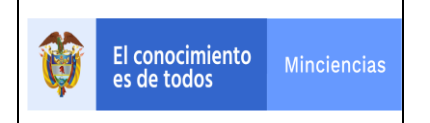

## <span id="page-16-0"></span>**3.3.2.1 Ver Integrantes**

En esta sección se encuentran las personas que forman parte del grupo de investigación. Por integrante, están disponibles algunas herramientas que, entre otras cosas, permiten visualizar los currículos CvLAC de los integrantes del grupo, identificar el detalle de su información y los vínculos. Así mismo, existe la posibilidad de editar los datos de la vinculación del integrante.

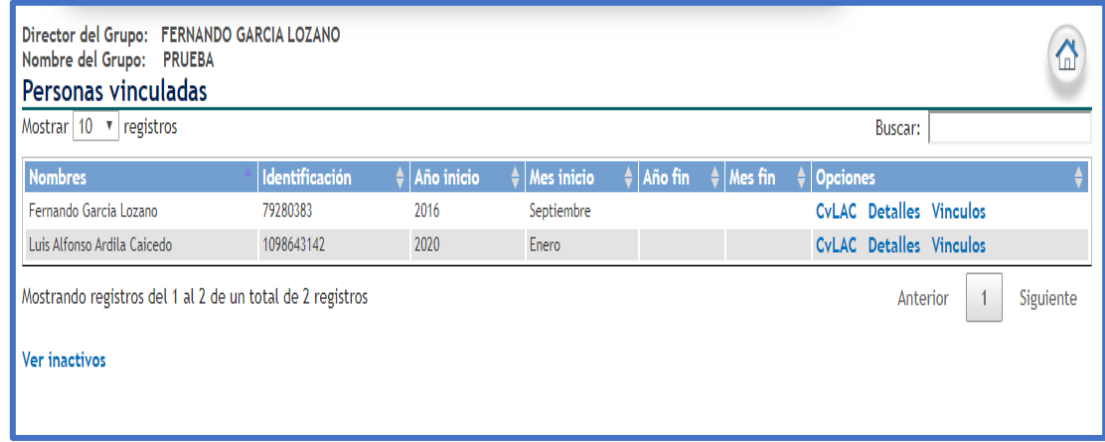

#### **Figura 23 Personas vinculadas**

De acuerdo con lo anterior, al seleccionar la opción "**CvLAC**" de alguno de los integrantes, se desplegará su visualizador de currículo. Allí es permitido observar la información profesional, las investigaciones, proyectos, artículos, libros y demás producción.

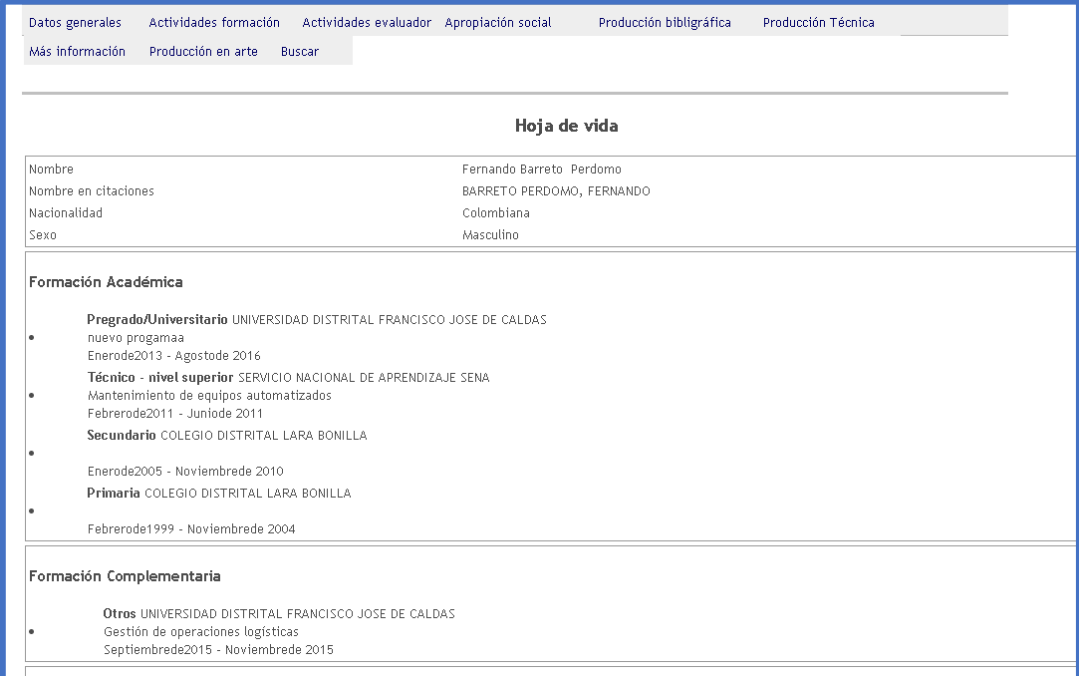

**Figura 24 Currículo de CvLAC**

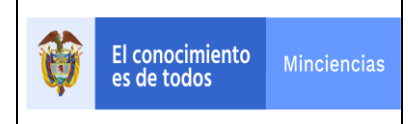

Al seleccionar la opción "**Detalles**" de alguno de los integrantes, se desplegará la información básica del integrante, el período inicial, el período final y el número de horas de dedicación.

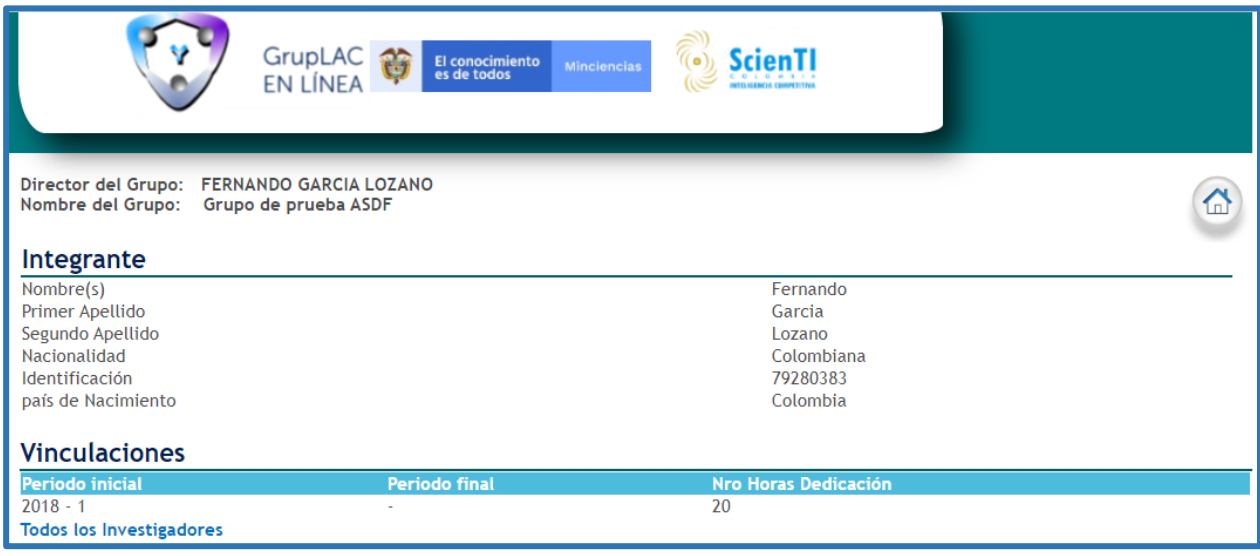

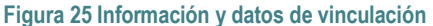

Al seleccionar la opción "**Vínculos**" de alguno de los integrantes, se desplegará los períodos en los cuales el integrante ha pertenecido al grupo, se podrá detallar cada una de las actividades dentro del grupo, editar la información en los casos que se requiera, o crear nuevas vinculaciones al integrante

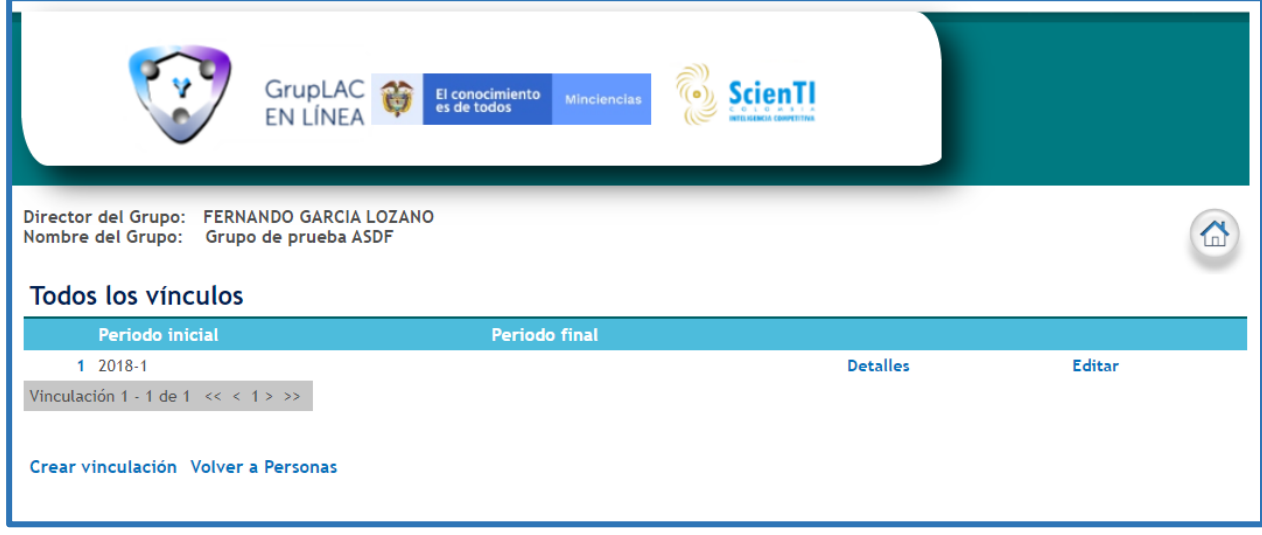

**Figura 26 Todos los vínculos**

## <span id="page-17-0"></span>**3.3.2.2 Invitar Integrante**

El líder podrá vincular los integrantes del grupo de investigación desde esta opción. Para agregar un integrante, pulsar el enlace "Registrar".

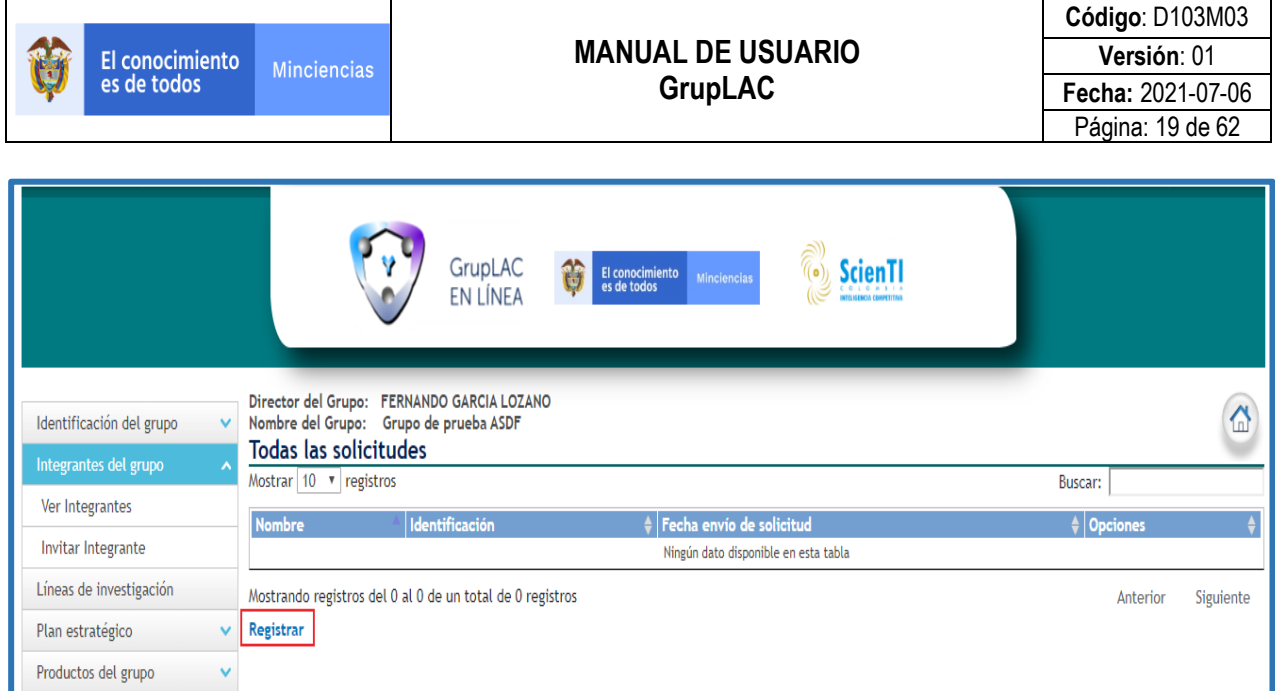

#### **Figura 27 Vincular integrante**

Se desplegará el formulario para el envío de la solicitud de vinculación, con su buscador de personas.

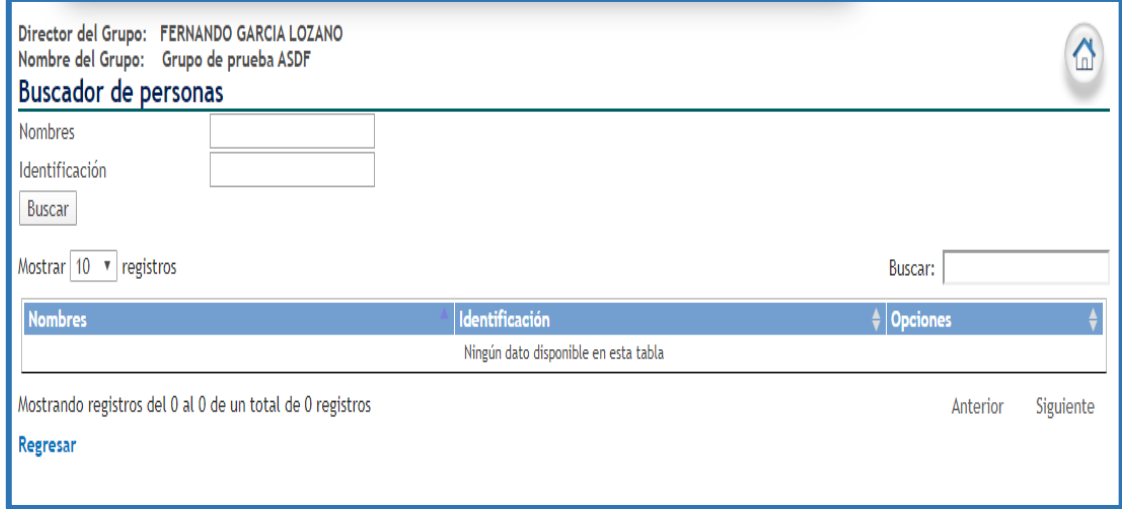

#### **Figura 28 Formulario nueva solicitud**

Diligenciar en el buscador de personas, los nombres o la identificación de la persona a buscar, tal y como se encuentra en la aplicación CvLAC, y pulsar el botón "**Buscar**". Cuando el investigador sea encontrado seleccionar la opción "**Enviar solicitud**"

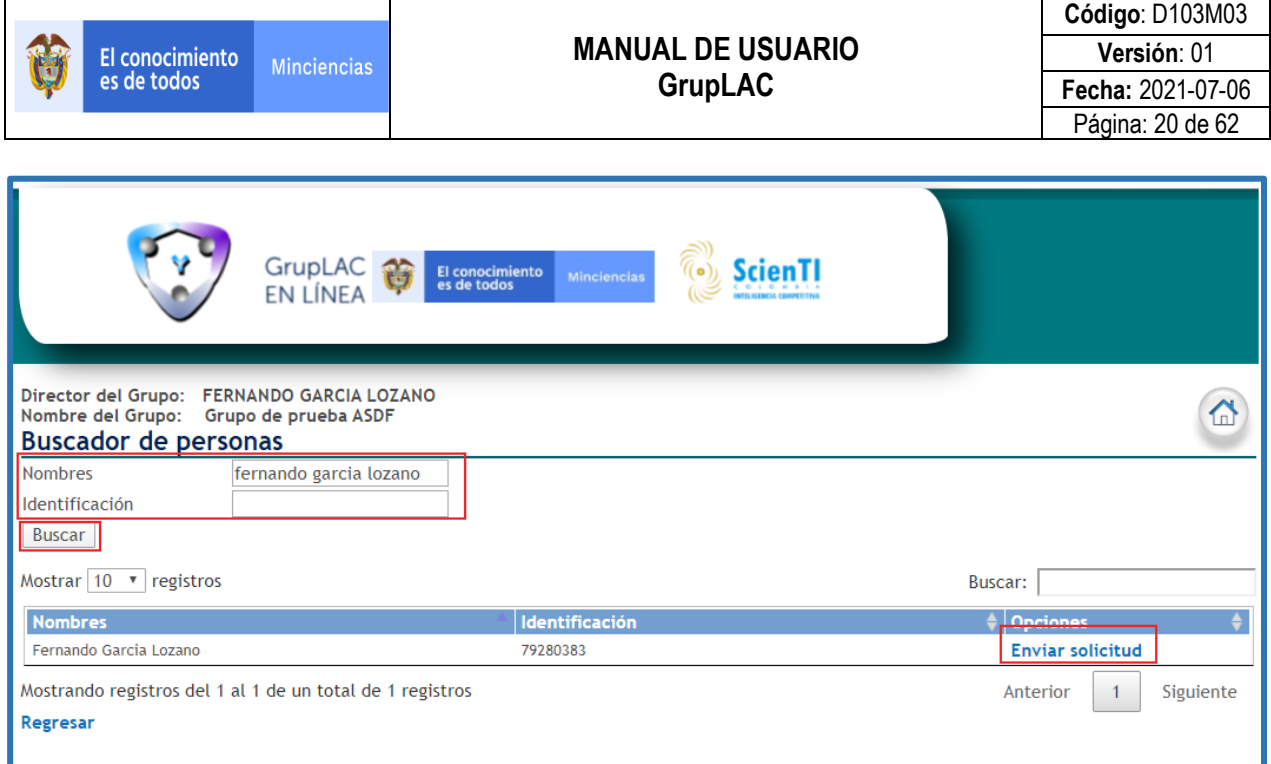

**Figura 29 Enviar solicitud de vinculación al grupo**

La solicitud será enviada a la cuenta CvLAC del integrante de grupo.

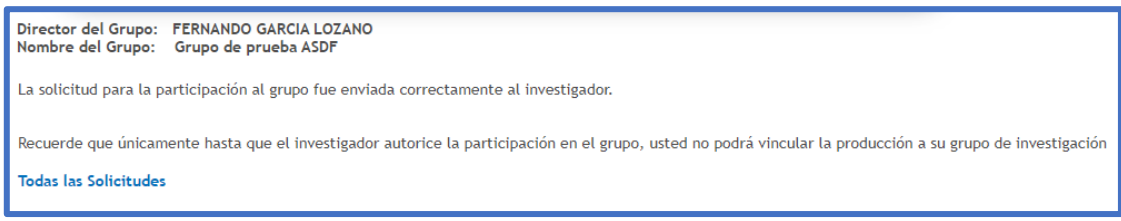

**Figura 30 Solicitud de vinculación enviada**

Si la solicitud es rechazada, podrá ser enviada dos veces más, antes de que el sistema bloquee las invitaciones para ese usuario.

En la pantalla de detalles, el líder visualizará el nombre del integrante, la fecha de envío de solicitud, el estado, la fecha de respuesta y el mensaje de respuesta. Existen dos tipos de estado de la solicitud: "Aceptada" y "Rechazada". En el caso de ser rechazada, el líder podrá reenviar la solicitud, pulsando el enlace "Reenviar".

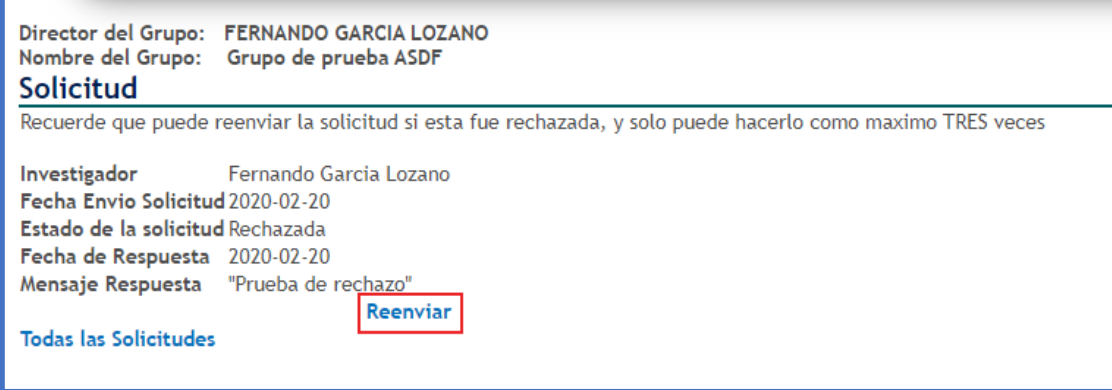

**Figura 31 Reenviar solicitud**

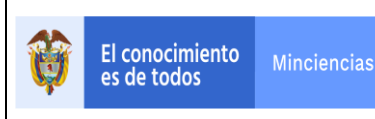

## **MANUAL DE USUARIO GrupLAC**

Cuando la persona acepta la invitación a pertenecer al grupo, el líder del grupo deberá registrar los datos de vinculación del nuevo integrante, solo hasta que se realice dicho proceso, el integrante se considerará miembro activo del grupo de investigación.

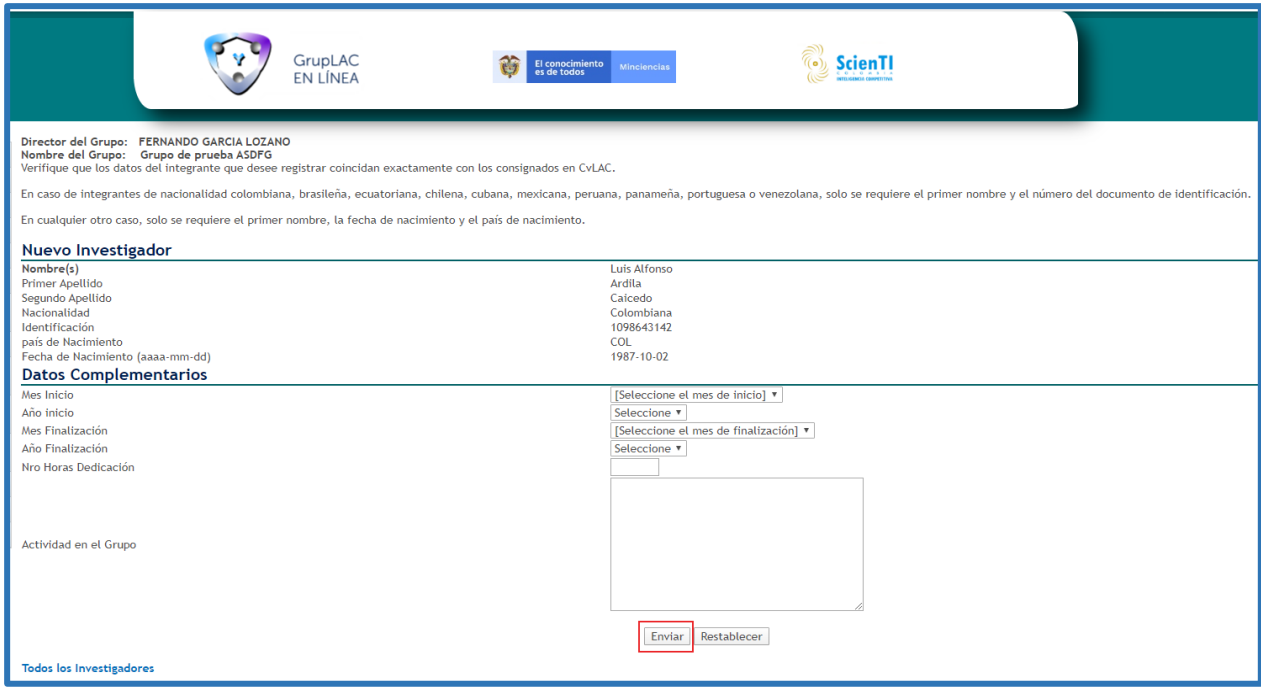

**Figura 32 Registro datos de vinculación**

## <span id="page-20-0"></span>**3.3.3 LÍNEAS DE INVESTIGACIÓN**

Las líneas de investigación son los enfoques interdisciplinarios que permiten englobar los procesos, prácticas y perspectivas de análisis y definición disciplinaria<sup>1</sup>. Las líneas de investigación sintetizan los estudios científicos y tecnológicos que se fundamentan en la tradición investigativa y que orientan el trabajo del grupo.

Para agregar una línea de investigación al grupo, pulsar el enlace "Agregar Línea de Investigación".

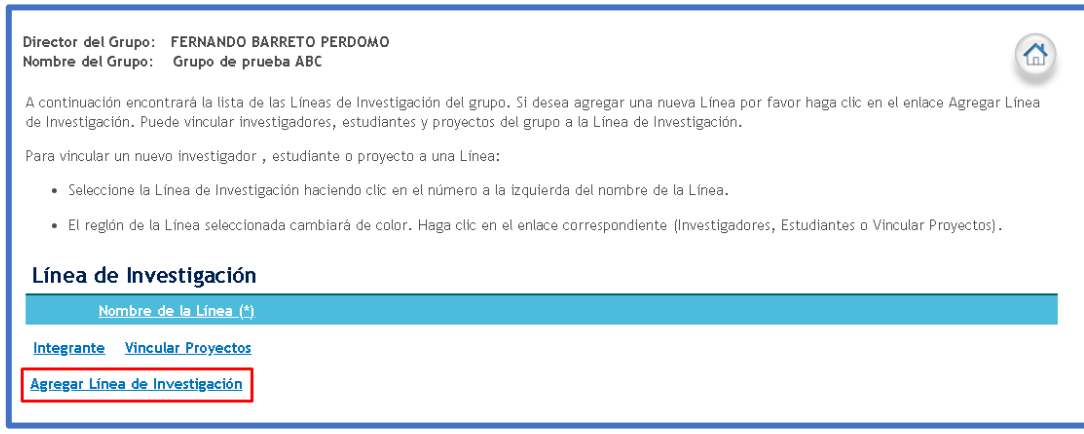

**Figura 33 Línea de investigación**

<sup>&</sup>lt;sup>1</sup> Líneas de Investigación, Instituto de investigadores en Comunicación, Facultad de Periodismo y Comunicación Social, Consulta: Mayo de 2013

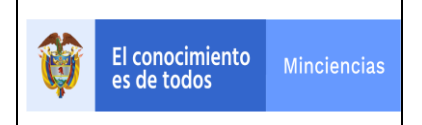

Diligenciar completamente el formulario que se visualizará en la nueva ventana y pulsar el botón "**Enviar**" para conservar los cambios.

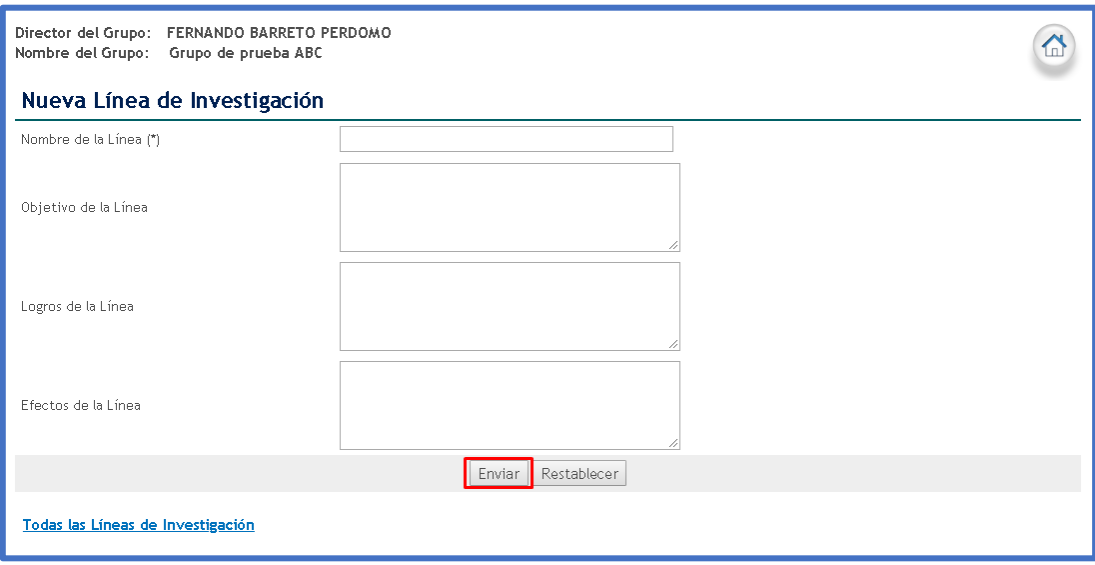

#### **Figura 34 Formulario línea de investigación**

**Integrantes**: El líder tiene permitido vincular participantes del grupo a las líneas de investigación. Para ello, debe realizar las siguientes acciones:

Seleccionar una línea de investigación pulsando el número que antecede el nombre de la línea. Luego, hacer clic sobre el enlace "Integrante"

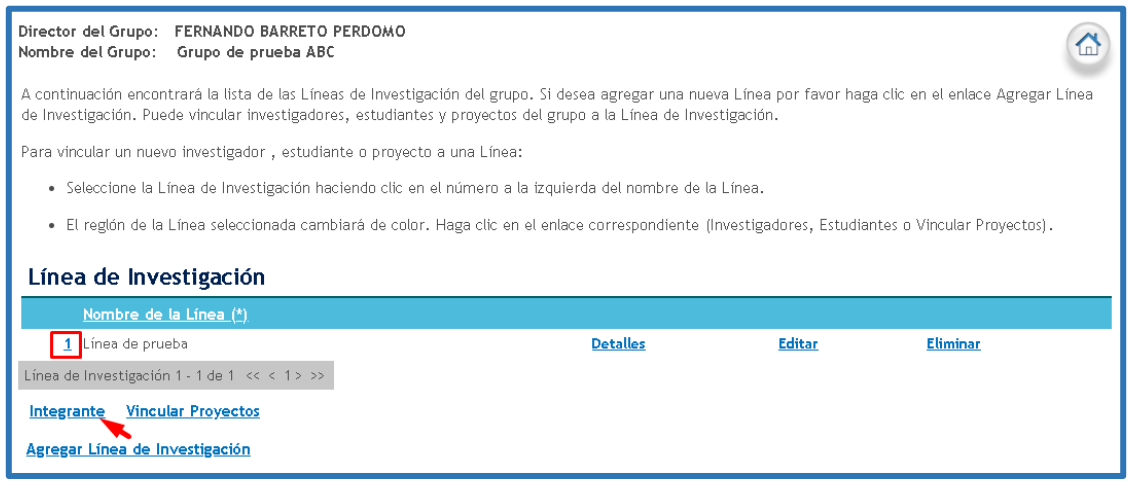

#### **Figura 35 Opción "Integrante"**

En seguida, aparecerá una nueva ventana con los integrantes del grupo vinculados a la línea de investigación  $\bigcirc$ seleccionada.

Seleccionar la opción "Integrantes"

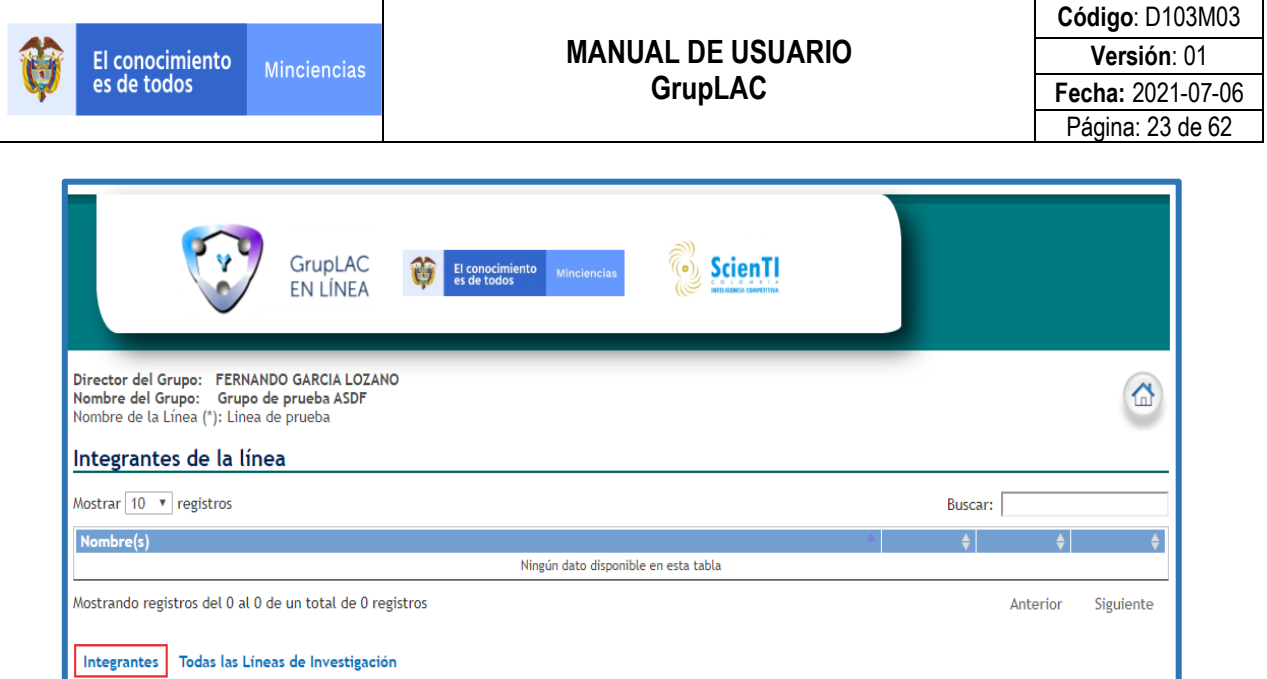

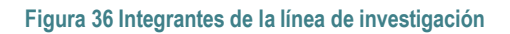

 $\color{red} \bm{\odot}$ Para vincular un nuevo integrante, seleccionar la casilla que se encuentra junto al nombre del integrante y pulsar sobre el botón "**Vincular**".

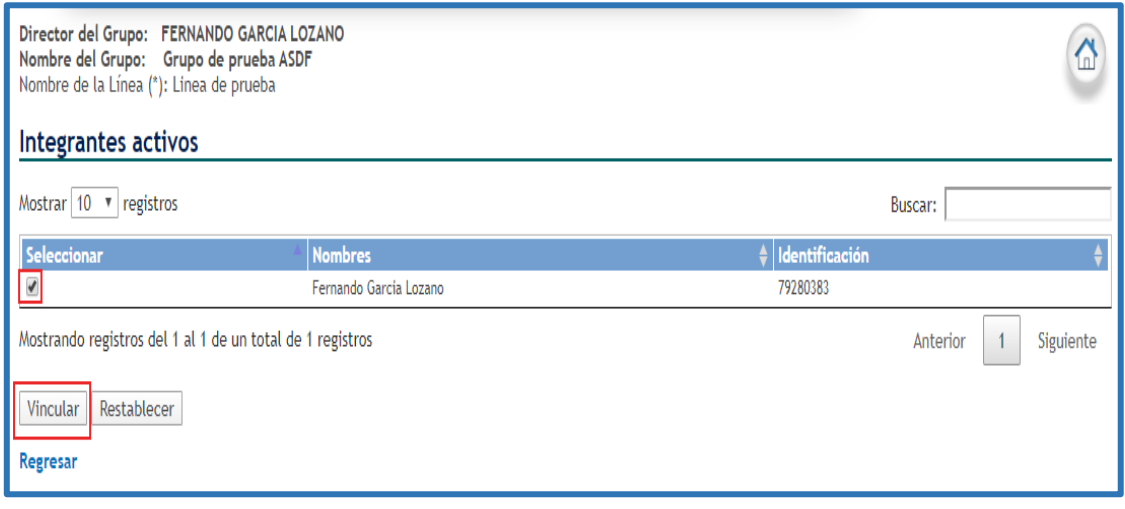

#### **Figura 37 Vincular integrante del grupo**

Seleccionar una línea de investigación pulsando el número que antecede el nombre de la línea. Luego, hacer clic sobre el enlace "Vincular Proyecto".

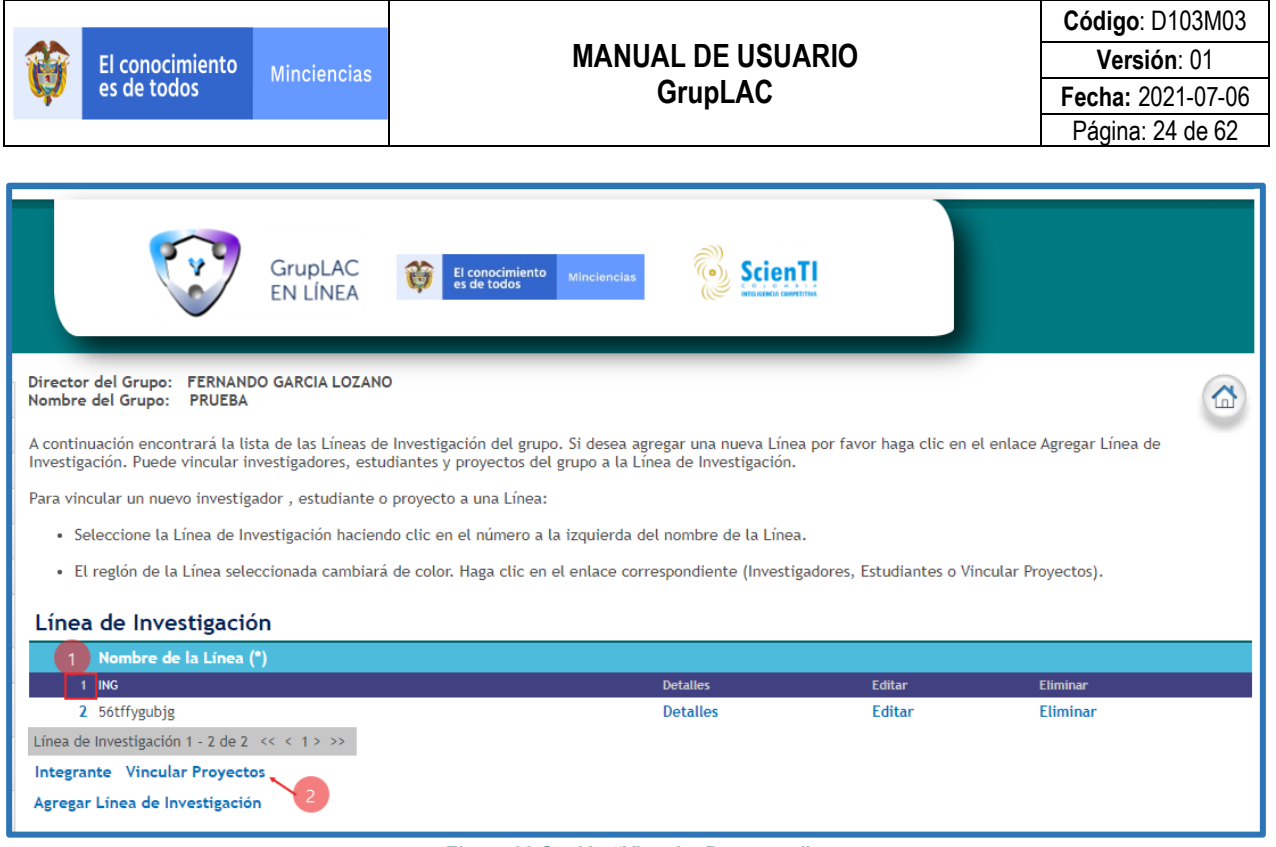

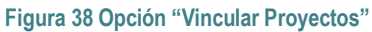

**O Inmediatamente aparecerá una nueva ventana con todos los proyectos vinculados a la línea de investigación** seleccionada.

Seleccionar la opción "Vincular proyectos a la línea"

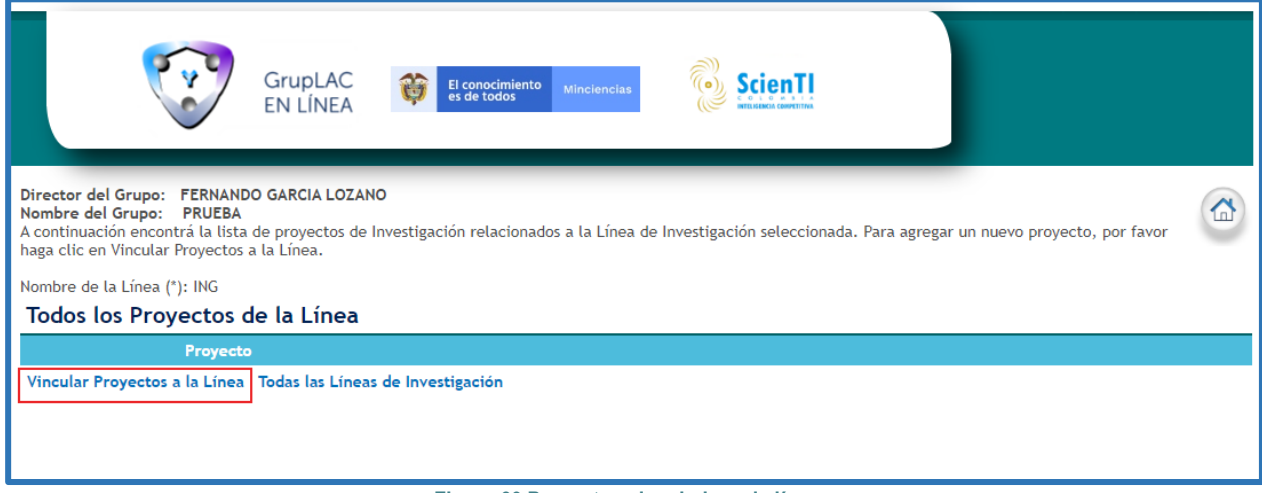

#### **Figura 39 Proyectos vinculados a la línea**

Para vincular un nuevo proyecto a la línea, seleccionar la casilla que se encuentra junto al nombre del proyecto y  $\color{red} \bm{\mathcal{Q}}$ pulsar sobre el botón "**Vincular**".

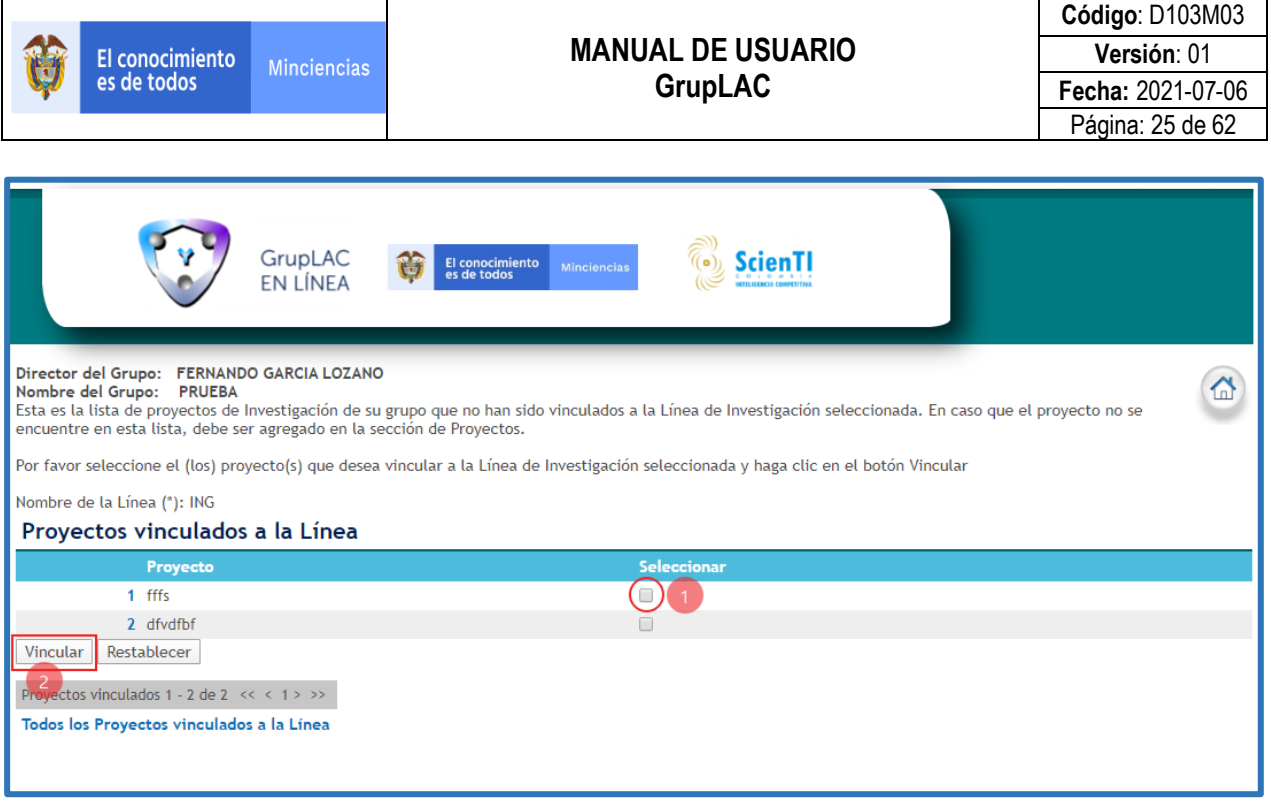

**Figura 40 Vincular proyecto a la línea de investigación**

## <span id="page-24-0"></span>**3.3.4 PLAN ESTRATÉGICO**

El plan estratégico es un documento en el cual los responsables del grupo de investigación muestran cuáles serán las principales líneas de acción, es decir, las estrategias que el grupo se propone seguir en un período de tiempo específico.

## <span id="page-24-1"></span>**3.3.4.1 Plan de Trabajo**

Es un instrumento de planificación que permite ordenar y sistematizar la información importante para realizar un trabajo. Es un tipo de guía que propone una forma de interrelacionar los recursos humanos, financieros, materiales y tecnológicos disponibles para la realización del proyecto de investigación.

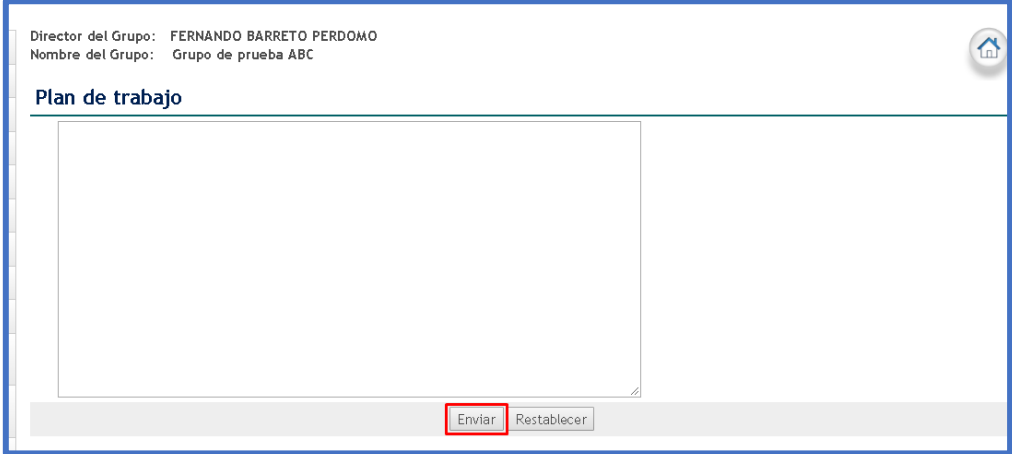

**Figura 41 Plan de trabajo**

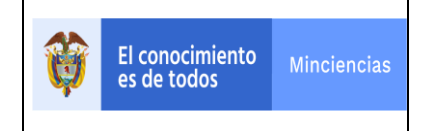

Para incluir el plan de trabajo, digitar la información correspondiente y luego hacer clic sobre el botón: "**Enviar**".

## <span id="page-25-0"></span>**3.3.4.2 Estado del Arte**

Es un texto que permite determinar cuáles han sido los resultados de la investigación, éste indica cómo se encuentra actualmente el proceso de investigación en torno al tema y cuáles son las tendencias.

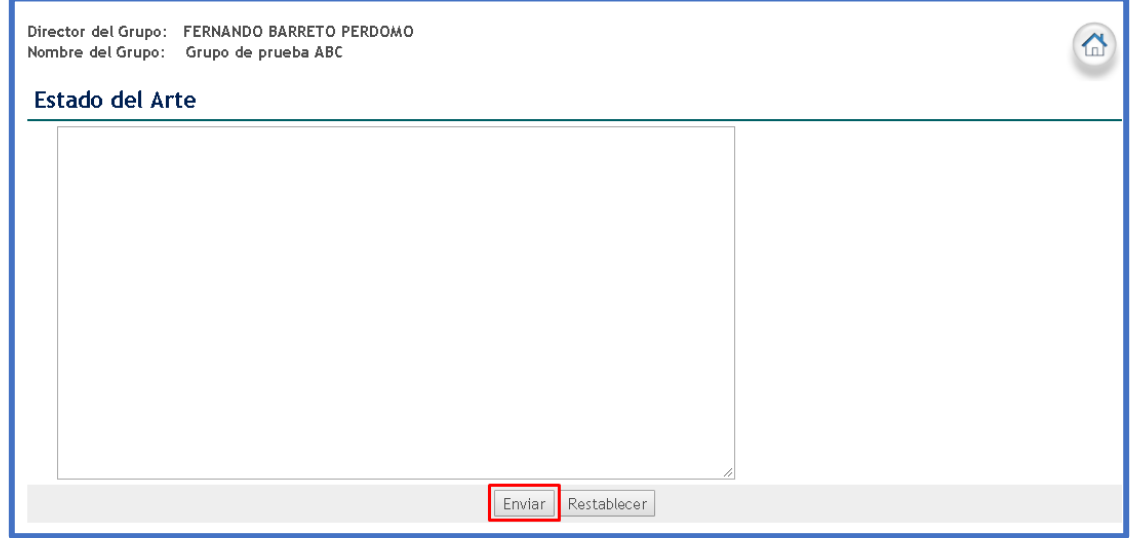

**Figura 42 Estado del arte**

## <span id="page-25-1"></span>**3.3.4.3 Objetivos**

A través de esta opción es necesario diligenciar los objetivos del grupo de investigación.

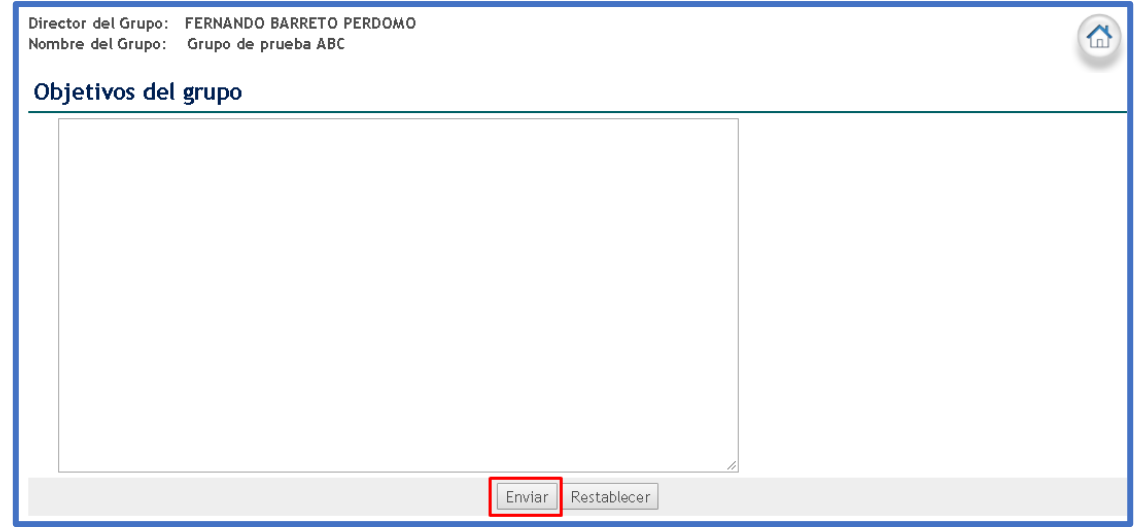

**Figura 43 Objetivos**

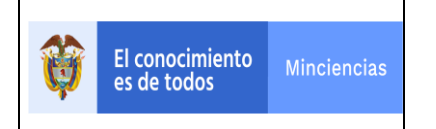

## <span id="page-26-0"></span>**3.3.4.4 Retos**

Así mismo, por medio de esta opción se diligencian los retos que identifica el grupo de investigación.

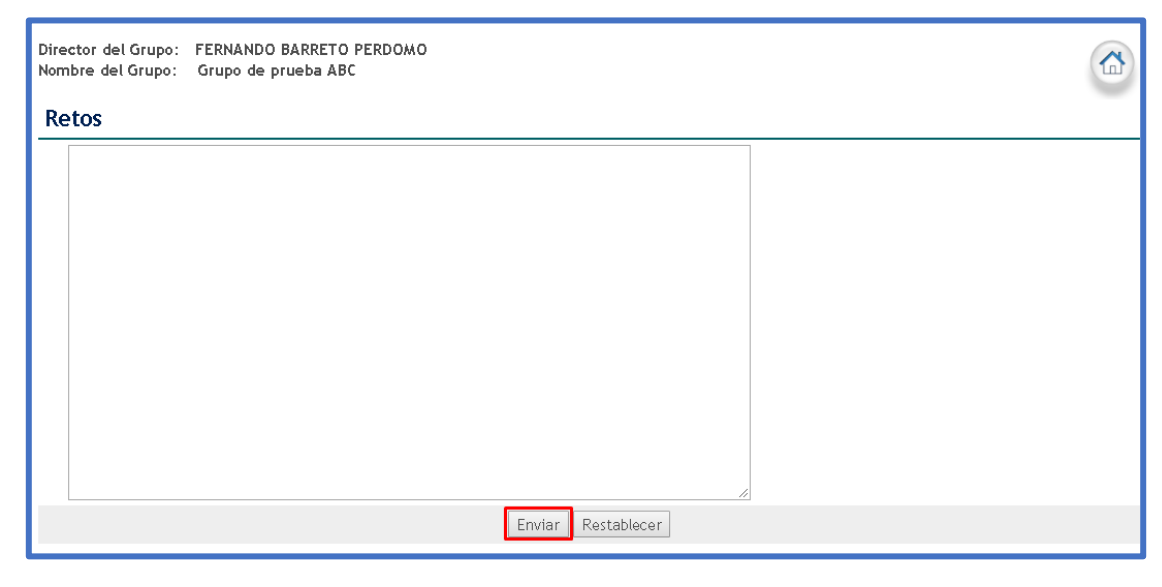

**Figura 44 Retos**

## <span id="page-26-1"></span>**3.3.4.5 Visión**

Se define visión como aquella idea o conjunto de ideas que son la razón del grupo de investigación y que originan una organización planificada para el futuro. Diligenciar la visión del grupo y pulsar el botón "**Enviar**".

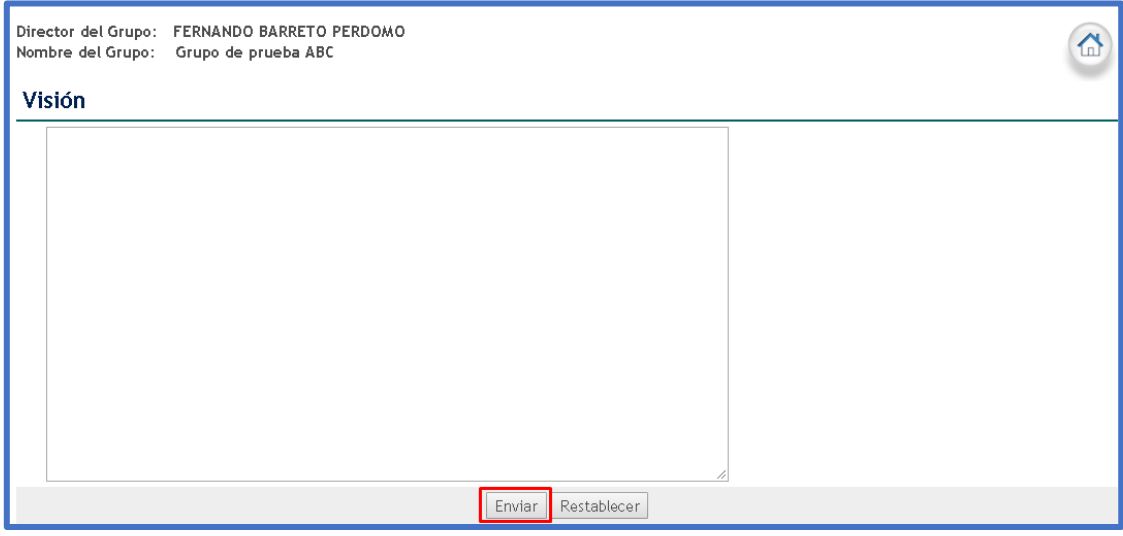

**Figura 45 Visión**

## <span id="page-26-2"></span>**3.3.5 PRODUCTOS DEL GRUPO**

Los productos del grupo son la prueba concreta, tangible y verificable de resultados de investigación. Para la convocatoria de grupos de investigación se contemplan cuatro tipos de productos, según sus categorías de acción:

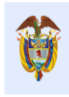

- **Productos de Generación de Nuevo Conocimiento**: Son aquellos aportes significativos al estado del arte de un área de conocimiento, que han sido discutidos y validados para llegar a ser incorporados a la discusión científica, al desarrollo de las actividades de investigación, al desarrollo tecnológico, y que pueden ser fuente de innovaciones.
- **Productos Resultados de Actividades de Desarrollo Tecnológico e Innovación:** Estos productos dan cuenta de la generación de ideas, métodos y herramientas que impactan el desarrollo económico y generan transformaciones en la sociedad.
- **Productos de Apropiación Social y Circulación del Conocimiento**: se entiende como un proceso y práctica social de construcción colectiva, en los que actores que pueden ser individuos, organizaciones o comunidades, se involucran en interacciones que les permiten intercambiar saberes y experiencias, dentro de los cuales el conocimiento circula, es discutido, puesto a prueba, usado y llevado a la cotidianidad
- **Productos de Formación de Recursos Humanos:** Una de las actividades de los grupos de investigación es formar nuevos investigadores, en consecuencia al resultado de actividades de formación académica, investigativa, tecnológica o técnica se reflejan en los siguientes productos: la generación del espacio para asesorar y desarrollar las actividades implicadas en la realización de una tesis o trabajo de grado que otorgó el título de doctor(a), magister o profesional; ejecución de proyectos de ID+I con formación y apoyo a programas de formación.

Los resultados alcanzados por los grupos de investigación son sus productos, estos son obtenidos mediante las labores que desarrollan; según el tipo de producto y categoría los productos tendrán una ventana de observación que será tenida en cuenta al momento de aplicar el modelo de medición de grupos.

## <span id="page-27-0"></span>**3.3.5.1 Colecciones Científicas**

Las colecciones científicas hacen referencia a un conjunto de organismos, fósiles, minerales, lenguas o partes de estos, organizados y categorizados para proporcionar información de utilidad en investigación científica. Estas colecciones deben haber sido generadas, por ejemplo, en expediciones científicas, o por proyectos y necesidades de investigación. En este producto se valora la creación, el mantenimiento, la utilidad y el impacto (curaduría, vigencia y uso).

Para registrar una colección científica, ubicarse en el módulo correspondiente (Productos del grupo) y pulsar el ítem "Colecciones Científicas", luego pulsar el enlace: "Registrar"

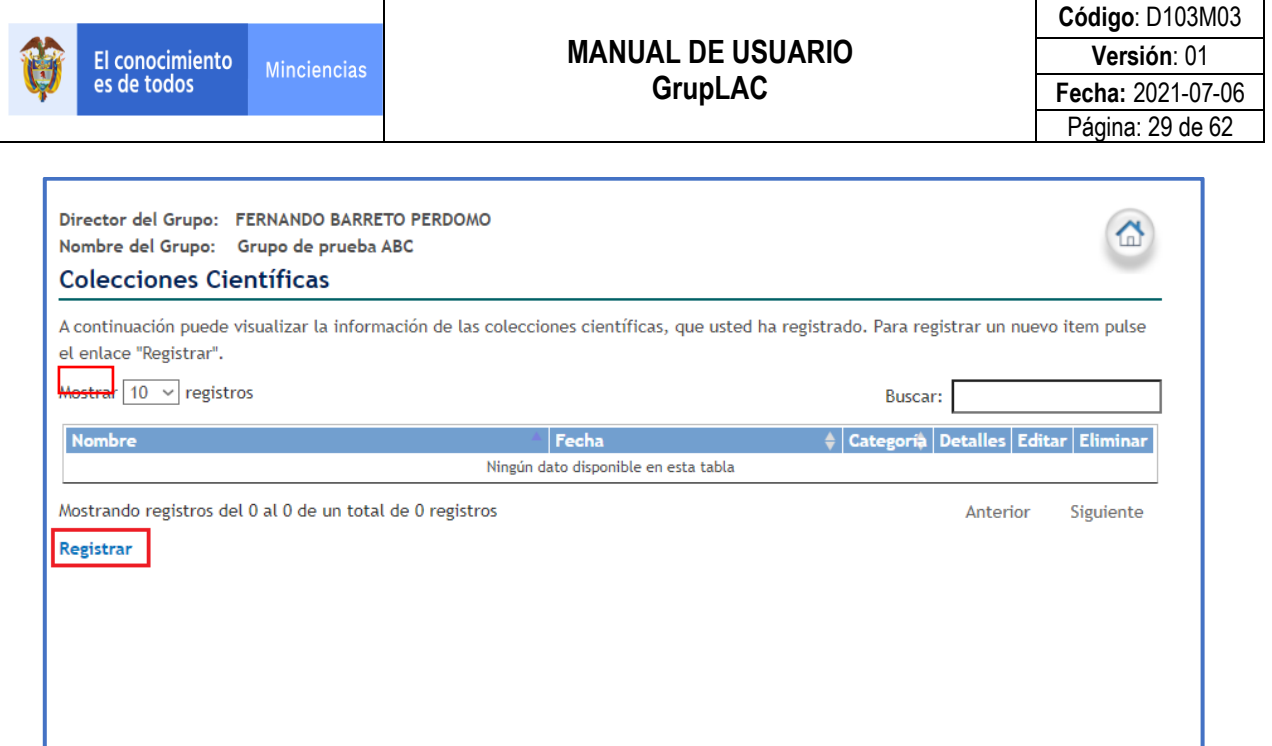

**Figura 46 Colección científica**

A continuación, se desplegará el formulario de registro de la colección científica. Al finalizar el proceso de diligenciamiento, pulsar el botón "**Guardar**".

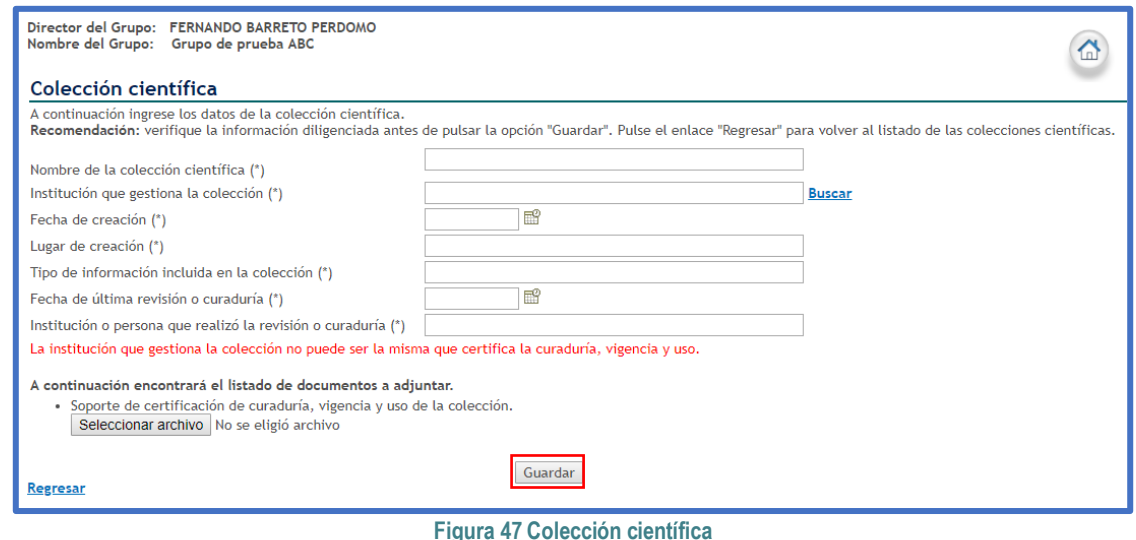

## <span id="page-28-0"></span>**3.3.5.2 Productos de Formación y Extensión**

Los productos de formación y extensión hacen referencia a los diferentes programas académicos, en los cuales ha contribuido el grupo de investigación para su creación como resultado de sus actividades.

## **3.3.5.2.1 Programas académicos de doctorado, Programas académicos de maestría y Otro programa académico**

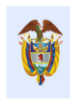

En esta sección se encontrará la lista de programas o líneas de doctorado, maestría, pregrado o de especialización nacionales en los cuales el grupo de investigación contribuye activamente. Los programas de Doctorado, Maestría u otro programa que ya cuenten con categoría no podrán ser editados.

Para vincular un programa académico, ubicarse en el módulo correspondiente (Programa Académico de Doctorado, Programa Académico de Maestría u Otro Programa Académico) y pulsar el enlace "Agregar programa académico".

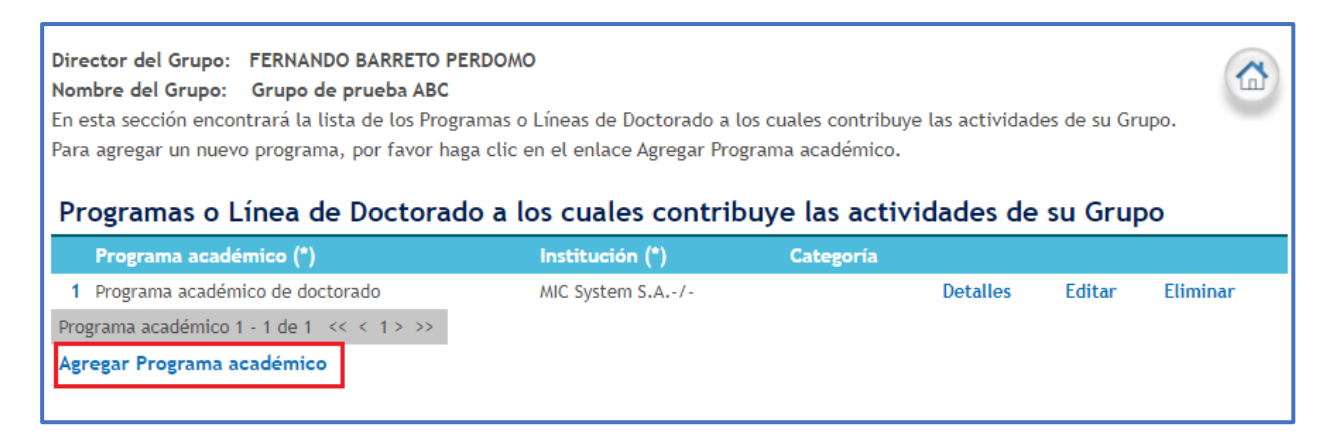

**Figura 48 Agregar programa académico**

Diligenciar el formulario para crear un nuevo programa académico y pulsar el botón "**Enviar**"

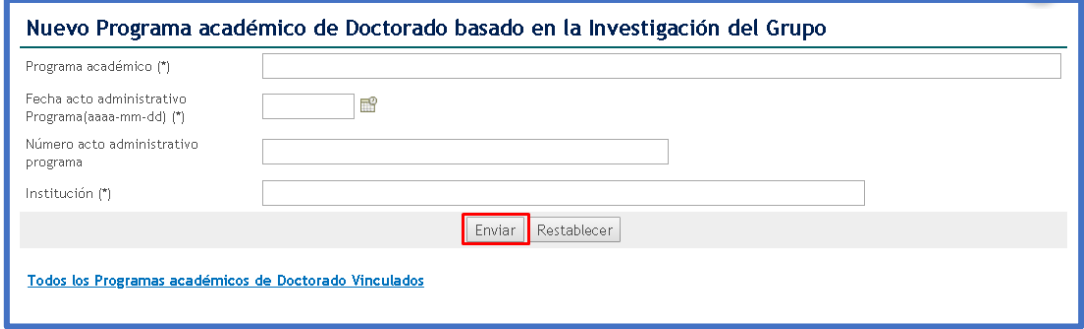

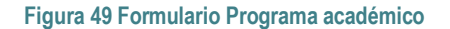

Así pues, el programa académico quedará incluido en el listado de programas:

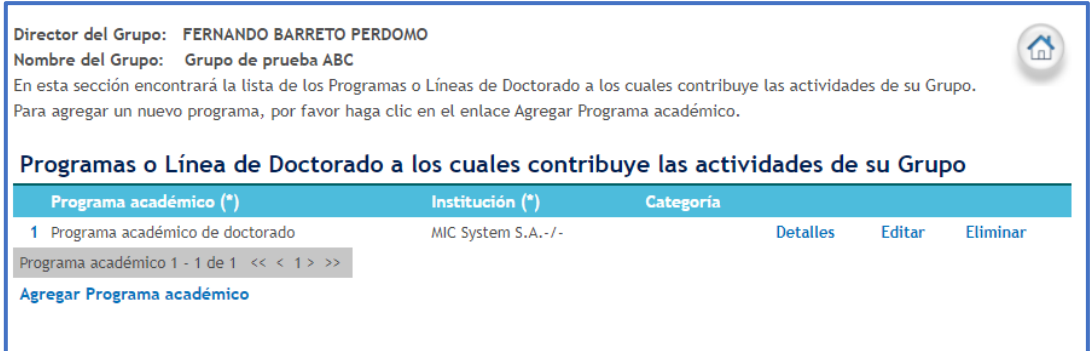

#### **Figura 50 Programa académico registrado**

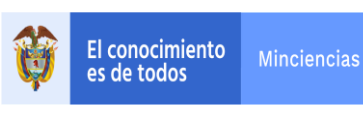

## **3.3.5.2.2 Cursos de Doctorado, Cursos de Maestría, Cursos especializados de Extensión**

En esta sección el usuario encontrará la lista de cursos de doctorado, de maestría o cursos especializados de extensión, diseñados para los programas nacionales. Dichos cursos contribuyen a las actividades del grupo. Los cursos de Doctorado, Maestría o Especializados de Extensión que ya cuenten con categoría no podrán ser editados.

Para crear un nuevo curso, ubicarse en el módulo correspondiente (Cursos de Doctorado, Cursos de Maestría o Cursos Especializados de Extensión) y pulsar el enlace "Agregar curso".

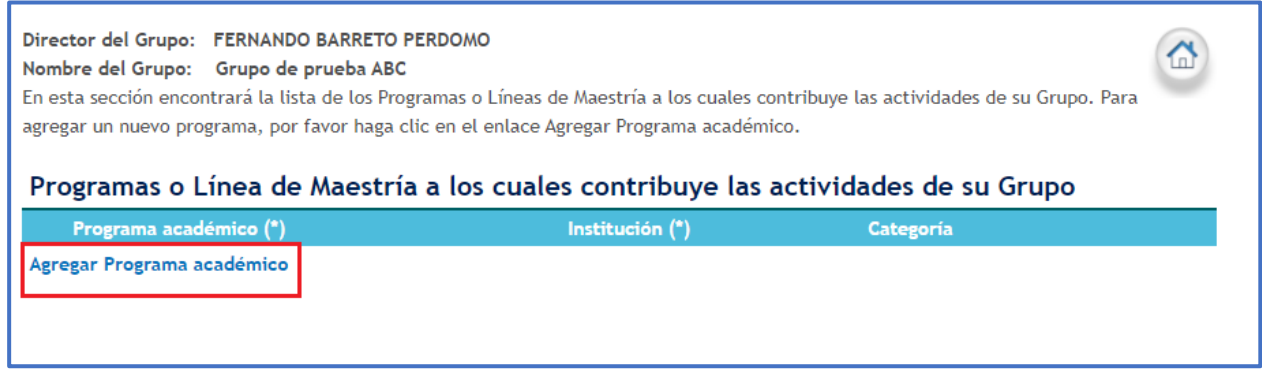

**Figura 51 Agregar curso**

Diligenciar el formulario para crear un nuevo curso y pulsar el botón "**Enviar**"

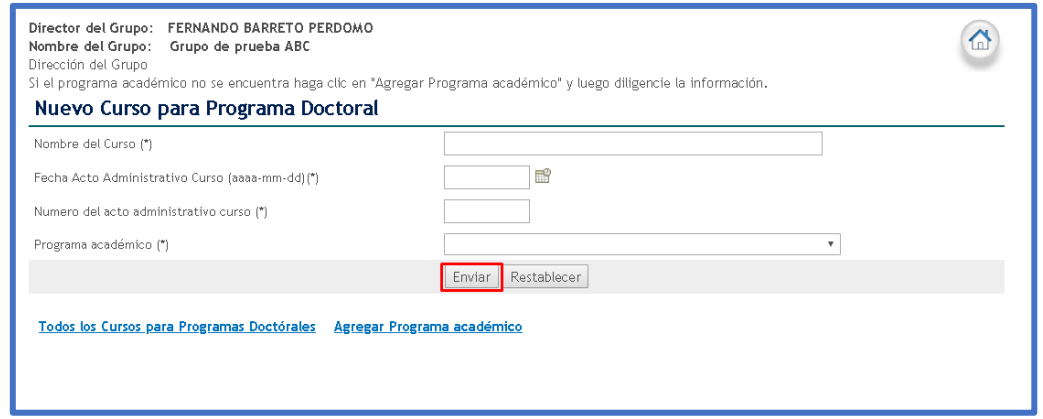

**Figura 52 Formulario de curso para programa doctoral**

De esta forma, el curso quedará incluido en el módulo correspondiente.

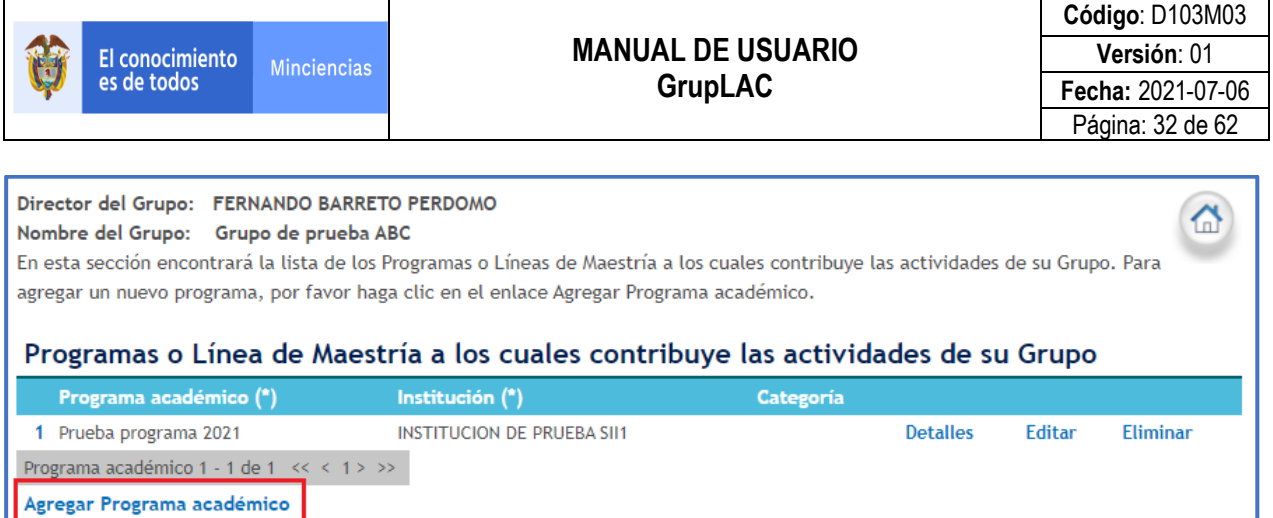

#### **Figura 53 Curso registrado**

## <span id="page-31-0"></span>**3.3.5.3 Productos vinculados**

Los productos resultados de procesos de investigación serán vinculados desde la cuenta en la aplicación CvLAC de los integrantes del grupo de investigación. Hay dos formas de vinculación de productos: vincular nueva producción y vincular nueva producción en bloque, que se refieren a la vinculación de un producto a la vez o la vinculación de varios productos, respectivamente.

Al momento de vincular un producto, será enviada una solicitud a la cuenta en CvLAC del integrante del grupo para confirmar la vinculación. Los productos vinculados sólo podrán ser visualizados cuando el integrante acepte la solicitud desde CvLAC.

#### $\bm{\mathcal{Q}}$ **Vincular nueva producción**:

Esta opción permite al usuario vincular un solo producto del integrante del grupo pulsando en el enlace: "**Vincular nueva producción**".

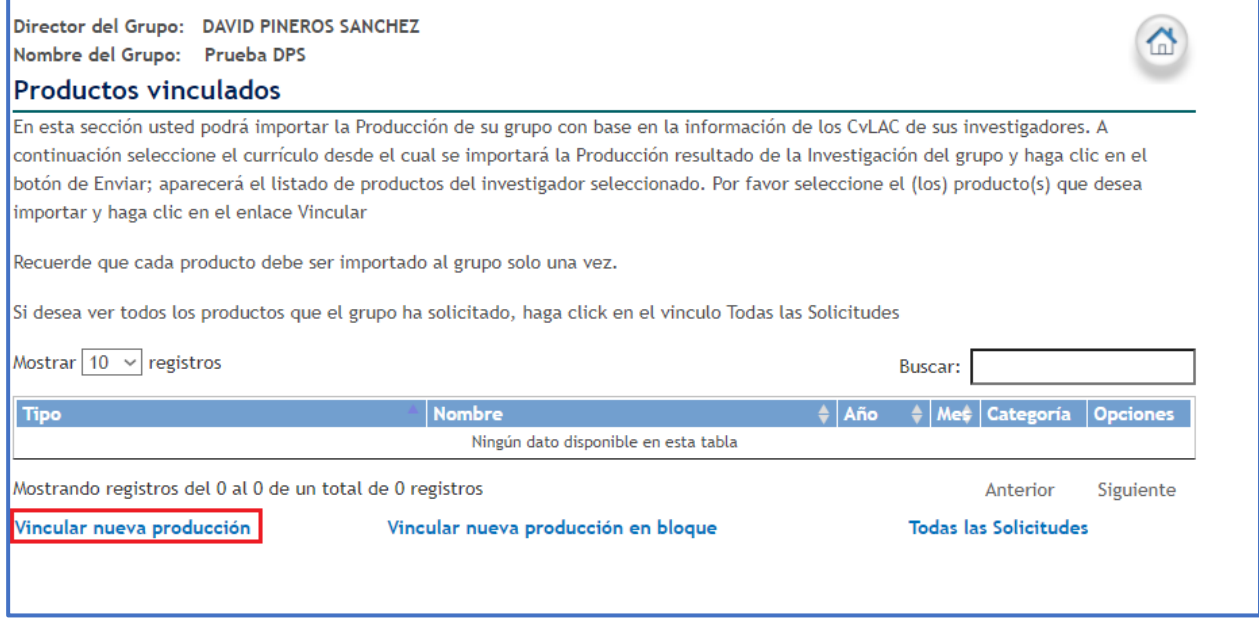

**Figura 54 Vincular nueva producción**

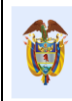

Posteriormente, se visualizará una nueva pantalla en la que es posible seleccionar el integrante del grupo y realizar la búsqueda de los productos asociados a la persona seleccionada.

Seleccionar el nombre del integrante del grupo y pulsar la opción "**Buscar productos**".

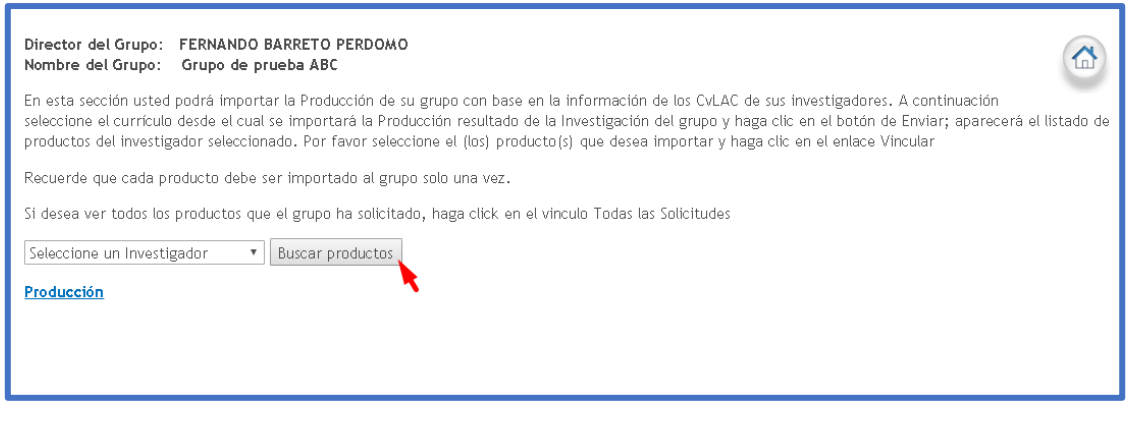

**Figura 55 Seleccionar integrante**

El sistema muestra el listado de productos del integrante del grupo, presentados o publicados durante el tiempo de vinculación con el grupo y que cumplan con las condiciones para la vinculación de productos definidos en el modelo de medición de grupos.

Para vincular alguno de los productos, pulsar el enlace "**Vincular**" del producto correspondiente.

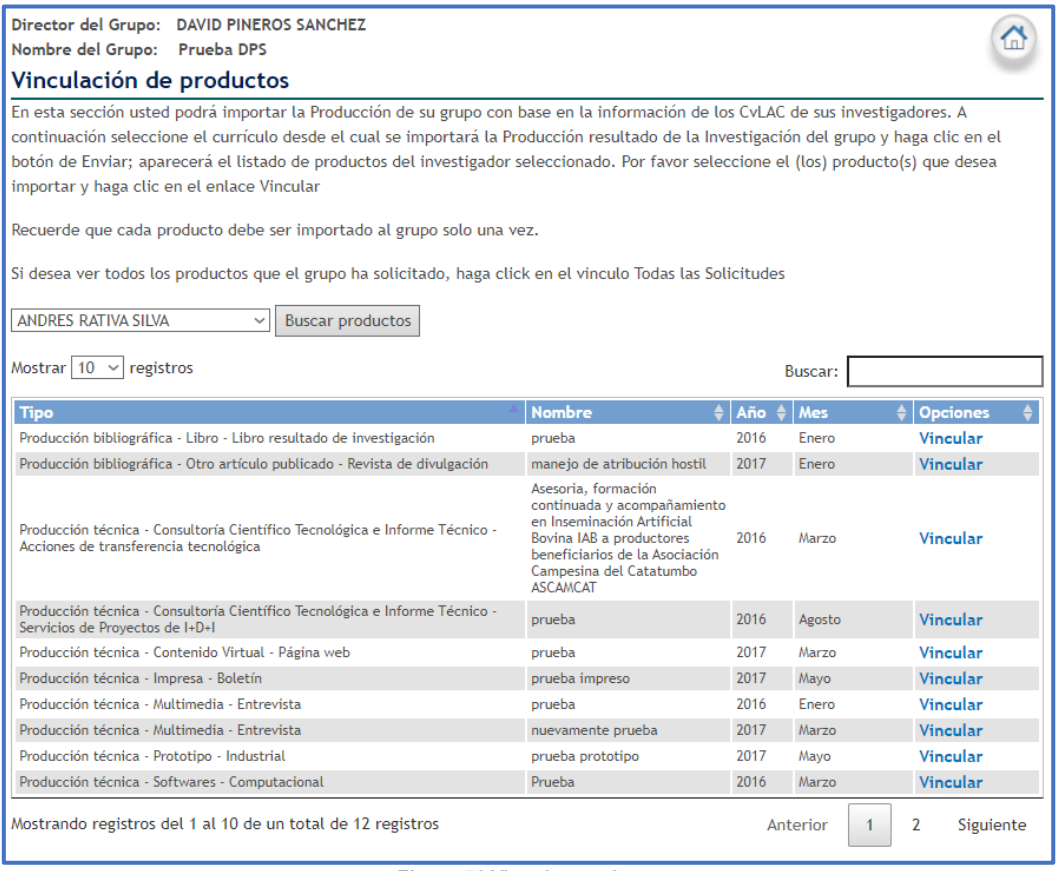

**Figura 56 Vincular producto**

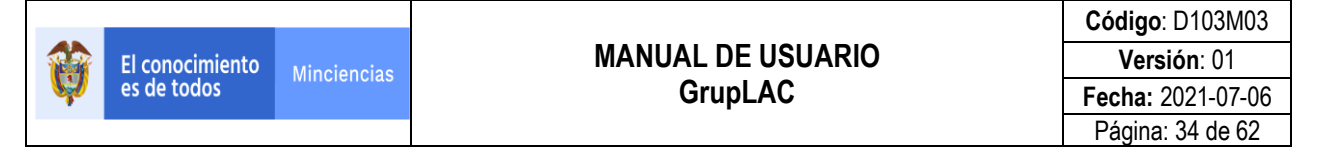

Se visualizará el detalle del producto. Para finalizar la vinculación, pulsar el botón "**Vincular**".

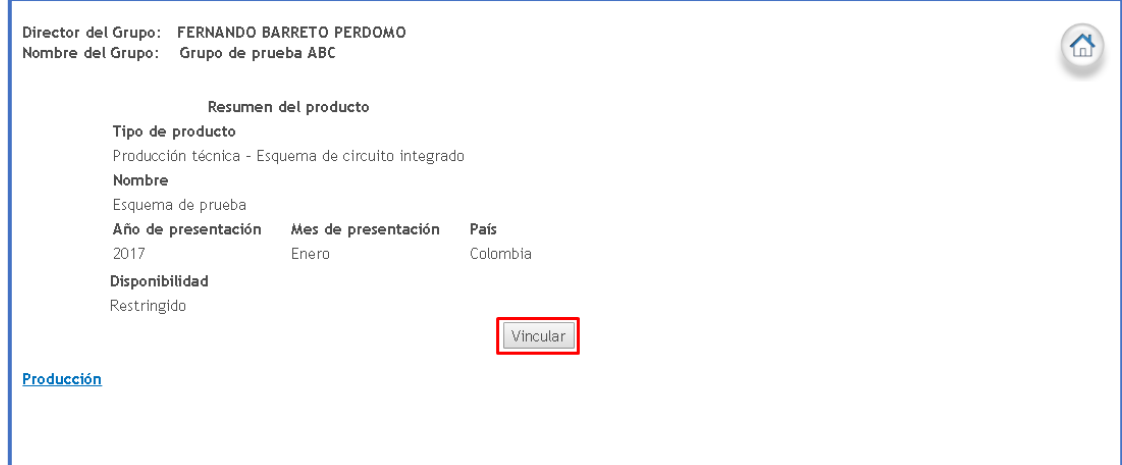

**Figura 57 Finalizar vinculación producto**

Es necesario esperar que el integrante que registró dicho producto acepte el proceso de vinculación del producto al grupo.

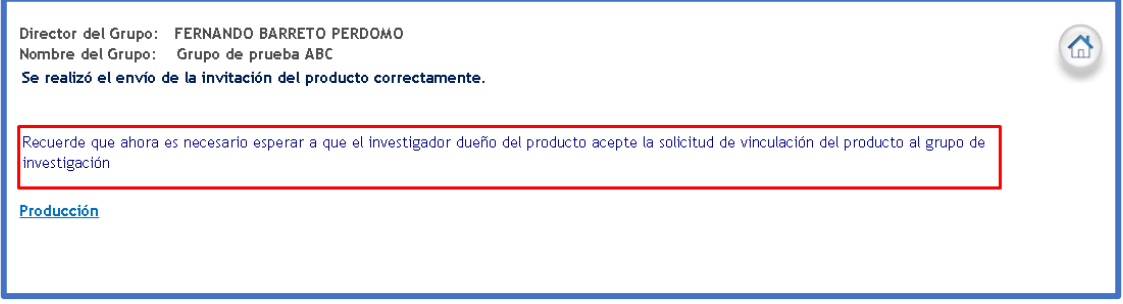

**Figura 58 Mensaje sobre la vinculación del producto** 

## **Vincular producción en bloque:**

Para vincular varios productos del integrante del grupo, seleccionar la opción "**Vincular nueva producción en bloque**".

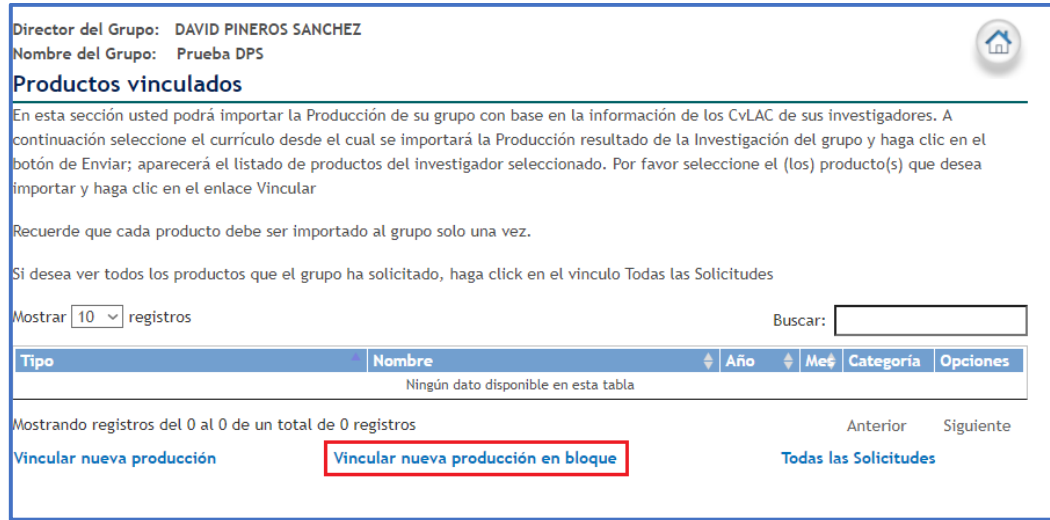

**Figura 59 Vincular nueva producción en bloque**

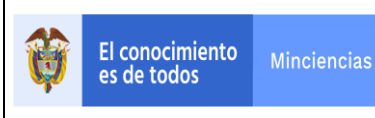

Posteriormente, se visualizará una nueva ventana en la que es posible seleccionar el integrante del grupo y realizar la búsqueda de los productos asociados a la persona seleccionada.

Seleccionar el nombre del integrante del grupo y pulsar la opción "**Buscar productos**".

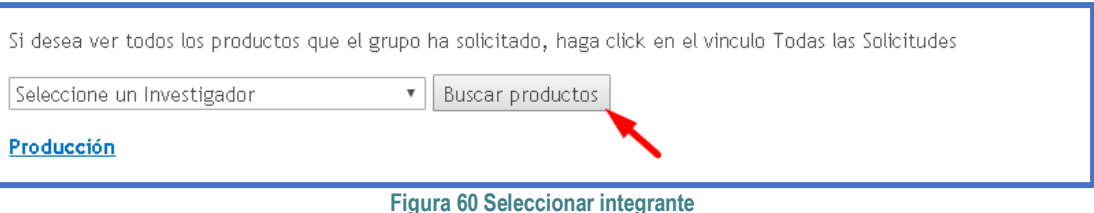

De esta forma, se enseñará el listado de productos del integrante del grupo, presentados o publicados durante el tiempo de vinculación con el grupo y que cumplan con las condiciones para la vinculación de productos definidos en el modelo de medición de grupos.

Seleccionar la casilla de cada producto que se vinculará. Posteriormente, pulsar el botón "**Aceptar**".

| Nombre del Grupo:<br>Grupo de prueba ABC                                                                                                    |                                                               |                     |                      |
|----------------------------------------------------------------------------------------------------|---------------------------------------------------------------|---------------------|----------------------|
| En esta sección usted podrá importar la Producción de su grupo con base en la información de los CvLAC de sus investigadores. A continuación<br>seleccione el curriculo desde el cual se importará la Producción resultado de la Investigación del grupo y haga clic en el botón de Enviar; aparecerá el listado de<br>productos del investigador seleccionado. Por favor seleccione el (los) producto/s) que desea importar y haga clic en el enlace Vincular |                                                               |                     |                      |
| Recuerde que cada producto debe ser importado al grupo solo una vez.                                                                                                    |                                                               |                     |                      |
| Si desea ver todos los productos que el grupo ha solicitado, haga click en el vinculo Todas las Solicitudes                                                                                                    |                                                               |                     |                      |
|                                                                                                    |                                                               |                     |                      |
| GIOVANNA MARCELA MENESES SANDOVAL *  <br>Buscar productos                                                                                                    |                                                               |                     |                      |
| A continuación encontrará los productos del investigador que están vinculados al grupo de investigación.                                                                                                    |                                                               |                     |                      |
| Nombre del producto<br>Tipo de producto                                                                                                    | Año de presentación                                           |                     |                      |
| A continuación encontrará los productos del investigador. Seleccione los productos que desea vincular y haga clic en el botón Aceptar                                                                                                    |                                                               |                     |                      |
| Tipo de producto                                                                                                    | <b>Nombre del producto</b>                                    | Año de presentación |                      |
| Datos complementarios - Jurado/Comisiones evaluadoras de trabajo de grado - Doctorado                                                                                                    | Examen calificación doctorado de prueba 15 de<br><b>junio</b> | 2018                | $\qquad \qquad \Box$ |
| Datos complementarios - Participación en comités de evaluación - Profesor titular                                                                                                    | Participación                                                 | 2017                | $\Box$               |
| Producción bibliográfica - Libro - Otro capítulo de libro publicado                                                                                                    | embre ohh.<br>Capítulo de prueba<br>ohh.                      | 2017                | o                    |
| Producción en artes, arquitectura y diseño - Industrias creativas y culturales                                                                                                    | empresa                                                       | 2017                | $\Box$               |
| Producción en artes, arquitectura y diseño - Obra o producto                                                                                                    | De homem                                                      | 2018                | $\Box$               |
| Producción técnica - Consultoría Científico Tecnológica e Informe Técnico - Servicios de<br>Provectos de I+D+I                                                                                                    | Consultor/a de prueba                                         | 2018                | ⋒                    |
| Producción técnica - Contenido Virtual - Página web                                                                                                    | Nuevo poster                                                  | 2018                | $\Box$               |
| Producción técnica - Cursos de corta duración dictados - Extensión extracurricular                                                                                                    | Curso de prueba                                               | 2017                | $\qquad \qquad \Box$ |
| Producción técnica - Editoración o revisión - Libro                                                                                                    | Edición de prueba 07 de septiembre                            | 2018                | $\Box$               |
| Producción técnica - Empresa de base tecnológica - Spin-off                                                                                                    | fafa                                                          | 2018                | $\Box$               |
| Producción técnica - Esquema de circuito integrado                                                                                                    | Esquema de prueba                                             | 2017                | $\Box$               |
| Producción técnica - Esquema de circuito integrado                                                                                                    | Esquema 10 de sep                                             | 2018                | $\Box$               |
| Producción técnica - Informes de investigación                                                                                                    | Informe de prueba 7 de septiembre                             | 2018                | $\Box$               |
| Producción técnica - Innovación de proceso o procedimiento                                                                                                    | Innovación de prueba 29 de junio de 2018                      | 2018                | $\Box$               |
| Producción técnica - Innovación de proceso o procedimiento                                                                                                    | Innovación de proceso o procedimiento 10 sep                  | 2018                | $\Box$               |
| Producción técnica - Multimedia - Mesa redonda                                                                                                    | Mesita                                                        | 2018                | $\Box$               |
| Producción técnica - Planta piloto                                                                                                    | Planta piloto 11 de sptiembre 123456                          | 2017                | $\Box$               |
| Producción técnica - Productos tecnológicos - Gen Clonado                                                                                                    | Nombre de producto con secretp                                | 2018                | $\Box$               |
| Producción técnica - Softwares - Computacional                                                                                                    | Software de prueba 123456                                     | 2018                | $\Box$               |
| Producción técnica - Softwares - Computacional                                                                                                    | Soopp                                                         | 2018                | $\Box$               |
| Producción técnica - Softwares - Multimedia                                                                                                    | Software de prueba 123                                        | 2018                | $\Box$               |
| Producción técnica - Variedad animal                                                                                                    | Nueva raza de prueba                                          | 2018                | $\Box$               |
| Producción técnica - Variedad animal                                                                                                    | Nueva raza de prueba                                          | 2018                | ⊟                    |
| Producción técnica - Variedad vegetal                                                                                                    | Variedad de prueba 11 de septiembre                           | 2018                | $\Box$               |
| Signos distintivos - Marcas                                                                                                    | Sino <sub>2</sub>                                             | 2018                | $\Box$               |
| Signos distintivos - Marcas                                                                                                    | Signo distintivo de prueba 11 de sep<br>abcfgdfgdfgdfgdf      | 2018                | $\Box$               |
| Aceptar                                                                                                    |                                                               |                     |                      |

**Figura 61 Producción en bloque**

Es necesario esperar que el integrante que registró dichos productos acepte el proceso de vinculación de estos.

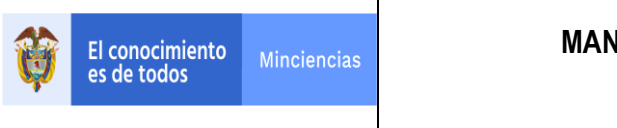

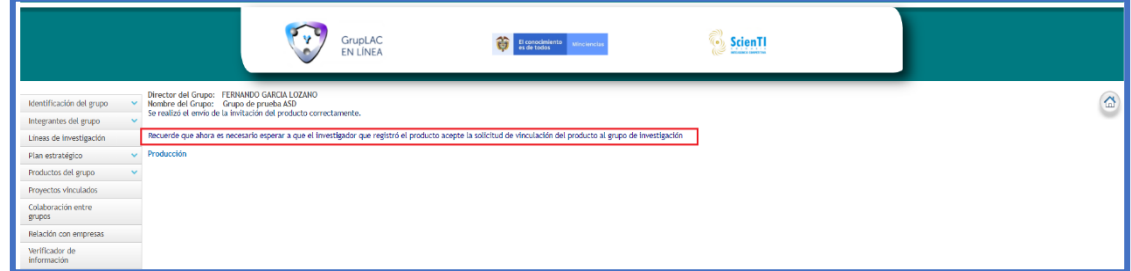

**Figura 62 El integrante debe aceptar la vinculación de los productos**

## **Todas las solicitudes**:

A través de esta opción es posible acceder al listado de las solicitudes de vinculación de productos. Seleccionar la opción "**Todas las Solicitudes**".

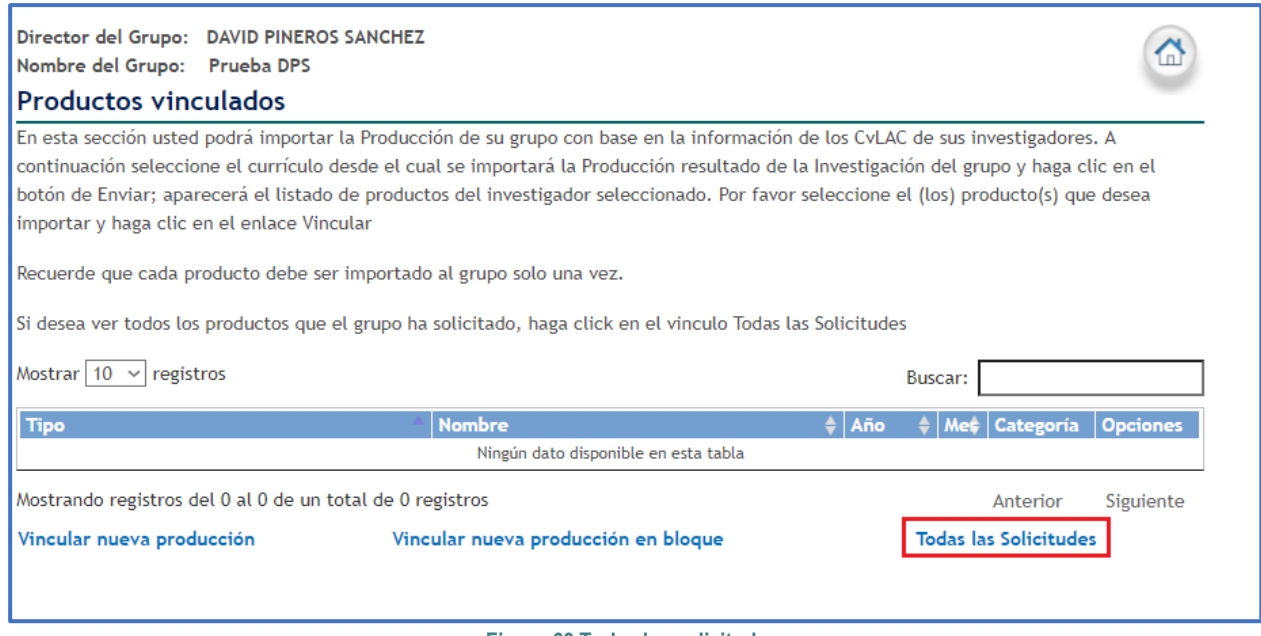

### **Figura 63 Todas las solicitudes**

De esta forma, se enseñarán las solicitudes de vinculación de productos y el estado actual. Así mismo, estarán disponibles las opciones visualizar detalles y eliminar solicitud.

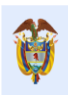

| Nombre del Grupo:<br>Grupo de prueba ABC                                                                                             |                                             |                       |                   |                          |          |
|----------------------------------------------------------------------------------------------------|---------------------------------------------|-----------------------|-------------------|--------------------------|----------|
| Aqui puede visualizar las solicitudes de productos que el grupo ha enviado a los miembros investigadores.                            |                                             |                       |                   |                          |          |
| Recuerde que desde la pagina detalles puede reenviar la solicitud si esta fue rechazada, y solo puede hacerlo como maximo TRES veces |                                             |                       |                   |                          |          |
| En el vinculo Productos puede ver todos los productos asociados al grupo y vincular mas productos                                    |                                             |                       |                   |                          |          |
|                                                                                                    |                                             |                       |                   |                          |          |
|                                                                                                    |                                             |                       |                   |                          |          |
| Tipo de producto                                                                                                    | Nombre del producto                         | Fecha de envío Estado |                   | <b>Detalles</b>          | Eliminar |
| 1 Producción técnica - Innovación de proceso o procedimiento                                                                         | Innovación de prueba 29 de junio de<br>2018 | 2018-10-23            | Sin<br>respuesta  | Detalles Eliminar        |          |
| Producción técnica - Cursos de corta duración dictados - Extensión<br>extracurricular                                                | Curso de prueba                             | 2018-10-23            | Sin<br>respuesta  | Detalles Eliminar        |          |
| 3 Producción técnica - Softwares - Multimedia                                                                                        | Software de prueba 123                      | 2018-10-23            | Sin.<br>respuesta | Detalles Eliminar        |          |
| 4 Producción técnica - Variedad vegetal                                                                                              | Variedad de prueba 11 de septiembre         | 2018-10-23            | Sin<br>respuesta  | <b>Detalles Eliminar</b> |          |
| 5 Producción técnica - Variedad animal                                                                                               | Nueva raza de prueba                        | 2018-10-23            | Sin<br>respuesta  | <b>Detalles Eliminar</b> |          |
| 6 Producción técnica - Esquema de circuito integrado                                                                                 | Esquema de prueba                           | 2018-10-23            | Sin<br>respuesta  | Detalles Eliminar        |          |
| Resultados 1 - 6 de 6.                                                                                                    |                                             |                       |                   |                          |          |

**Figura 64 Solicitudes de vinculación de productos**

## <span id="page-36-0"></span>**3.3.5.4 Eventos vinculados**

A través de este módulo es posible vincular al grupo eventos registrados por los integrantes.

#### **Vincular nuevos eventos**

Para vincular eventos, seleccionar la opción "**Vincular Evento**"

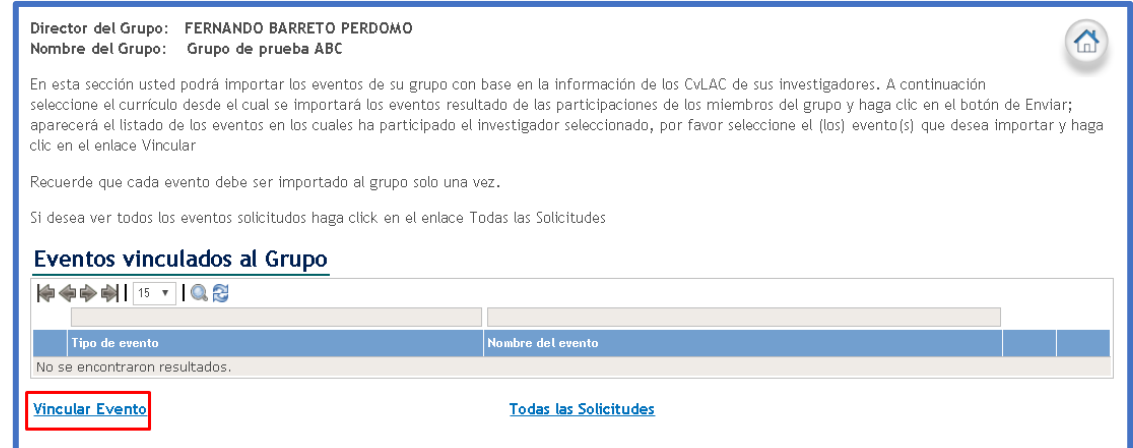

**Figura 65 Vincular evento**

En seguida, seleccionar el nombre del integrante y pulsar el botón "**Enviar**"

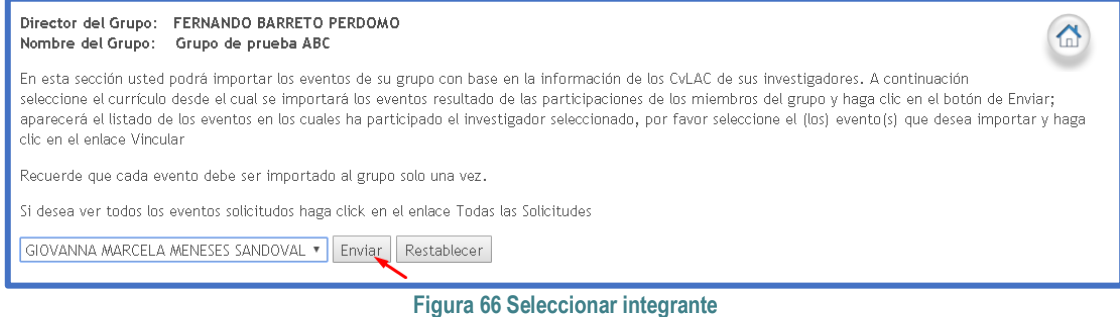

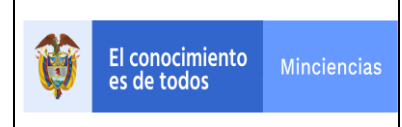

Se desplegará el listado de eventos registrados por el integrante del grupo y efectuados durante el tiempo de vinculación con el grupo y que cumplan con las condiciones para la vinculación de productos definidos en el modelo de medición de grupos.

Pulsar la opción "**Vincular**" de alguno de los eventos.

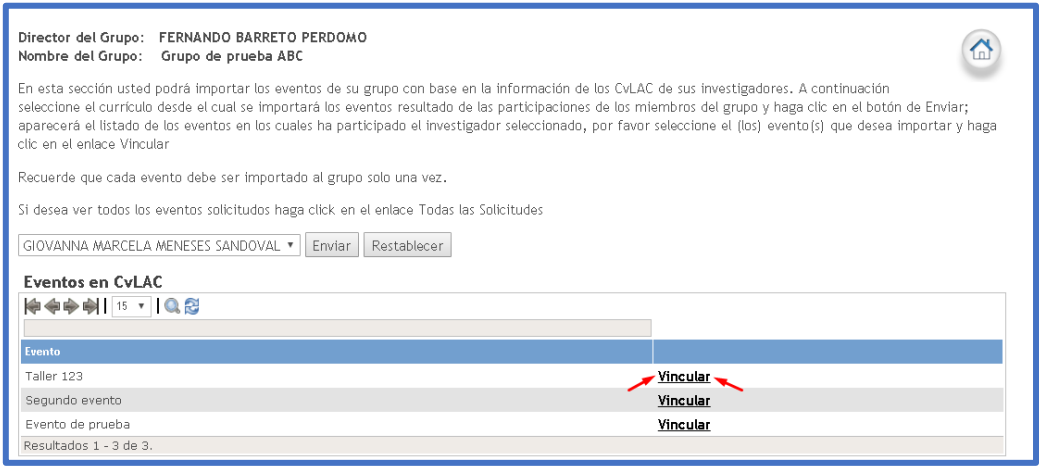

**Figura 67 Eventos del integrante**

Luego de esto, aparecerá una ventana enseñando los detalles del evento que se desea vincular. Pulsar en el enlace "Vincular".

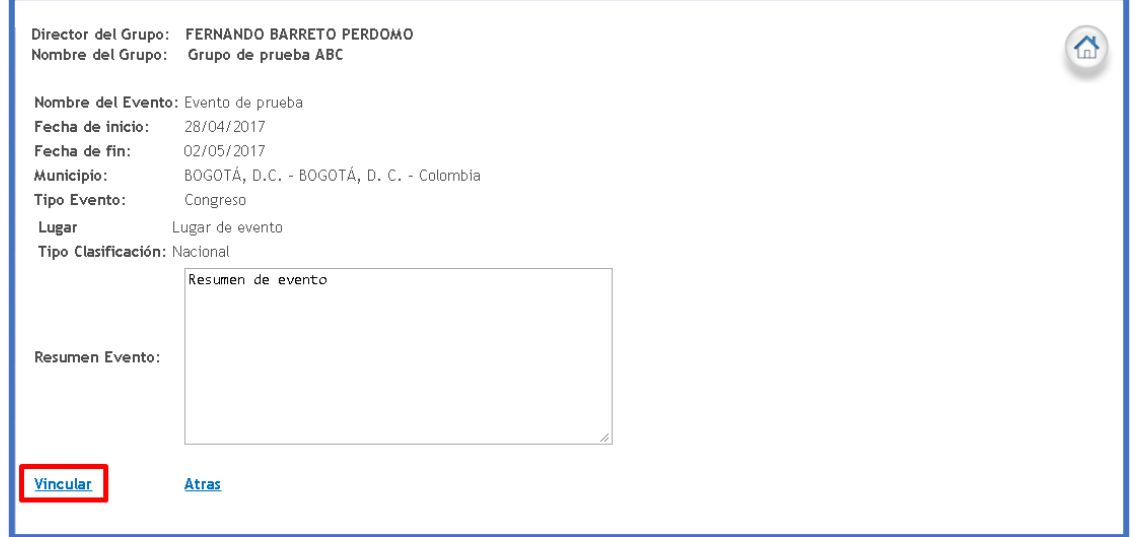

**Figura 68 Vinculación de evento**

Inmediatamente, aparecerá un mensaje anunciando que es necesario esperar que el integrante acepte la solicitud de vinculación del evento.

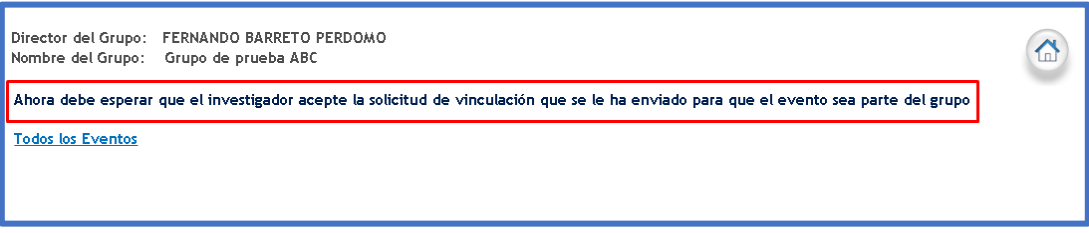

#### **Figura 69 Mensaje sobre la vinculación del evento**

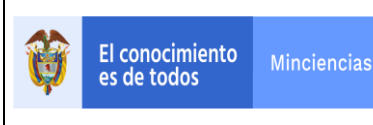

#### **Todas las solicitudes**

A través de esta opción es posible acceder al listado de las solicitudes de vinculación de eventos.

Seleccionar la opción "**Todas las Solicitudes**".

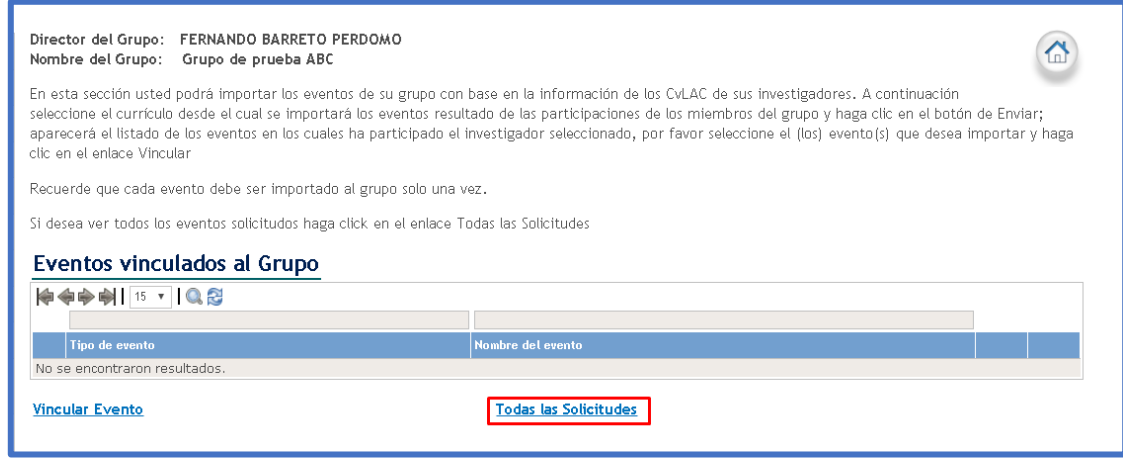

**Figura 70 Todas las solicitudes de vinculación de eventos**

De esta forma, se enseñarán las solicitudes de vinculación de eventos y su estado actual. Así mismo, estarán disponibles las opciones visualizar detalles o eliminar solicitud.

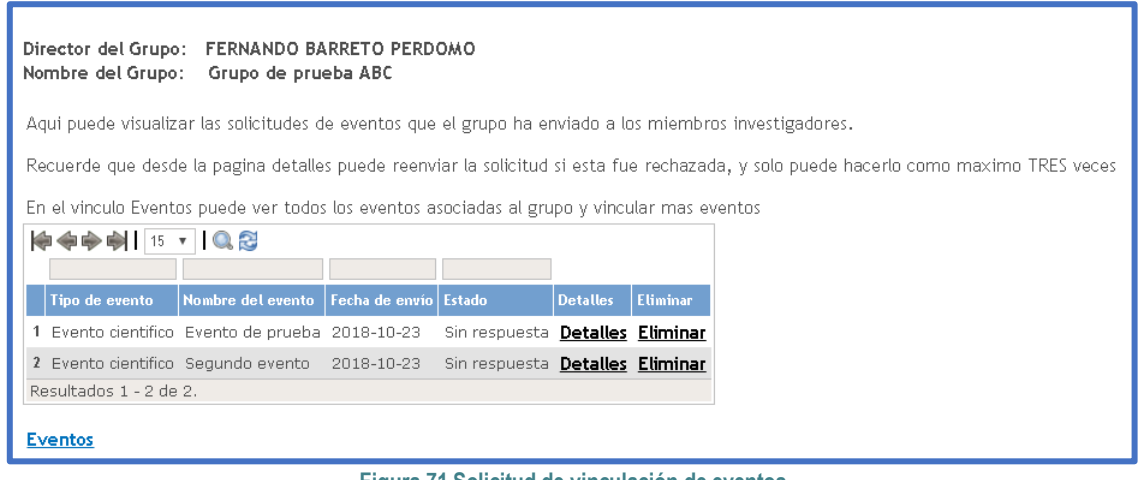

**Figura 71 Solicitud de vinculación de eventos**

#### **Redes vinculadas**  $\mathbb{Q}$

En este ítem es posible vincular las redes o asociaciones dedicadas al fomento de la apropiación social de ciencia, tecnología e innovación.

**Vincular red**

Para agregar una nueva red, pulsar el enlace "Vincular Red".

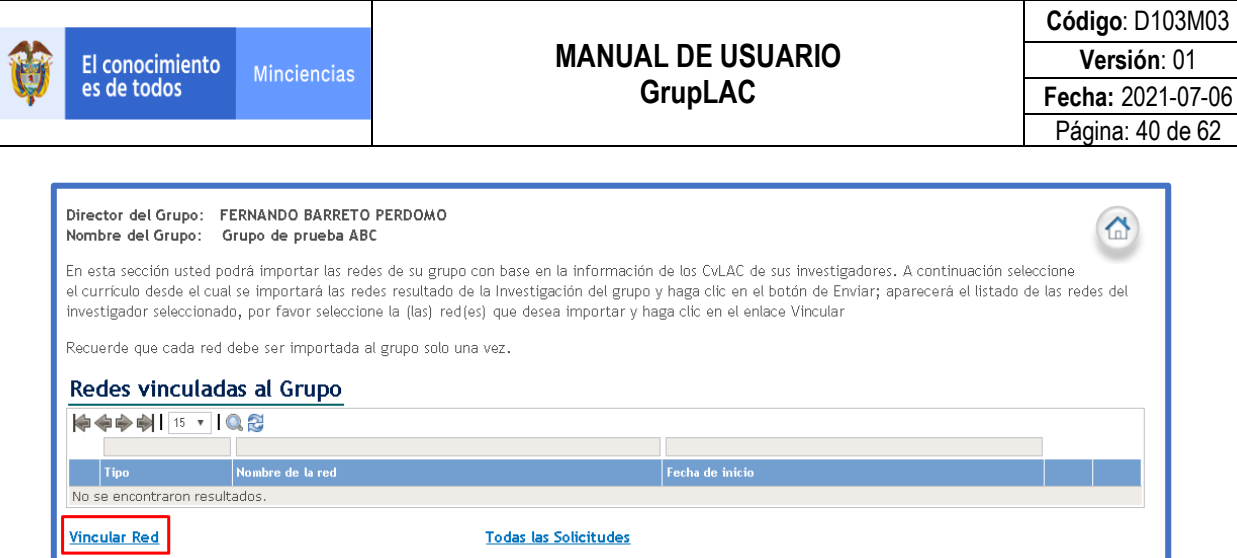

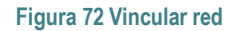

Seleccionar un integrante del grupo y pulsar el botón "**Enviar**".

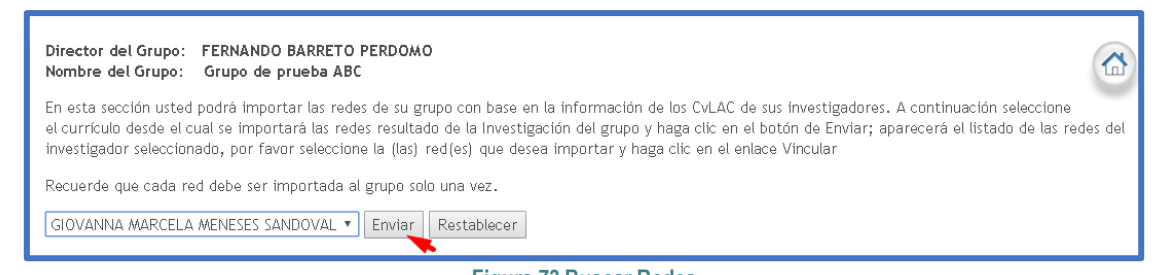

**Figura 73 Buscar Redes**

De esta forma, aparecerá el listado de redes en las que el integrante participa activamente. Seleccionar una de éstas y vincularla al grupo de investigación.

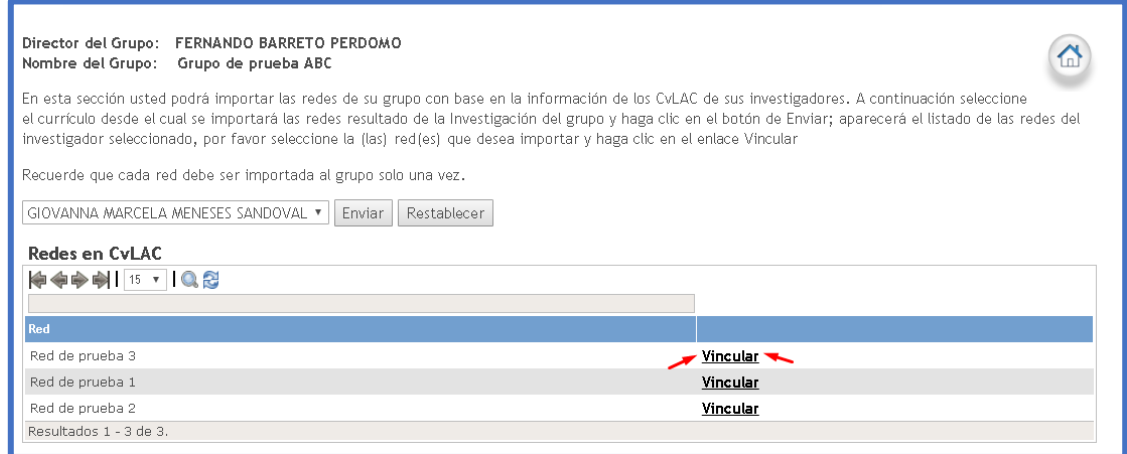

#### **Figura 74 Vincular red**

A continuación, se visualizarán los detalles de la red que el líder desea vincular. Pulsar la opción "Vincular" para finalizar la vinculación de la red.

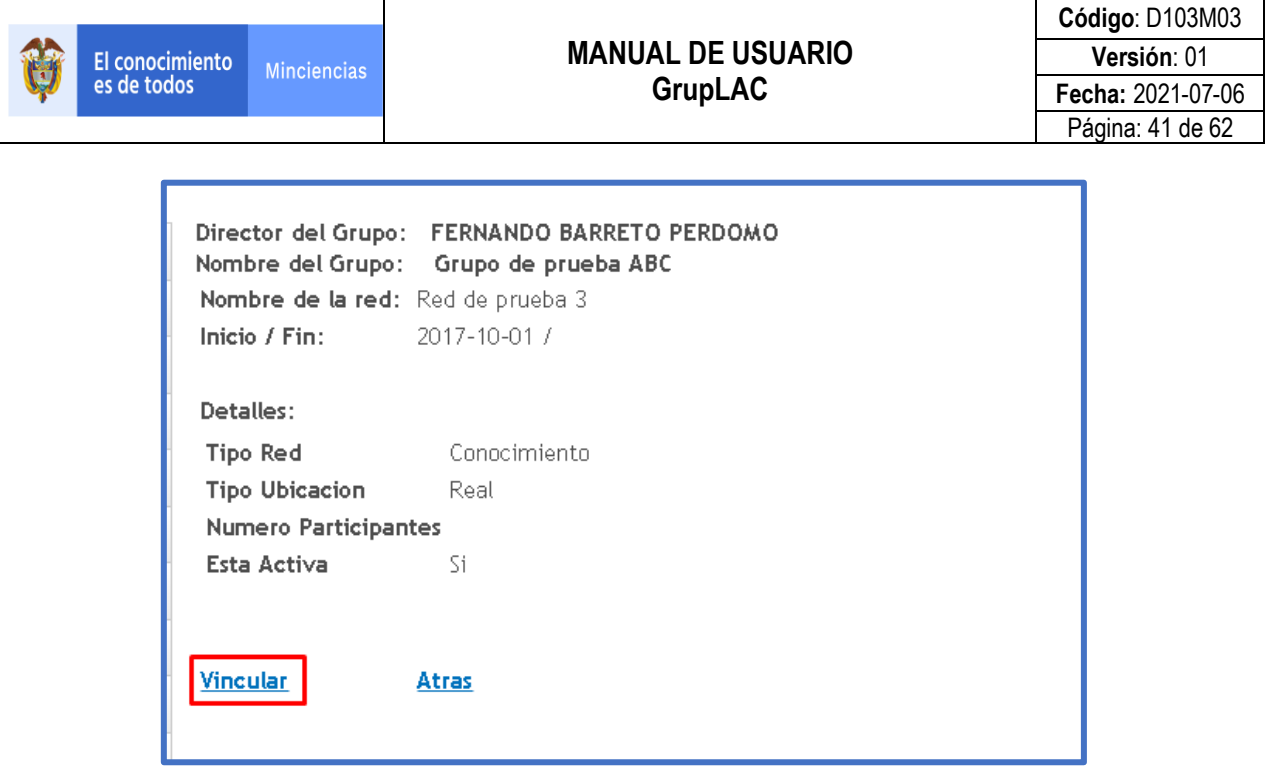

**Figura 75 Detalles de la Red**

En seguida, aparecerá un mensaje anunciando que debe esperar que el integrante acepte la solicitud de vinculación de la red.

Director del Grupo: FERNANDO BARRETO PERDOMO ⋒ Nombre del Grupo: Grupo de prueba ABC Ahora es necesario que el investigador dueño de la red acepte la solicitud de vinculación, de esta forma la red aparecerá en el listado de las redes del grupo **Todas las Redes** 

**Figura 76 Mensaje sobre la vinculación de la red**

#### **Todas las solicitudes**

A través de esta opción es posible acceder al listado de las solicitudes de vinculación de redes.

Seleccionar la opción "**Todas las Solicitudes**"

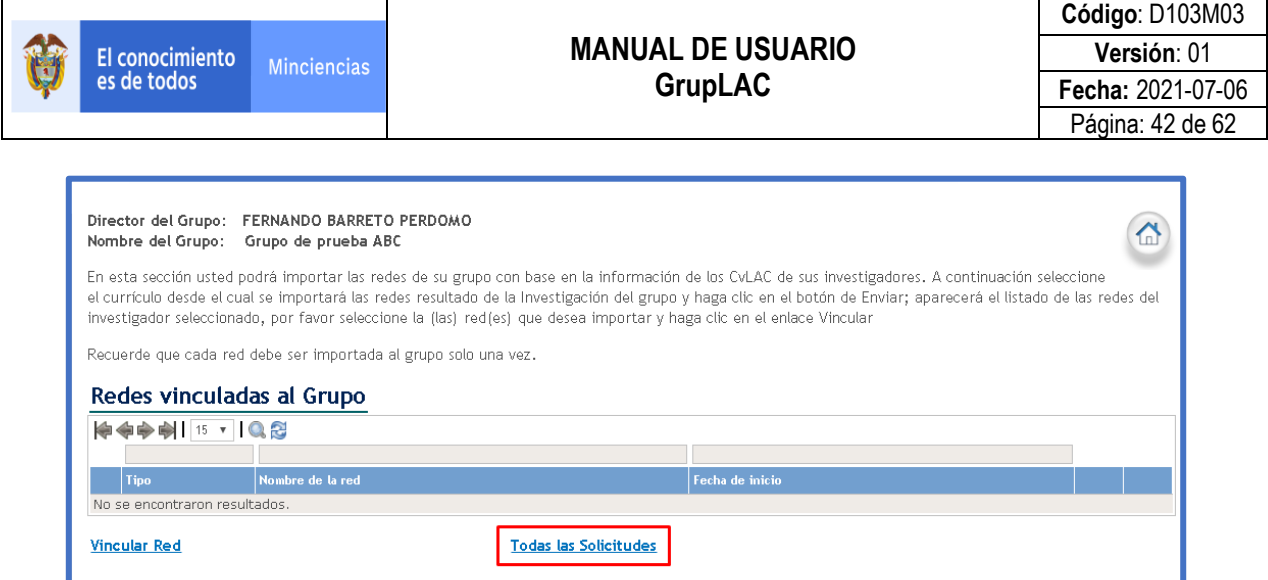

**Figura 77 Todas las solicitudes de vinculación de redes**

Por lo tanto, se enseñarán las solicitudes de vinculación de redes y su estado actual. Así mismo, estarán disponibles las opciones visualizar detalles o eliminar solicitud.

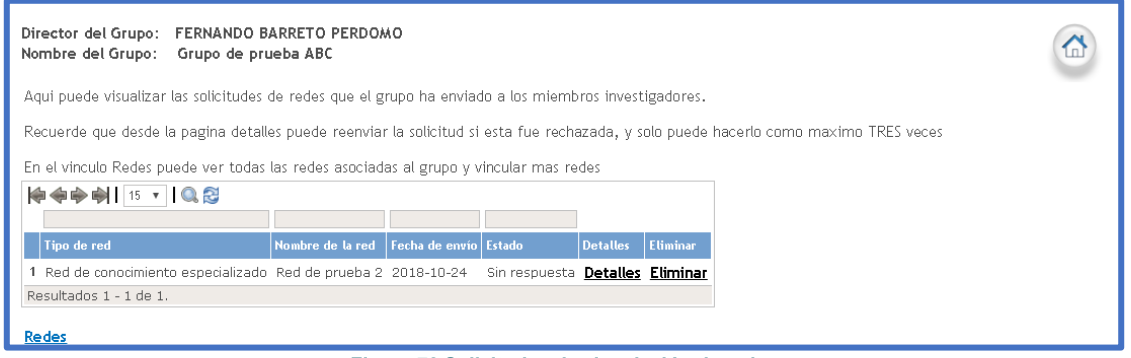

**Figura 78 Solicitudes de vinculación de redes**

## <span id="page-41-0"></span>**3.3.6 PROYECTOS VINCULADOS**

Un proyecto es la formulación de un problema de investigación y de las metodologías y estrategias necesarias para llegar a su solución. Así mismo, un proyecto requiere de la aplicación de marcos teóricos y técnicas dentro de un lapso previamente definido. El proyecto de investigación debe contar con un aval institucional y con los recursos necesarios (financieros, humanos, equipos e instrumentos) para su realización.

La realización de proyectos es una de las actividades principales de los grupos de investigación y un proyecto es tanto más exitoso cuanto más resultado tenga asociados.

El líder del grupo podrá asociar todos los proyectos desarrollados por el grupo y registrados por los integrantes, pulsando el enlace "Vincular Proyecto".

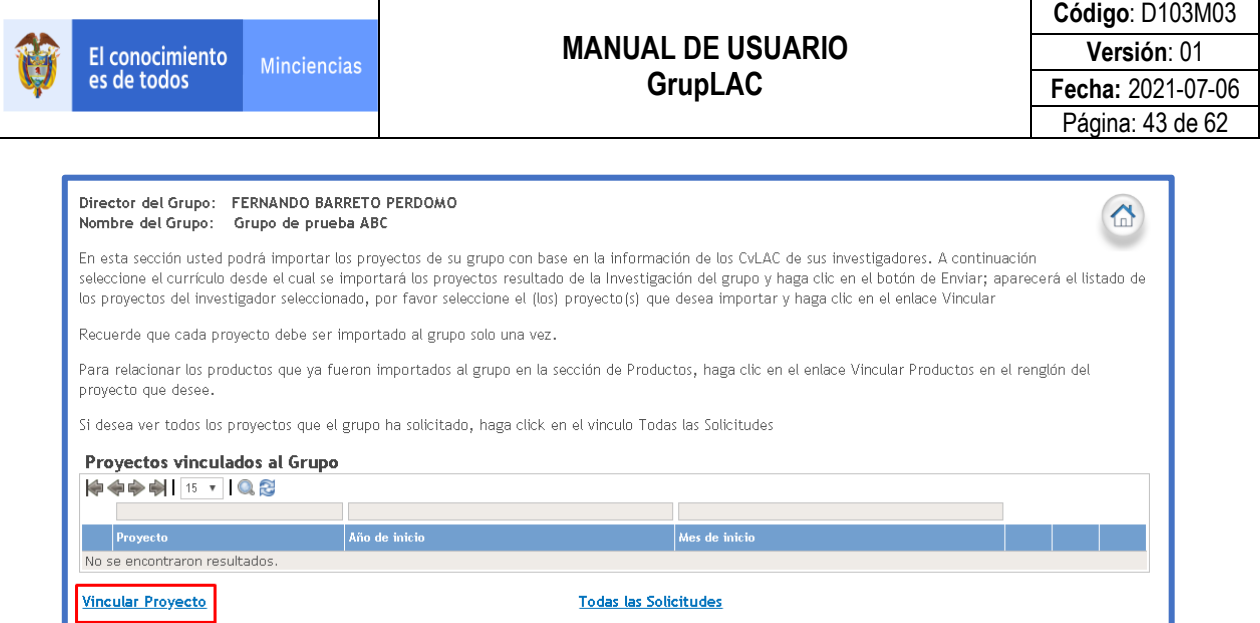

**Figura 79 Vincular proyecto**

En seguida, seleccionar el integrante correspondiente que registró el proyecto en la aplicación CvLAC y pulsar el botón "**Enviar**".

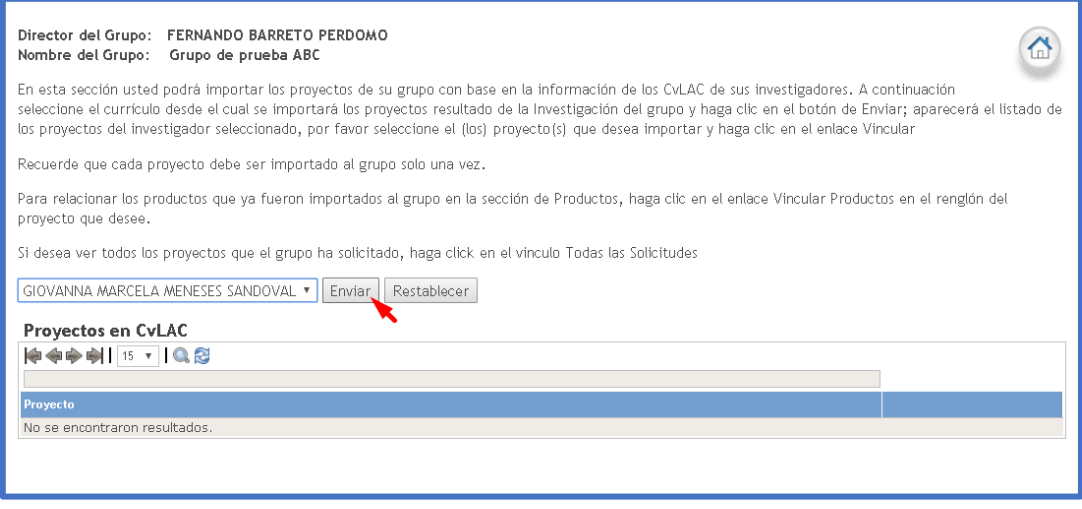

#### **Figura 80 Vincular proyecto**

Se mostrará el listado de proyectos registrados por el usuario y desarrollados durante el tiempo de vinculación con el grupo y que cumplan con las condiciones para la vinculación de proyectos definidos en el modelo de medición de grupos.

Hacer clic sobre la opción "Vincular" de alguno de los proyectos.

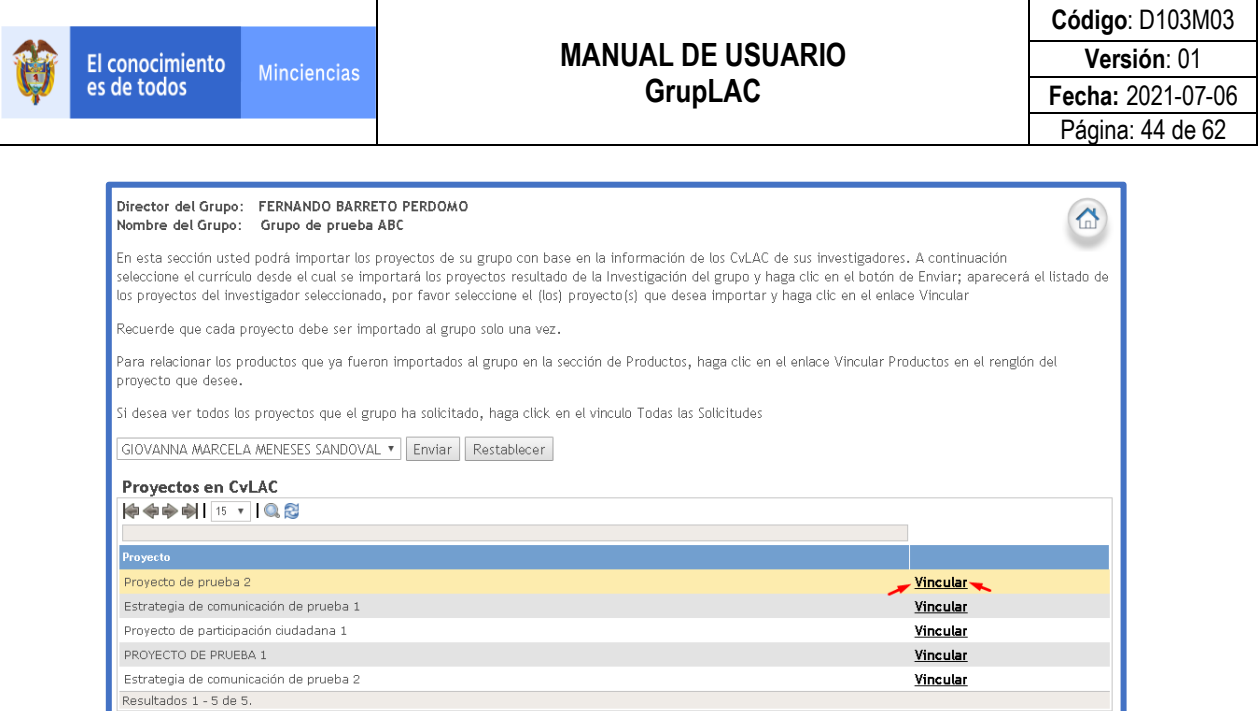

**Figura 81 Vincular proyecto**

En seguida, se visualizan los detalles del proyecto que el líder desea vincular. Seleccionar la opción "Vincular" para finalizar la vinculación del proyecto.

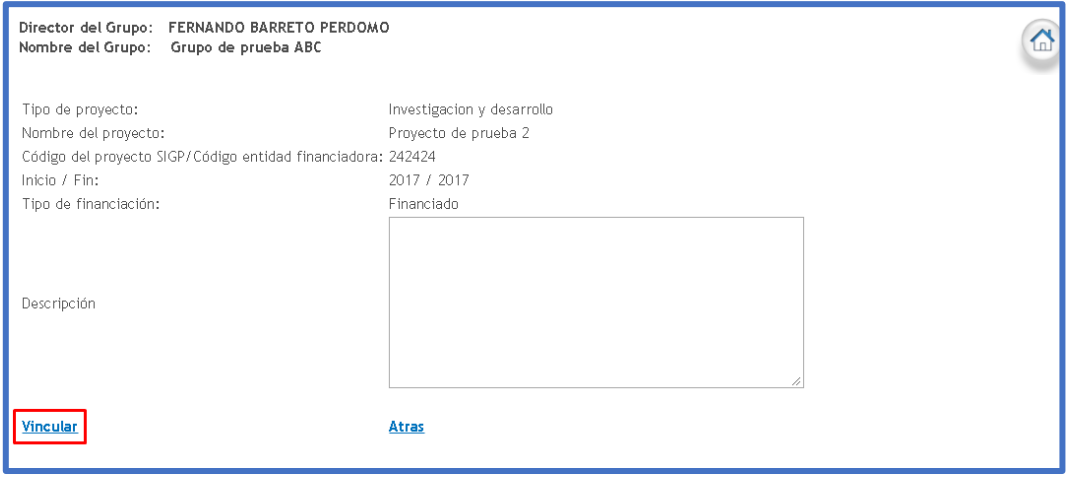

#### **Figura 82 Resumen proyecto**

Aparecerá un mensaje anunciando que debe esperar que el integrante acepte la solicitud de vinculación.

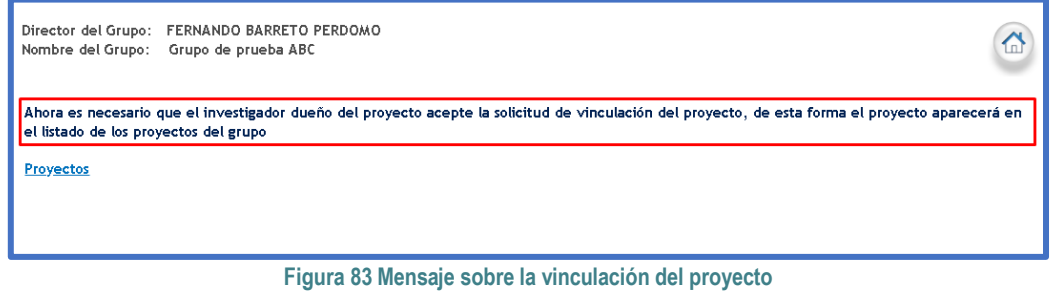

#### $\odot$ **Todas las solicitudes**

A través de esta opción es posible acceder al listado de las solicitudes de vinculación de proyectos.

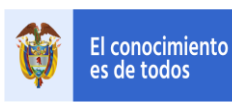

## **MANUAL DE USUARIO GrupLAC**

## Seleccionar la opción "**Todas las Solicitudes**"

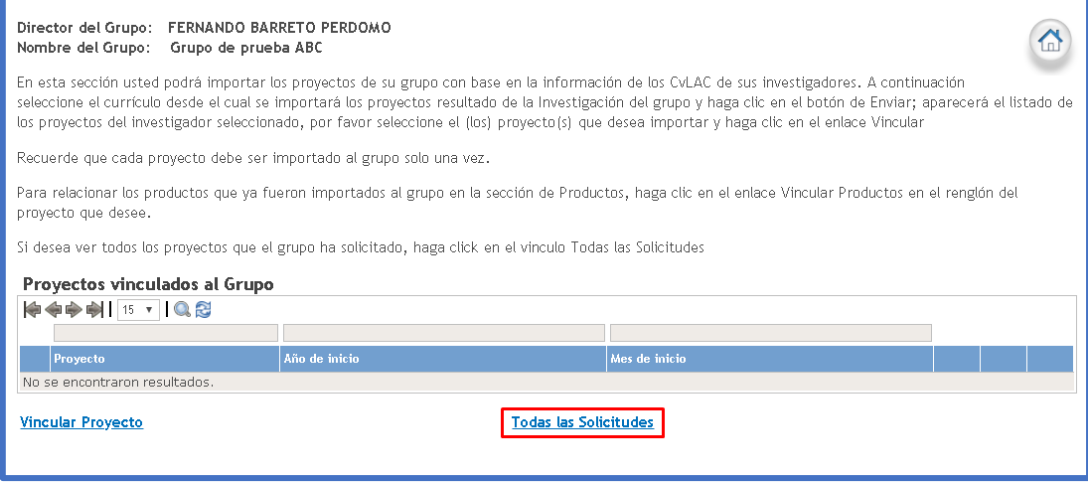

**Figura 84 Todas las solicitudes de vinculación de proyectos**

Se proyectarán las solicitudes de vinculación de proyectos y su estado actual. Así mismo, estarán disponibles las opciones de visualizar detalles o de eliminar solicitud.

| Director del Grupo: FERNANDO GARCIA LOZANO<br>Nombre del Grupo: Grupo de prueba ASDF<br>Solicitudes de vinculación de proyectos      |                  |                              |                      |                          |           |
|----------------------------------------------------------------------------------------------------|------------------|------------------------------|----------------------|--------------------------|-----------|
| Aqui puede visualizar las solicitudes de provectos que el grupo ha enviado a los miembros investigadores.                            |                  |                              |                      |                          |           |
| Recuerde que desde la pagina detalles puede reenviar la solicitud si esta fue rechazada, y solo puede hacerlo como maximo TRES veces |                  |                              |                      |                          |           |
| En el vinculo Proyectos puede ver todos los proyectos asociados al grupo y vincular mas proyectos                                    |                  |                              |                      |                          |           |
| Mostrar 10 * registros                                                                                                    |                  |                              |                      | <b>Buscar:</b>           |           |
| Tipo                                                                                                    | <b>Nombre</b>    | $\frac{1}{2}$ Fecha de envio | $\frac{1}{2}$ Estado | $\frac{1}{2}$ Opciones   |           |
| Estrategia pedagógica para el fomento a la CTI                                                                                       | dvedsv           | 2020-02-20                   | Sin respuesta        | <b>Detailes Eliminar</b> |           |
| Investigación y desarrollo                                                                                                    | <b>Duplicado</b> | $2020.02 - 20$               | Sin respuesta        | <b>Detailes Eliminar</b> |           |
| Mostrando registros del 1 al 2 de un total de 2 registros<br>Proyectos                                                               |                  |                              |                      | Anterior                 | Siguiente |

**Figura 85 Solicitudes de vinculación de proyectos**

## <span id="page-44-0"></span>**3.3.7 COLABORACIÓN ENTRE GRUPOS RELACIONADOS**

En este ítem es posible identificar y registrar los grupos de investigación que comparten la misma temática de trabajo y que se destacan en su actividad y resultados.

Para registrar un grupo, hacer clic sobre la opción "**Agregar Grupo Relacionado**".

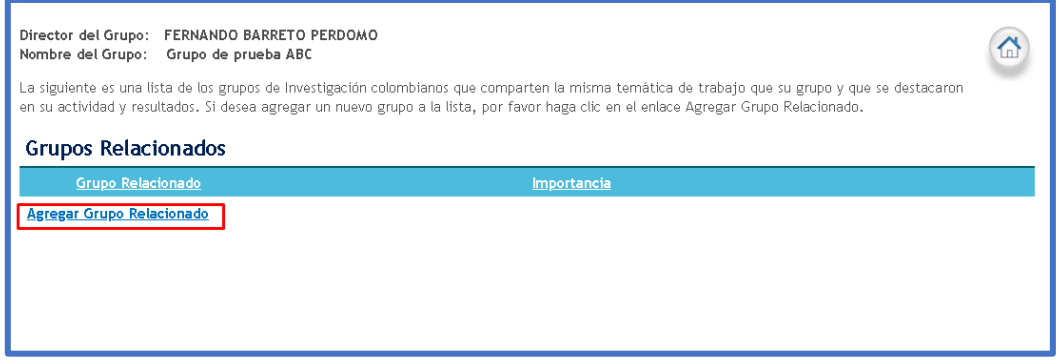

#### **Figura 86 Agregar grupo relacionado**

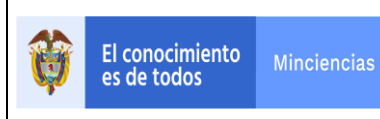

Cuando visualice la nueva ventana, el usuario tendrá que diligenciar cierta información de búsqueda para poder vincular grupos relacionados.

En los campos correspondientes diligenciar el nombre del grupo o de alguno de sus integrantes. Efectuar la búsqueda, haciendo clic sobre el botón "**Enviar**".

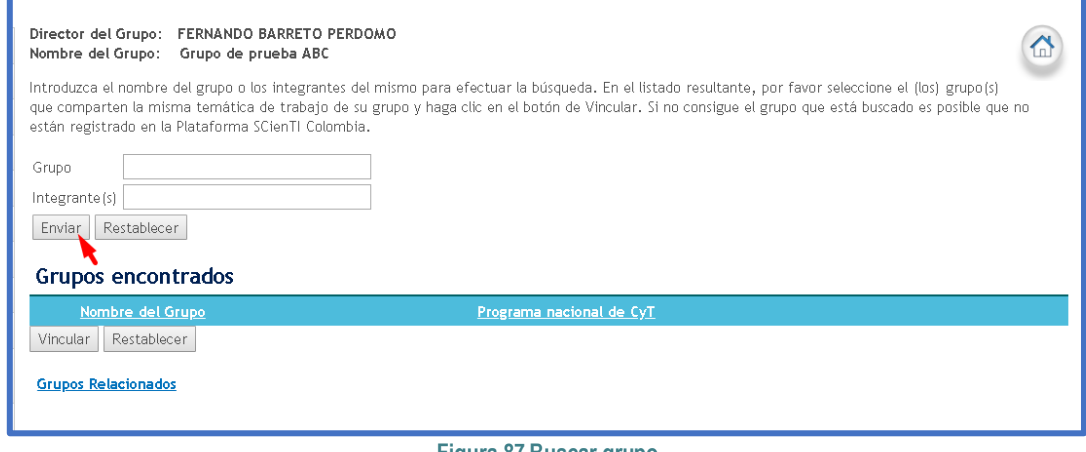

**Figura 87 Buscar grupo**

Una vez se generen los resultados, realizar la vinculación del o los grupos. Para ello, pulsar en el recuadro del grupo y luego, hacer clic sobre el botón "**Vincular**"

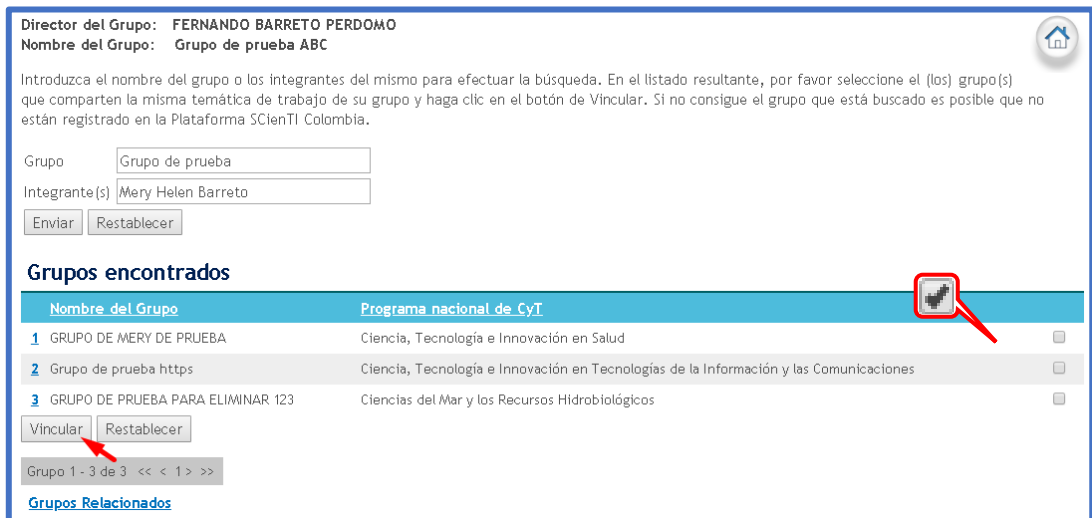

**Figura 88 Vincular grupo relacionado**

Luego de finalizar el proceso de vinculación de grupos relacionados, estarán disponibles las opciones de acceder al visualizador del grupo relacionado, ver detalles, editar y eliminar el grupo.

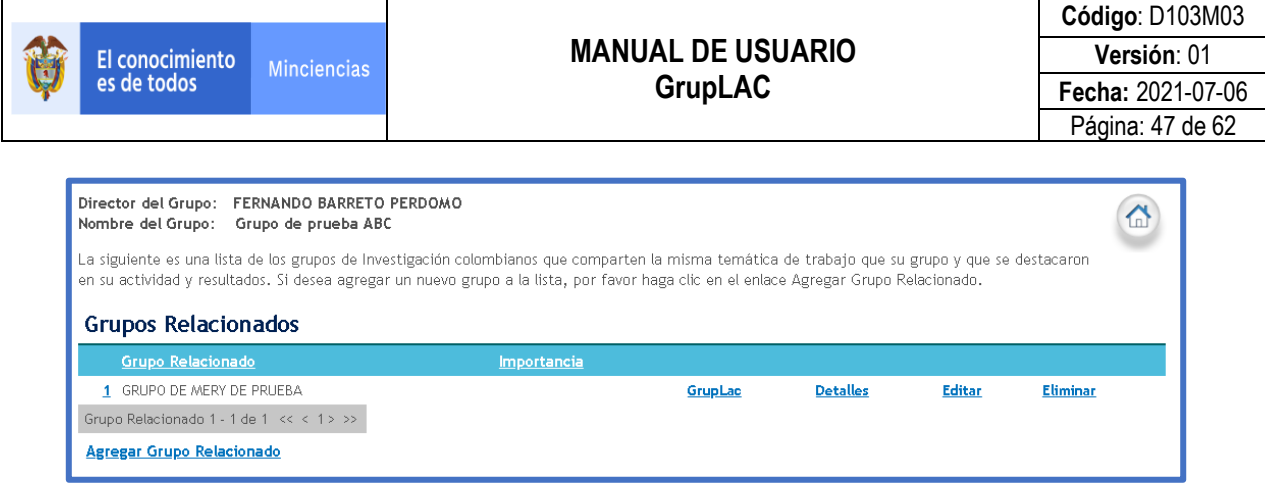

**Figura 89 Vínculos útiles de grupos relacionados**

Al seleccionar la opción "Editar" es posible establecer el nivel de importancia del grupo relacionado. La escala del nivel de importancia es de 1 a 5, siendo 1 el nivel menor de importancia y 5 el de mayor importancia.

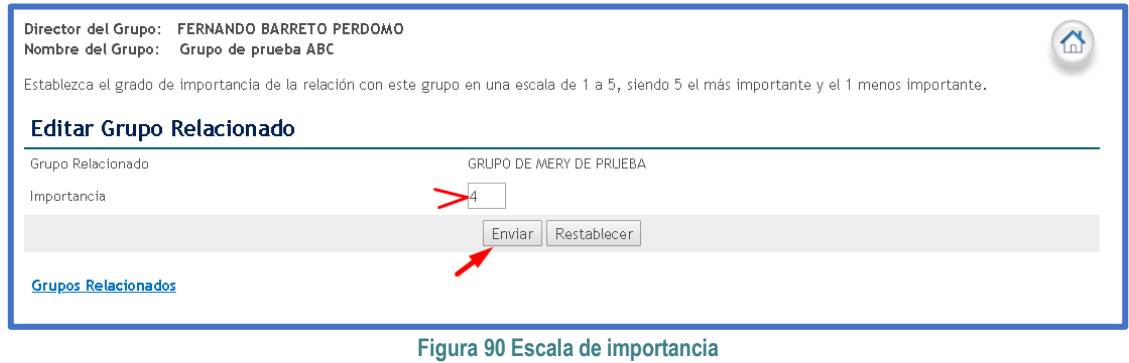

## <span id="page-46-0"></span>**3.3.8 RELACIÓN CON EMPRESAS**

Con el fin de conocer las relaciones que existen entre grupos de investigación y empresas, el usuario podrá ingresar las entidades con las cuales el grupo tiene algún tipo de vínculo o relación. La recopilación de esta información permitirá fortalecer las relaciones entre las actividades de investigación y actividades productivas de bienes y servicios.

Para registrar una entidad, hacer clic sobre el enlace "**Crear Empresa**".

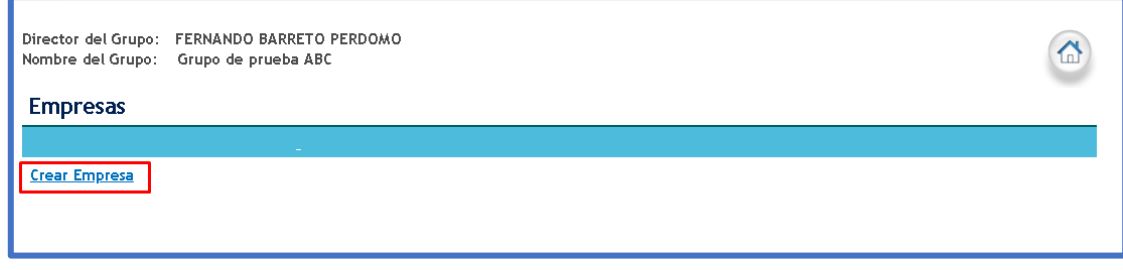

**Figura 91 Empresas**

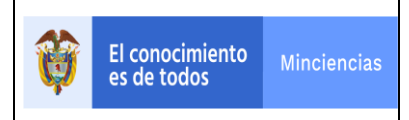

Luego, diligenciar el formulario de registro de empresa. El país, nombre de la empresa y el NIT son campos obligatorios (\*).

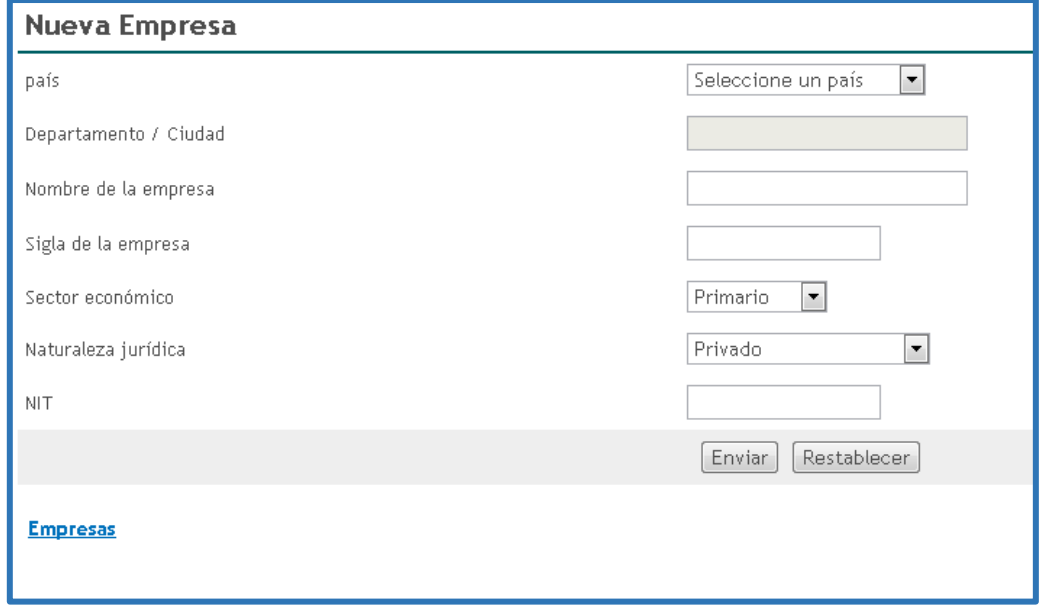

#### **Figura 92 Formulario nueva empresa**

Para finalizar la creación de la empresa, pulsar el botón "**Enviar**".

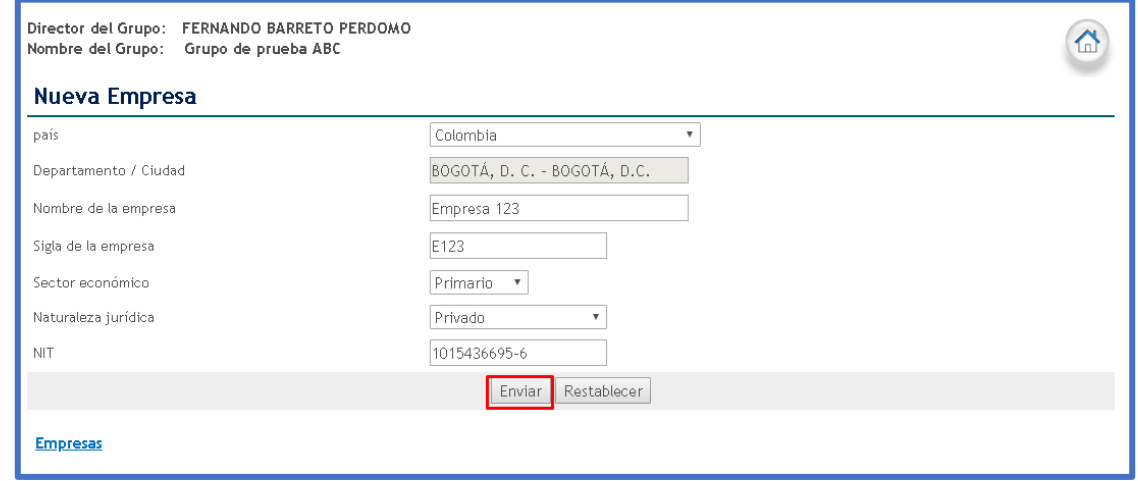

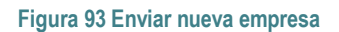

La empresa quedará registrada y estarán habilitadas las opciones de visualizar detalles y eliminar empresa.

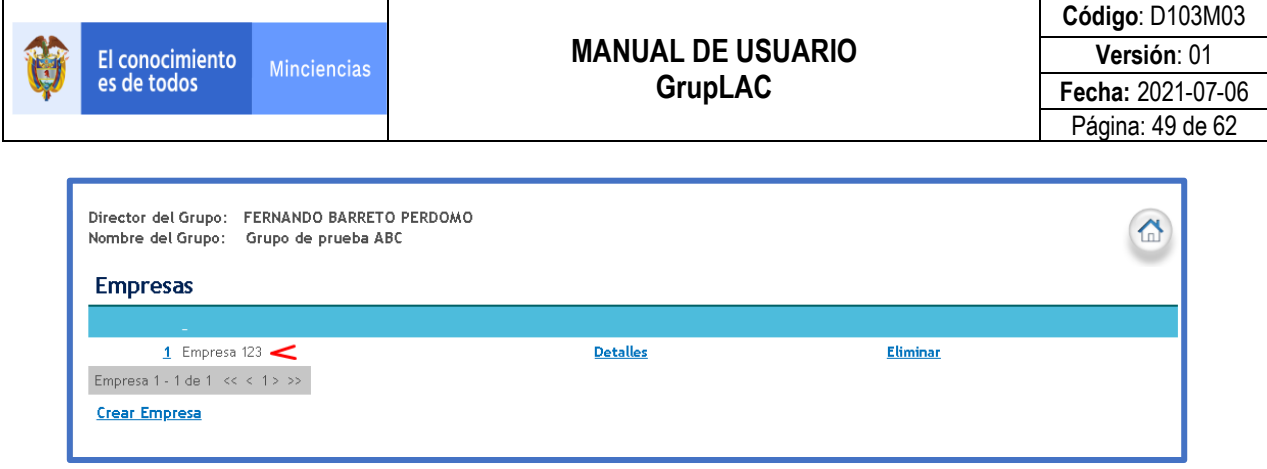

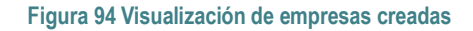

## <span id="page-48-0"></span>**3.3.9 EQUIPOS ROBUSTOS/ESPECIALIZADOS**

Este espacio se genera para registrar el equipo de investigación con el que cuenta el grupo, equipo utilizado para ofrecer sus servicios de investigación.

Para registrar un equipo robusto/especializado, hacer clic sobre el enlace "**Registrar**".

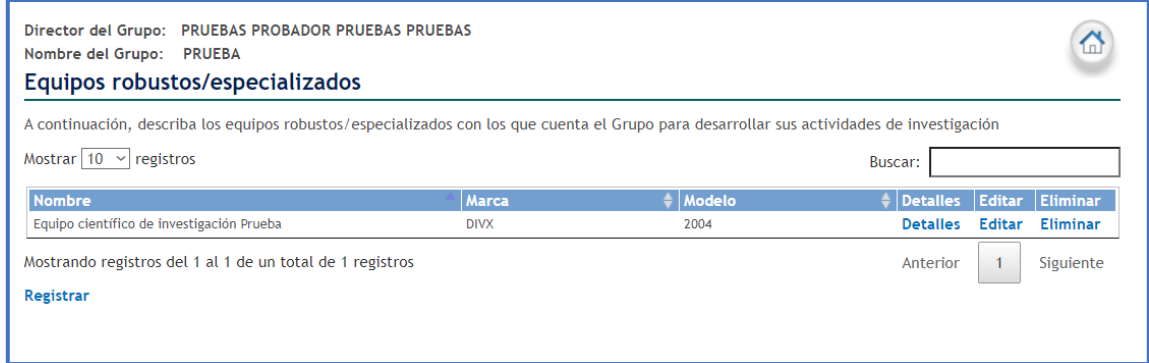

**Figura 95 Equipos Robustos/Especializados**

Luego, diligenciar el formulario en donde los campos Nombre, Marca y Modelo son campos obligatorios (\*).

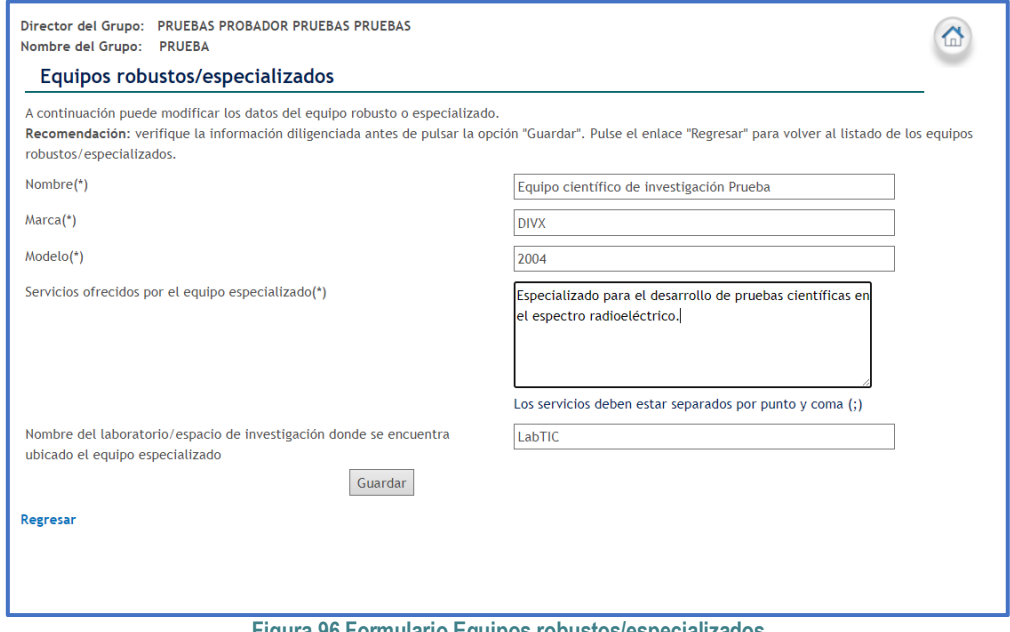

**Figura 96 Formulario Equipos robustos/especializados**

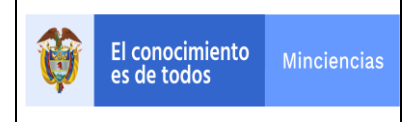

Para finalizar el nuevo registro, pulsar el botón "**Guardar**".

En el registro de Equipos Robustos/Especializados tiene las opciones "Detalles, Editar y Eliminar" para interactuar con la información.

## <span id="page-49-0"></span>**3.3.10 VERIFICADOR DE INFORMACIÓN**

Por medio de este ítem se identifican los tipos de productos y la ventana de observación de cada uno.

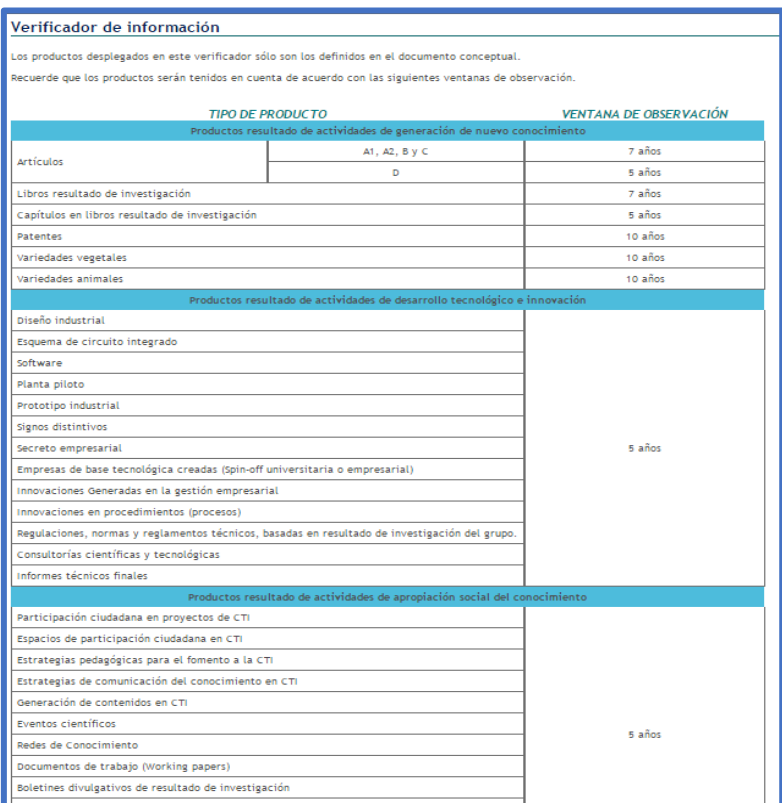

**Figura 97 Verificador de información 1**

Además, es posible realizar la revisión de la información registrada en los productos vinculados"" al grupo.

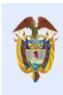

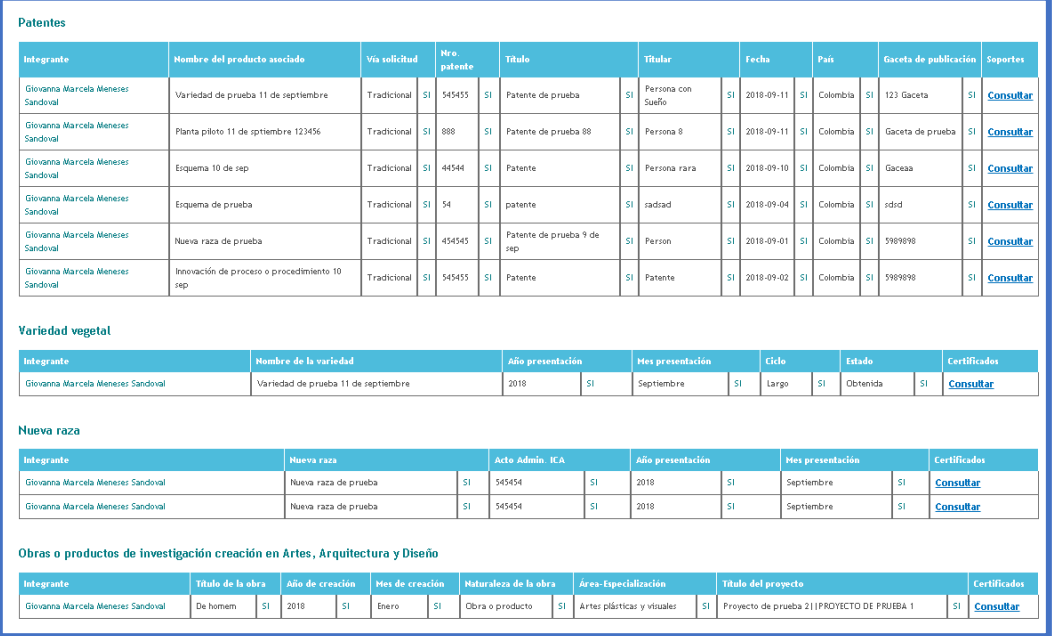

#### **Figura 98 Verificador de información 2**

## <span id="page-50-0"></span>**3.3.11 VISUALIZADOR DE INFORMACIÓN**

Al seleccionar el ítem "**Visualizador de información**" en una nueva pestaña se despliega el visualizador del grupo, que integra la información del grupo, desde los datos básicos hasta los productos vinculados al grupo.

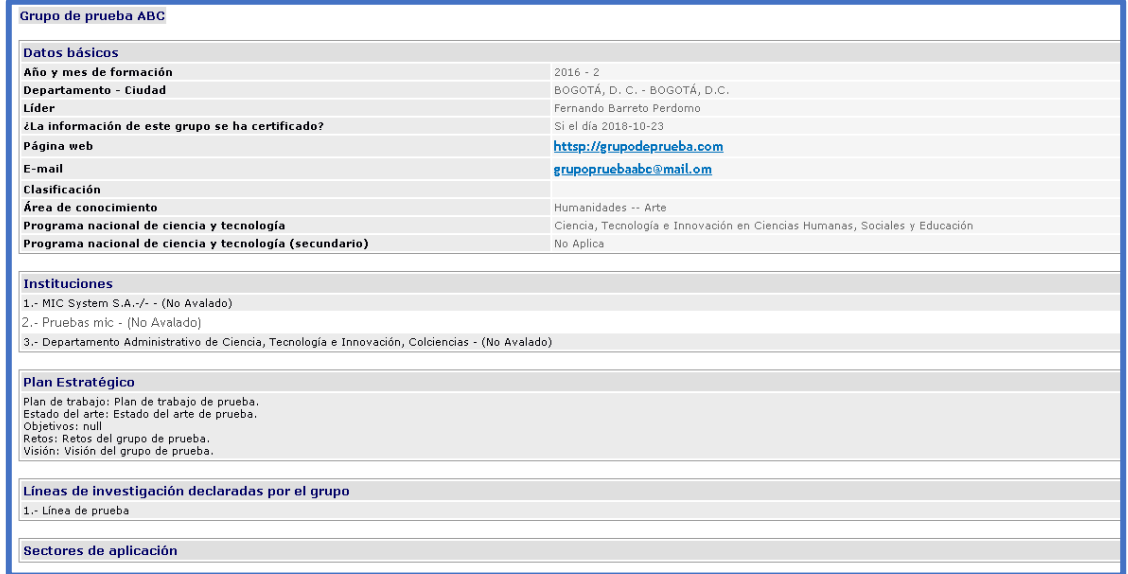

#### **Figura 99 Visualizador de información**

# <span id="page-50-1"></span>**3.4 RESULTADOS DE CONVOCATORIAS**

A través de este ítem se puede acceder al listado de convocatorias en las cuales ha participado el grupo de investigación.

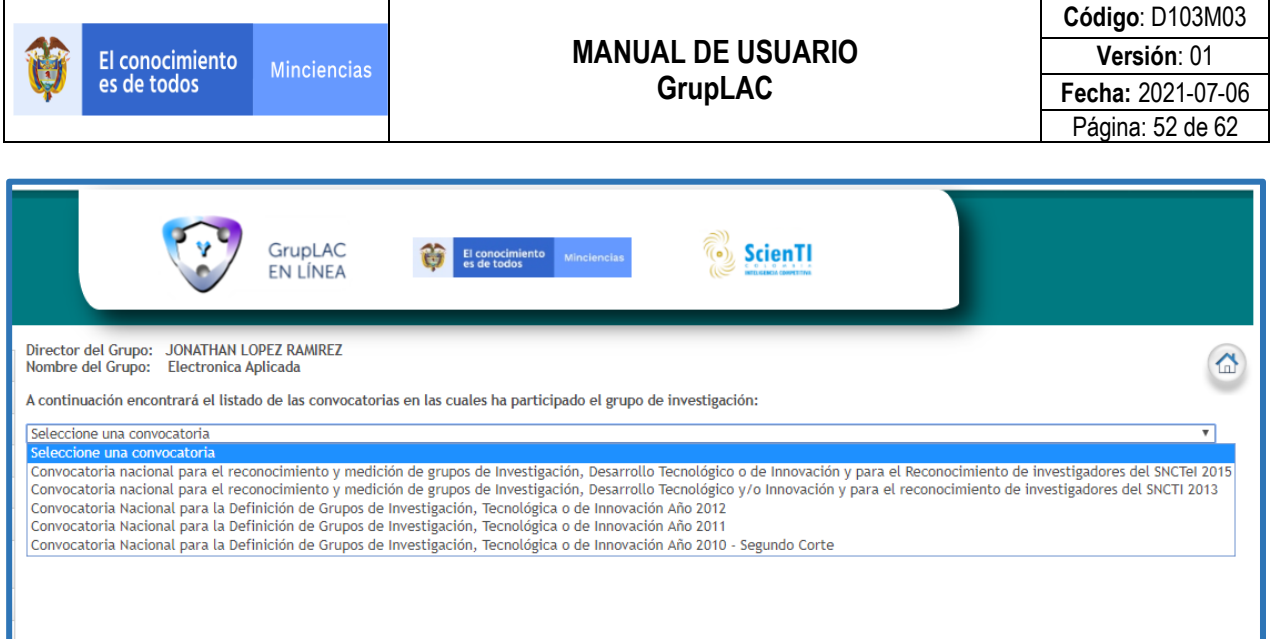

**Figura 100 Seleccionar convocatoria**

Luego de seleccionar la convocatoria de interés y oprimir el enlace "consultar" se presentarán los resultados obtenidos en la convocatoria.

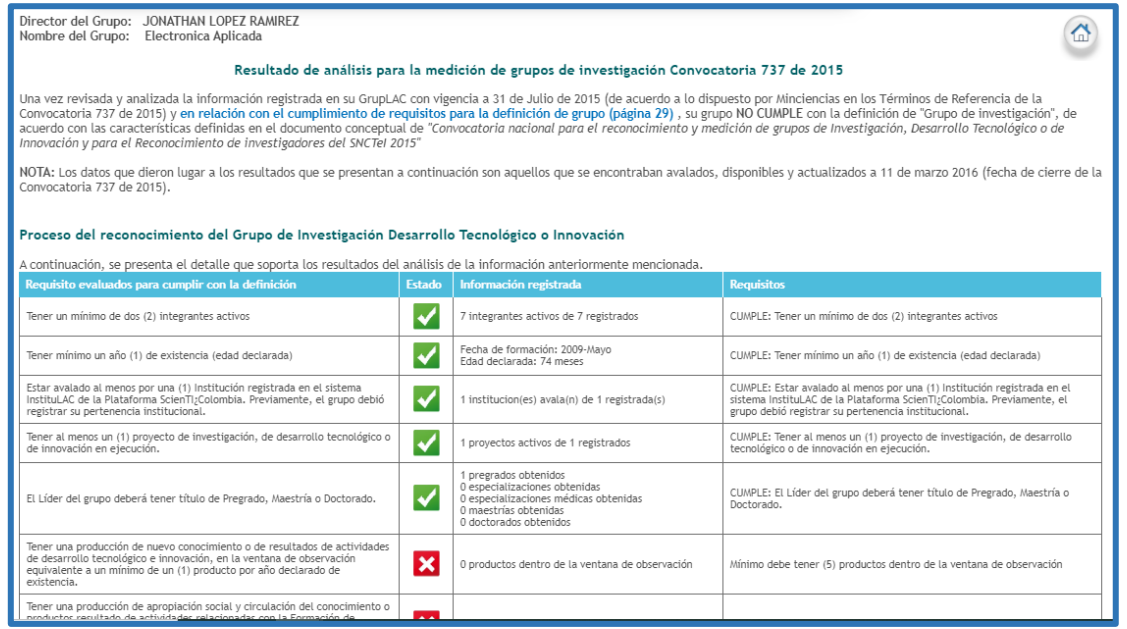

**Figura 101 Resultados de convocatoria**

## <span id="page-51-0"></span>**3.5 BLOQUEO Y HABILITACIÓN DE CUENTA**

Para garantizar la seguridad de la información de los grupos de investigación, el aplicativo bloqueará la cuenta de los grupos cuando la persona que intente ingresar con los datos del líder del grupo determinado exceda el límite de intentos de ingreso con contraseña errónea.

A continuación, se expone el proceso de bloqueo y habilitación de la cuenta del grupo de investigación.

## - **Primer intento de ingreso con contraseña errónea**

La persona que intenta ingresar se ubica en la página de GrupLAC y allí diligencia la nacionalidad, país de nacimiento, nombre, identificación (y fecha de nacimiento, para líderes de grupo con nacionalidad extranjera). Luego de ello, diligencia una contraseña errónea, es decir, una contraseña que no corresponde con la del líder grupo.

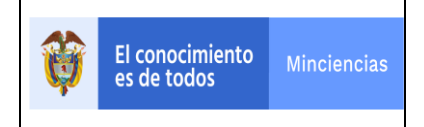

En seguida, hace clic sobre el botón "**Ingresar**".

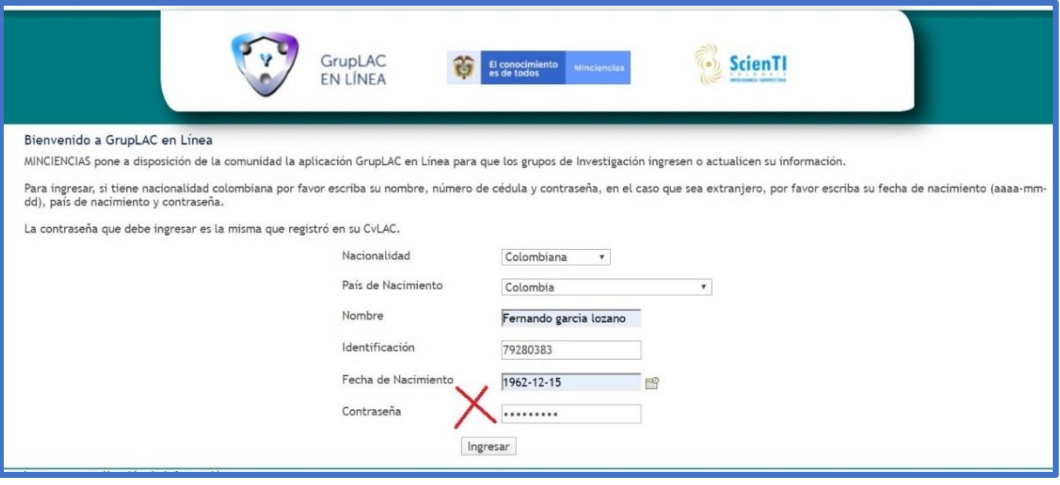

**Figura 102 Primer intento de ingreso con contraseña errónea**

Se enseñará un mensaje que indica que la contraseña introducida no es la correcta.

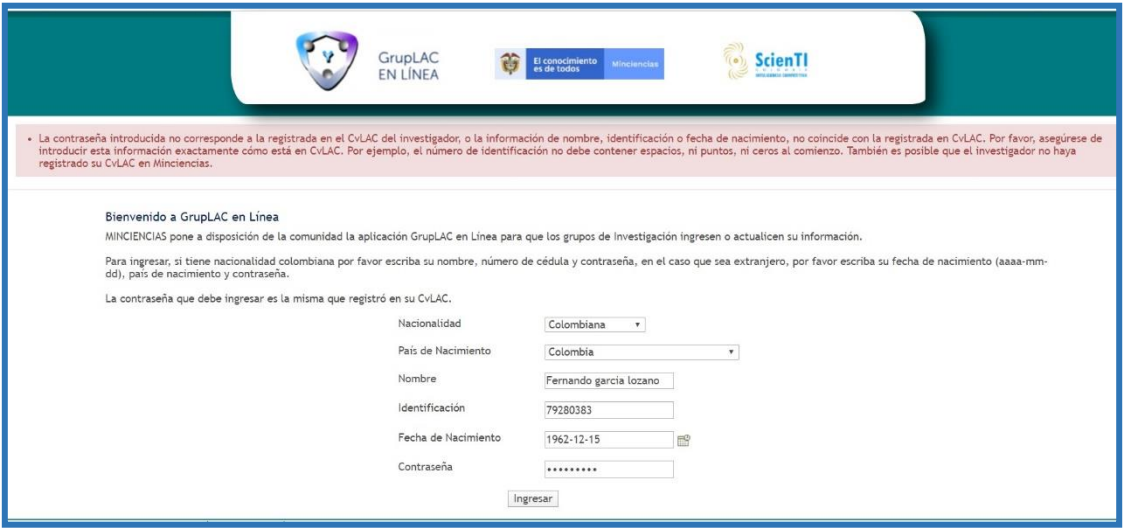

**Figura 103 Validación de un (1) ingreso fallido**

**Nota:** Si luego del primer ingreso fallido, el usuario diligencia los datos del líder y la contraseña correcta, accederá a la cuenta del grupo y el sistema suprimirá el primer intento de ingreso fallido.

## - **Segundo intento de ingreso con contraseña errónea**

Nuevamente la persona que intenta ingresar se ubica en la página de GrupLAC y allí diligencia la nacionalidad, país de nacimiento, nombre, identificación (y fecha de nacimiento, para líderes de grupo con nacionalidad extranjera). Posteriormente, diligencia una contraseña incorrecta.

Luego, pulsa el botón "**Ingresar**".

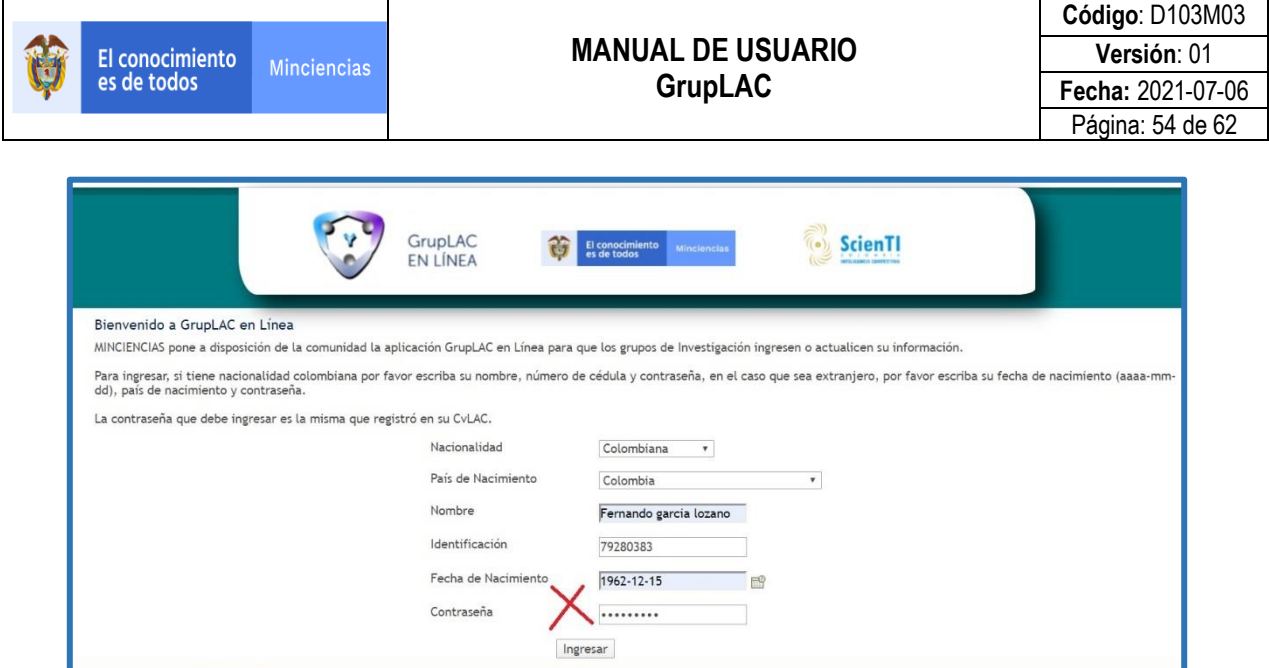

**Figura 104 Segundo intento de ingreso con contraseña errónea**

De nuevo, se mostrará un mensaje de validación, señalando que la contraseña introducida no es la correcta.

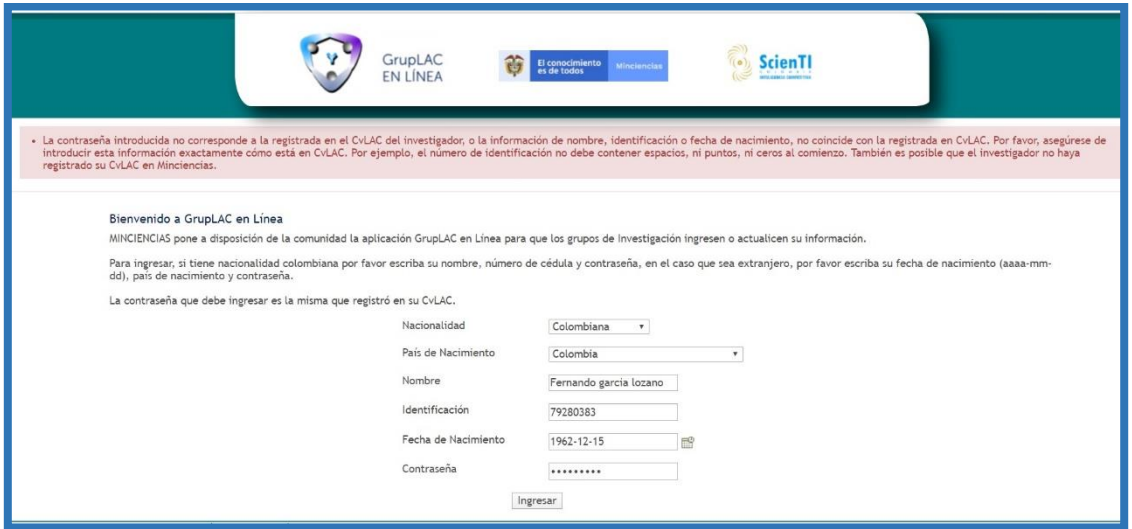

**Figura 105 Validación de dos (2) ingresos fallidos**

**Nota:** Si después de los dos intentos de ingreso fallido, el usuario diligencia los datos del líder y la contraseña correcta, accederá a la cuenta del grupo y el sistema suprimirá estos dos intentos de ingreso con contraseña incorrecta.

#### - **Tercer intento de ingreso con contraseña errónea**

Ahora bien, por tercera vez la persona que intenta ingresar diligencia la nacionalidad, país de nacimiento, nombre e identificación del líder del grupo e ingresa una contraseña errónea.

Selecciona el botón "**Ingresar**".

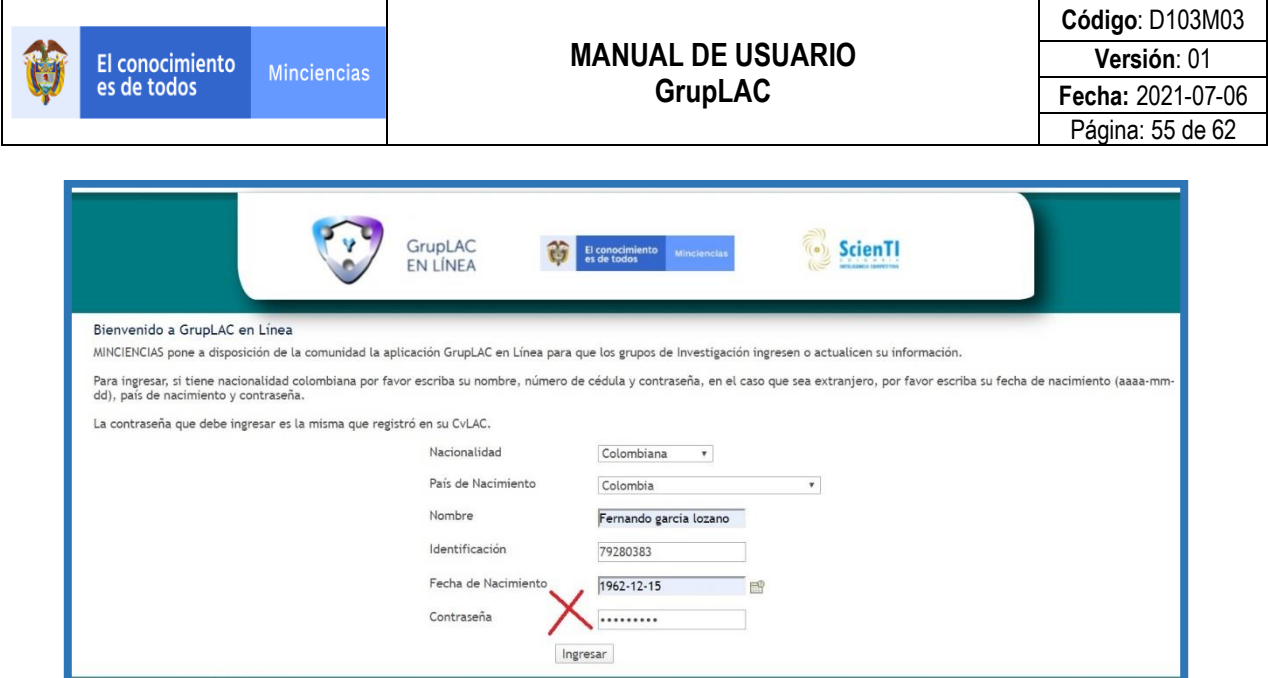

**Figura 106 Tercer intento de ingreso con contraseña errónea**

Se desplegará una ventana emergente que expresa que la cuenta del grupo ha sido bloqueada porque se superó el límite de intentos permitidos para ingresar.

Para habilitar nuevamente la cuenta del grupo, se debe seleccionar alguno de los correos (que no son totalmente visibles) y que fueron aquellos ingresados por el líder en CvLAC, como correo electrónico personal y correo electrónico institucional.

Seleccionar el botón "**Enviar correo**".

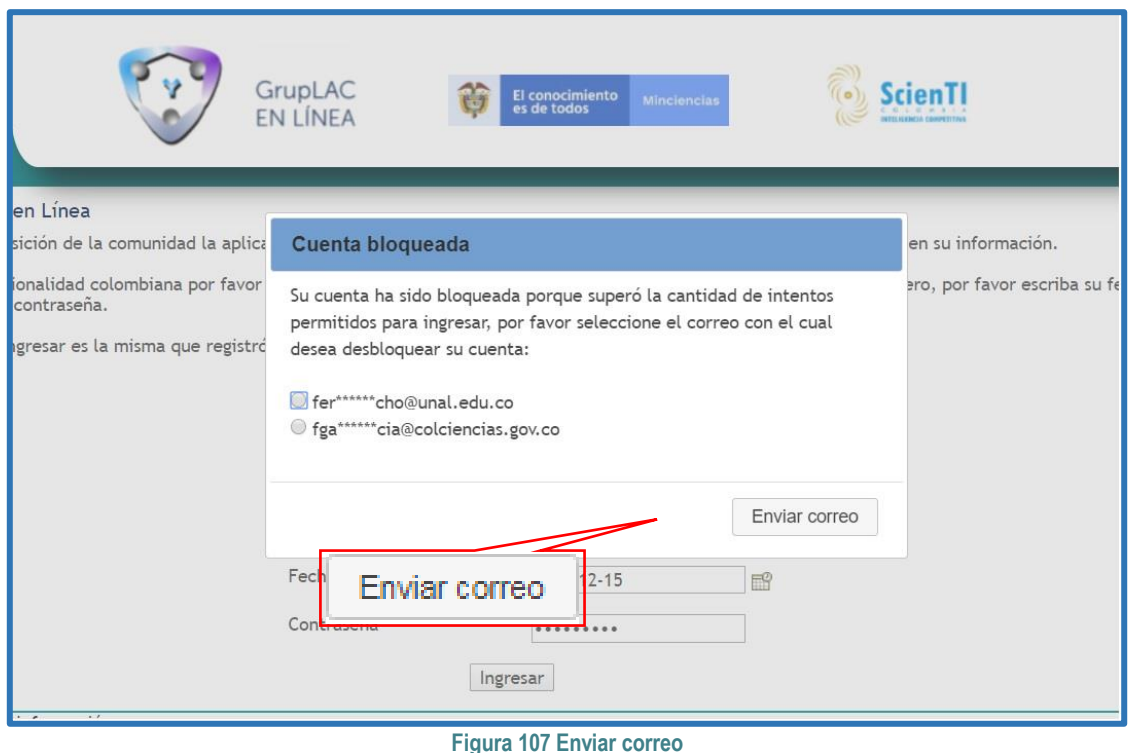

Acceder a la bandeja de entrada del correo electrónico seleccionado, abrir el mensaje correspondiente y pulsar el enlace para habilitar la cuenta.

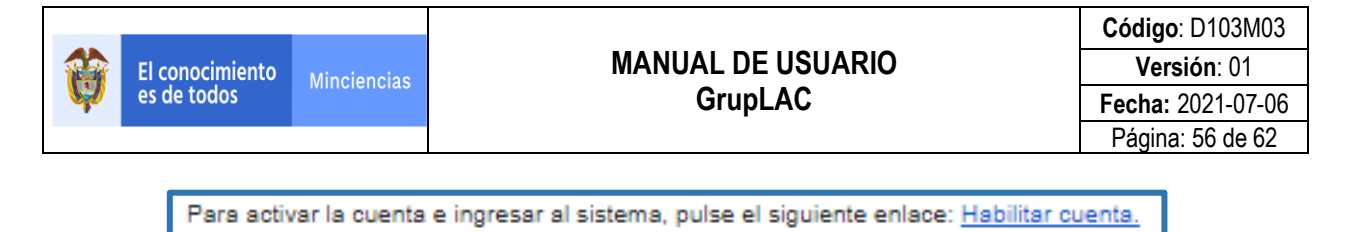

**Figura 108 Tercer intento de ingreso con contraseña errónea**

Se genera una nueva pestaña en el navegador en donde el usuario puede ingresar sus credenciales para acceder a la cuenta, es decir, esta quedará activa para el inicio de sesión pues, en otra pestaña del navegador se abrirá la cuenta del grupo de investigación.

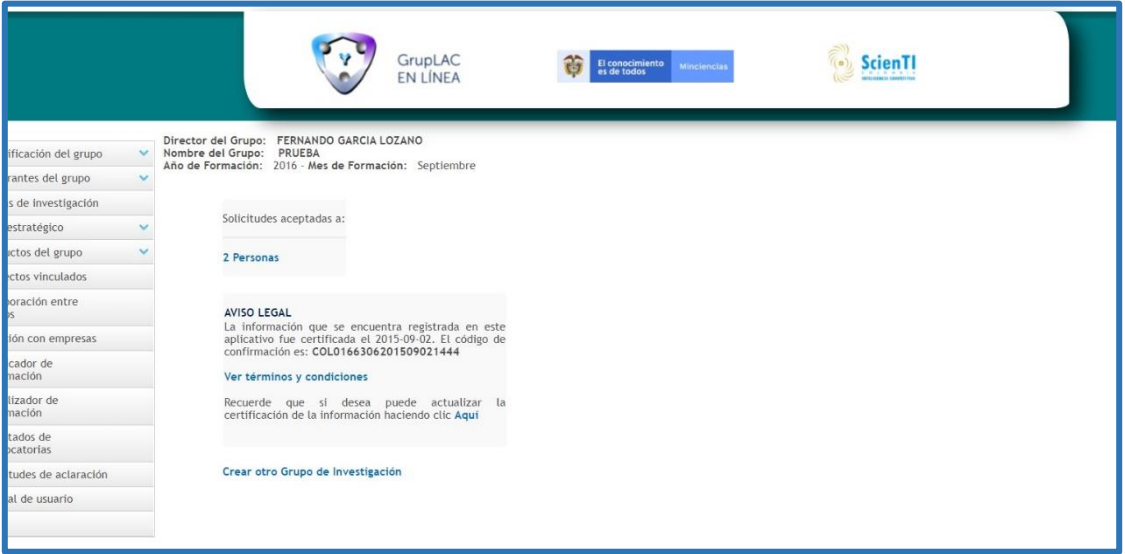

**Figura 109 Cuenta activa**

## <span id="page-55-0"></span>**3.5.1 BLOQUEO PERMANENTE Y HABILITACIÓN A TRAVÉS DE MINCIENCIAS**

El bloqueo permanente de la cuenta del grupo de investigación se efectuará, si el proceso de bloqueo y habilitación de la cuenta, por exceder el límite de intentos de ingreso con contraseña errónea (descrito con anterioridad) se presente en tres oportunidades.

Por lo tanto, luego de superar la cantidad de veces disponibles para el bloqueo de cuenta, ésta quedará bloqueada de forma permanente. De este modo, al intentar ingresar, se enseñará la siguiente ventana emergente.

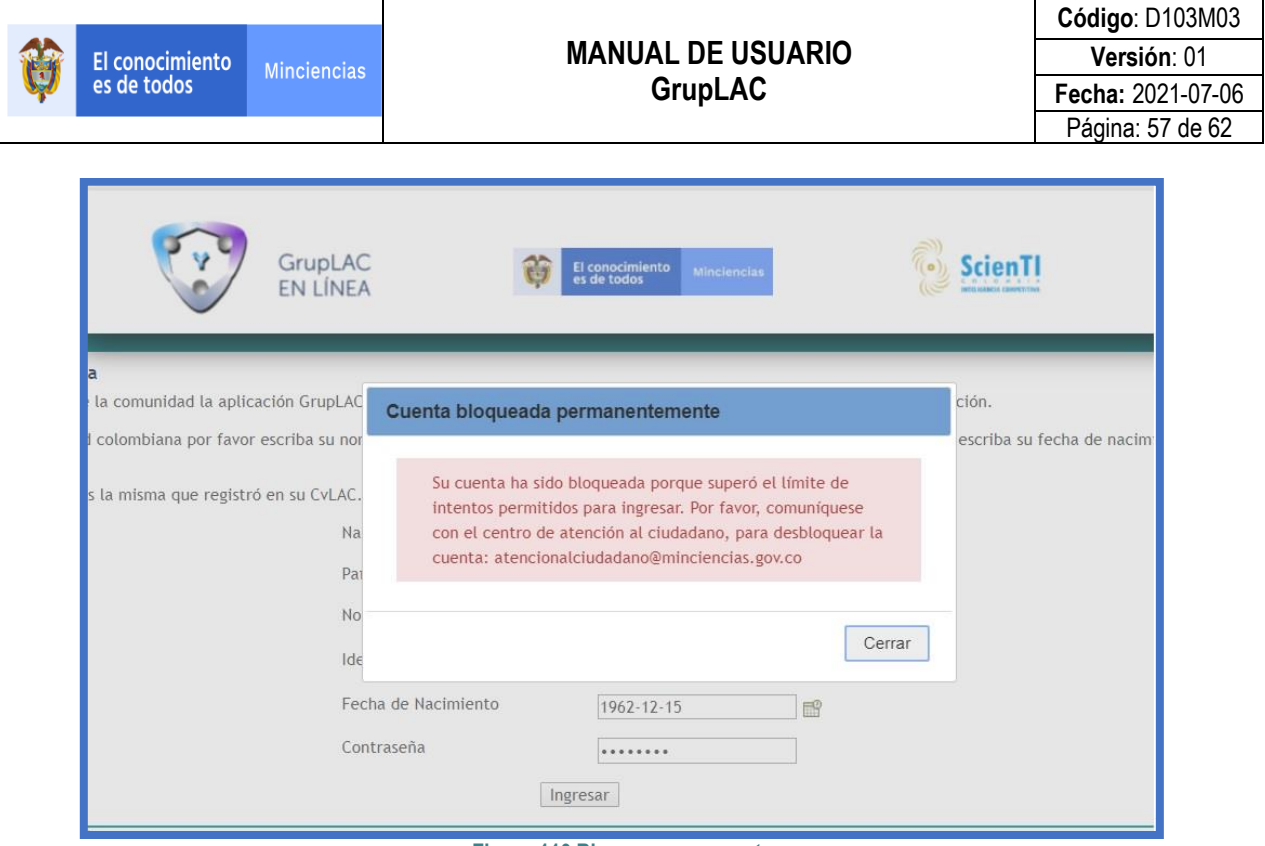

**Figura 110 Bloqueo permanente**

Para activar la cuenta, el usuario debe enviar un mensaje a Minciencias, dirigido al correo electrónico señalado, con el fin de solicitar su habilitación.

## <span id="page-56-0"></span>**3.6 RECUPERACIÓN DE CUENTA POR SOLICITUD A CENTRO DE CONTACTO**

Si la cuenta del grupo se encuentra inhabilitada o bloqueada permanentemente y al líder no le fue posible habilitarla, se comunicará con el equipo de atención al ciudadano [\(atencionalciudadano@minciencias.gov.co\)](mailto:atencionalciudadano@minciencias.gov.co):

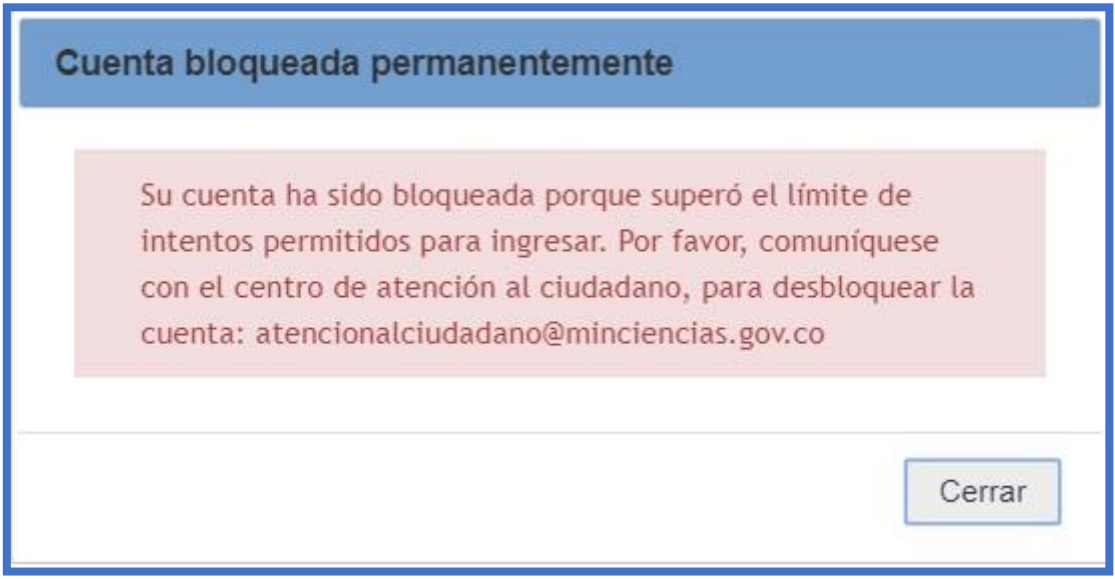

**Figura 111 Bloqueo de cuenta del grupo**

Luego de que el líder del grupo solicite al equipo de Atención al Ciudadano la recuperación de su cuenta que se encuentra inhabilitada o bloqueada permanentemente, ésta será habilitada y la contraseña de ingreso será enviada al correo que indique el usuario al equipo de Atención al Ciudadano.

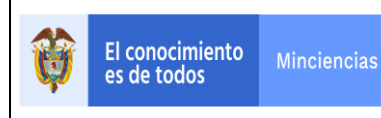

Una vez se genere el ingreso al aplicativo GrupLAC, se enseñará una ventana emergente indicando que para ingresar al aplicativo es necesario que el líder primero actualice la información del correo electrónico desde su cuenta en el aplicativo CvLAC (Ver siguiente Figura).

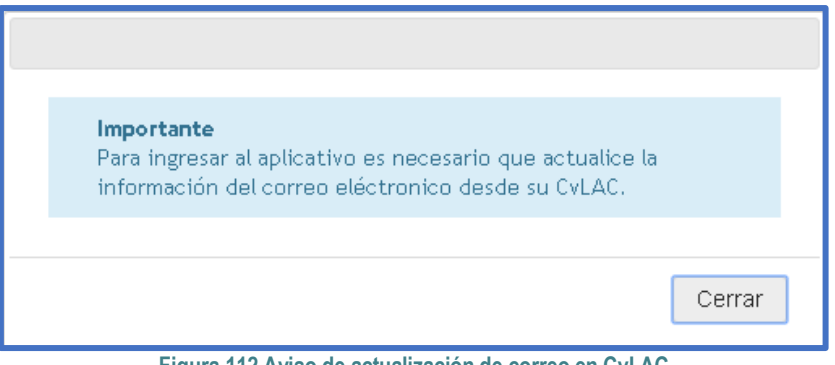

**Figura 112 Aviso de actualización de correo en CvLAC**

En este caso, será necesario dirigirse al aplicativo CvLAC y acceder con los datos de ingreso del usuario (líder del grupo). Allí se enseñará inmediatamente la ventana de Confirmación de Datos (Ir al manual del aplicativo CvLAC). Verificar los correos (personal e institucional) y si es necesario, modificarlos:

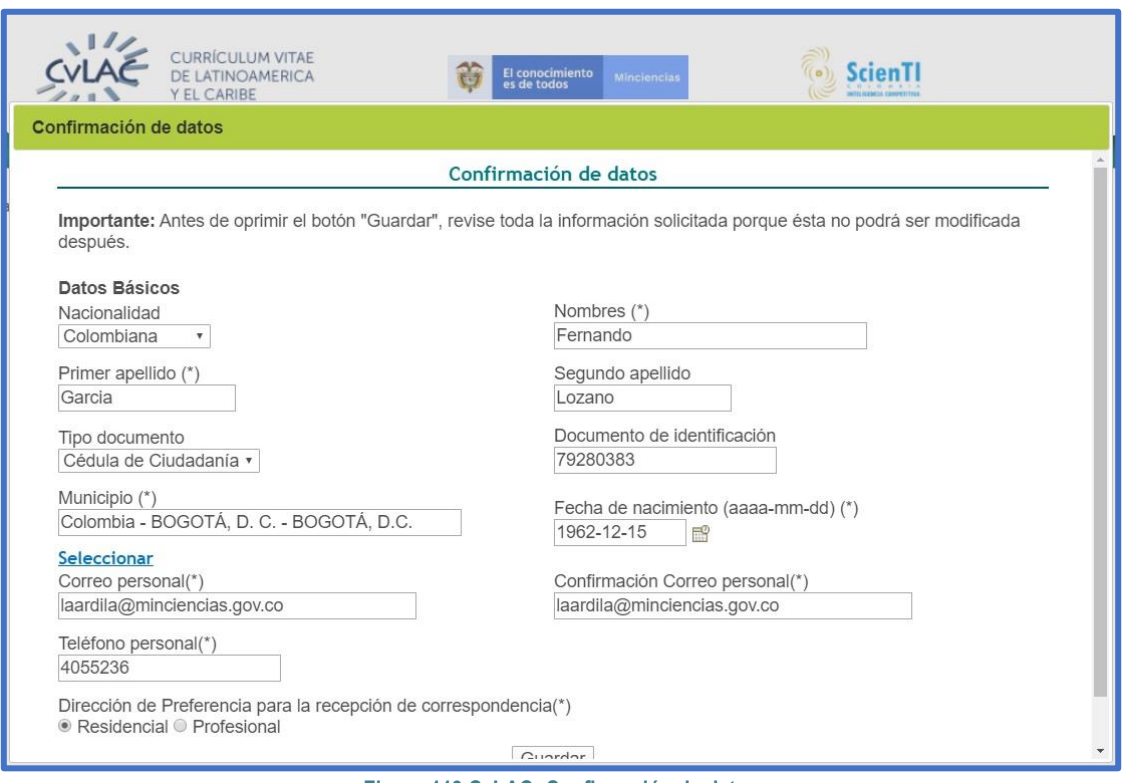

**Figura 113 CvLAC: Confirmación de datos**

Luego de que el líder ingrese a su cuenta en CvLAC y verifique su(s) correo(s) electrónico(s), la cuenta del grupo en el aplicativo GrupLAC quedará activa:

|                                |              |                                                                                                    |                                                                                                    |                   | Código: D103M03  |
|--------------------------------|--------------|----------------------------------------------------------------------------------------------------|----------------------------------------------------------------------------------------------------|-------------------|------------------|
| El conocimiento<br>es de todos |              | <b>Minciencias</b>                                                                                                    | <b>MANUAL DE USUARIO</b>                                                                                     |                   | Versión: 01      |
|                                |              | <b>GrupLAC</b>                                                                                                    |                                                                                                    | Fecha: 2021-07-06 |                  |
|                                |              |                                                                                                    |                                                                                                    |                   | Página: 59 de 62 |
|                                |              |                                                                                                    | GrupLAC<br>El conocimiento<br>es de todos<br>Minciencias<br>EN LÍNEA                                         | ScienT            |                  |
| ificación del grupo            | $\checkmark$ | Director del Grupo: FERNANDO GARCIA LOZANO<br>Nombre del Grupo: PRUEBA<br>Año de Formación: 2016 - Mes de Formación: Septiembre |                                                                                                    |                   |                  |
| rantes del grupo               |              |                                                                                                    |                                                                                                    |                   |                  |
| s de investigación             |              |                                                                                                    |                                                                                                    |                   |                  |
| estratégico                    |              | Solicitudes aceptadas a:                                                                                                    |                                                                                                    |                   |                  |
| ictos del grupo                |              | 2 Personas                                                                                                    |                                                                                                    |                   |                  |
| ctos vinculados                |              |                                                                                                    |                                                                                                    |                   |                  |
| oración entre                  |              | <b>AVISO LEGAL</b>                                                                                                    |                                                                                                    |                   |                  |
| ión con empresas               |              |                                                                                                    | La información que se encuentra registrada en este<br>aplicativo fue certificada el 2015-09-02. El código de |                   |                  |
|                                |              |                                                                                                    | confirmación es: COL0166306201509021444                                                                      |                   |                  |
| cador de<br>nación             |              | Ver términos y condiciones                                                                                                    |                                                                                                    |                   |                  |
| lizador de<br>nación           |              |                                                                                                    | Recuerde que si desea puede actualizar la<br>certificación de la información haciendo clic Aqui              |                   |                  |
| tados de                       |              |                                                                                                    |                                                                                                    |                   |                  |
| <b>pcatorias</b>               |              |                                                                                                    |                                                                                                    |                   |                  |
| tudes de aclaración            |              | Crear otro Grupo de Investigación                                                                                               |                                                                                                    |                   |                  |

**Figura 114 Cuenta del grupo activa**

# <span id="page-58-0"></span>**3.7 ELIMINACIÓN DE GRUPO**

El aplicativo GrupLAC permitirá eliminar los grupos de investigación que cumplan las siguientes condiciones:

Grupos que no hayan participado en convocatorias de medición de grupos.

 $\odot$ Grupos que no hayan sido nunca avalados por instituciones desde el aplicativo InstituLAC.

Cumpliendo con las anteriores condiciones simultáneamente, para eliminar el grupo de investigación será necesario ubicarse en la pantalla de inicio de la cuenta del grupo en el aplicativo GrupLAC.

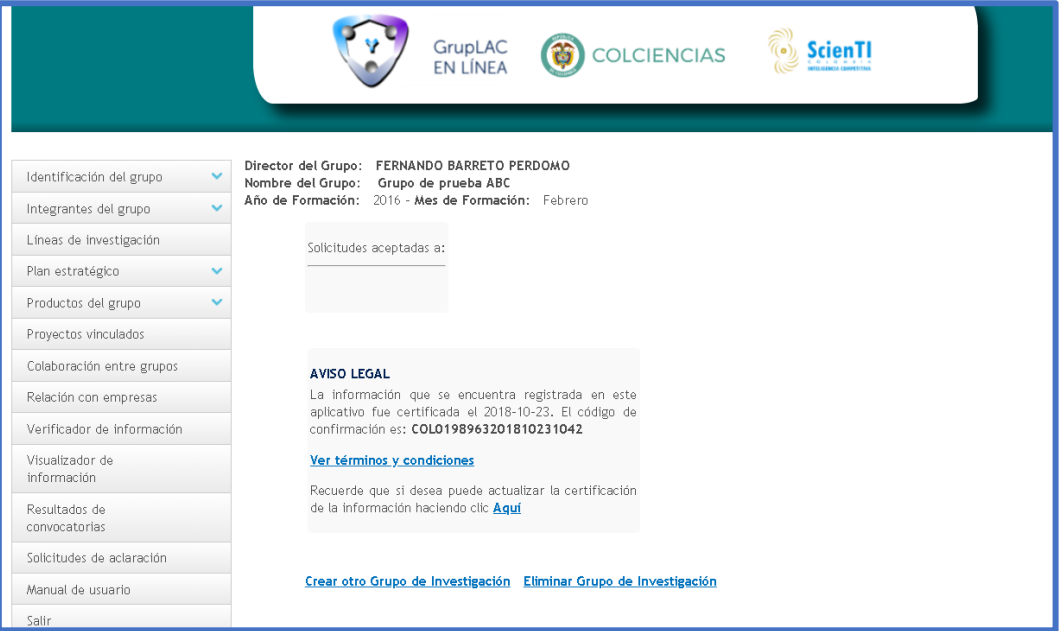

#### **Figura 115 Pantalla de inicio**

Pulsar la opción "Eliminar Grupo de Investigación":

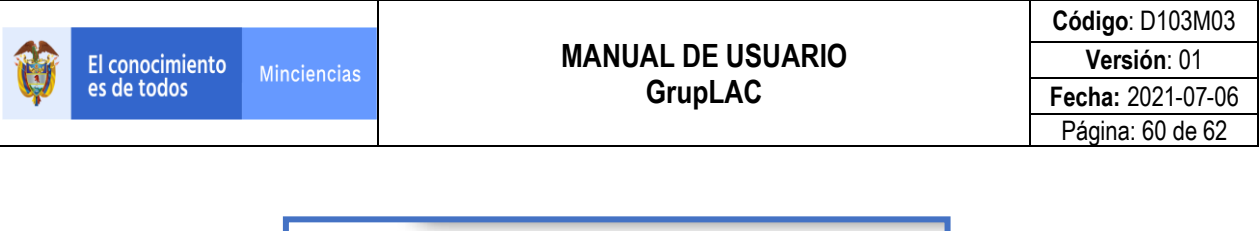

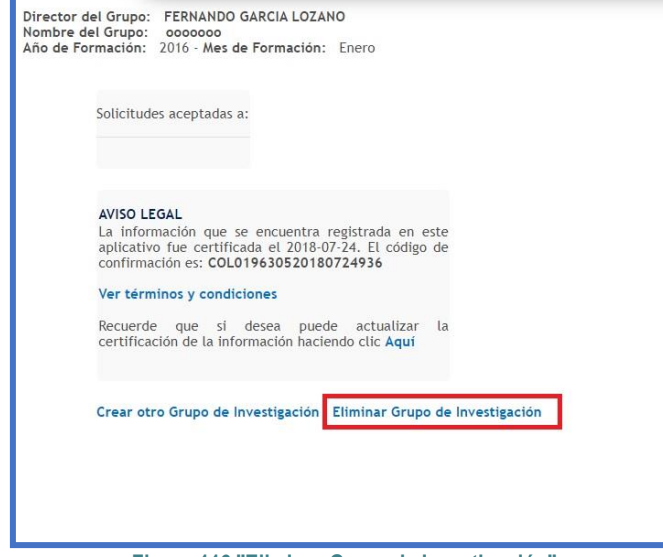

**Figura 116 "Eliminar Grupo de Investigación"**

Se desplegará la pantalla en la que será necesario confirmar la eliminación del grupo. La pantalla contendrá, además, información básica del grupo (área de conocimiento, nombre del grupo, año de creación, código del grupo, etc.).

Por tanto, a la pregunta "**¿Desea eliminar el siguiente Grupo de Investigación?**", seleccionar la opción "Eliminar":

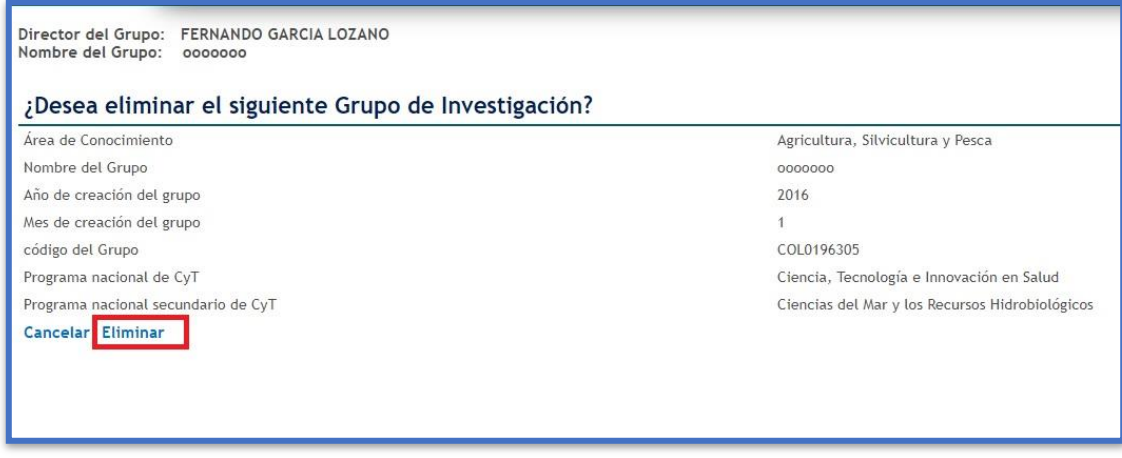

**Figura 117 Confirmar eliminación de grupo**

El grupo de investigación quedará suprimido del aplicativo GrupLAC.

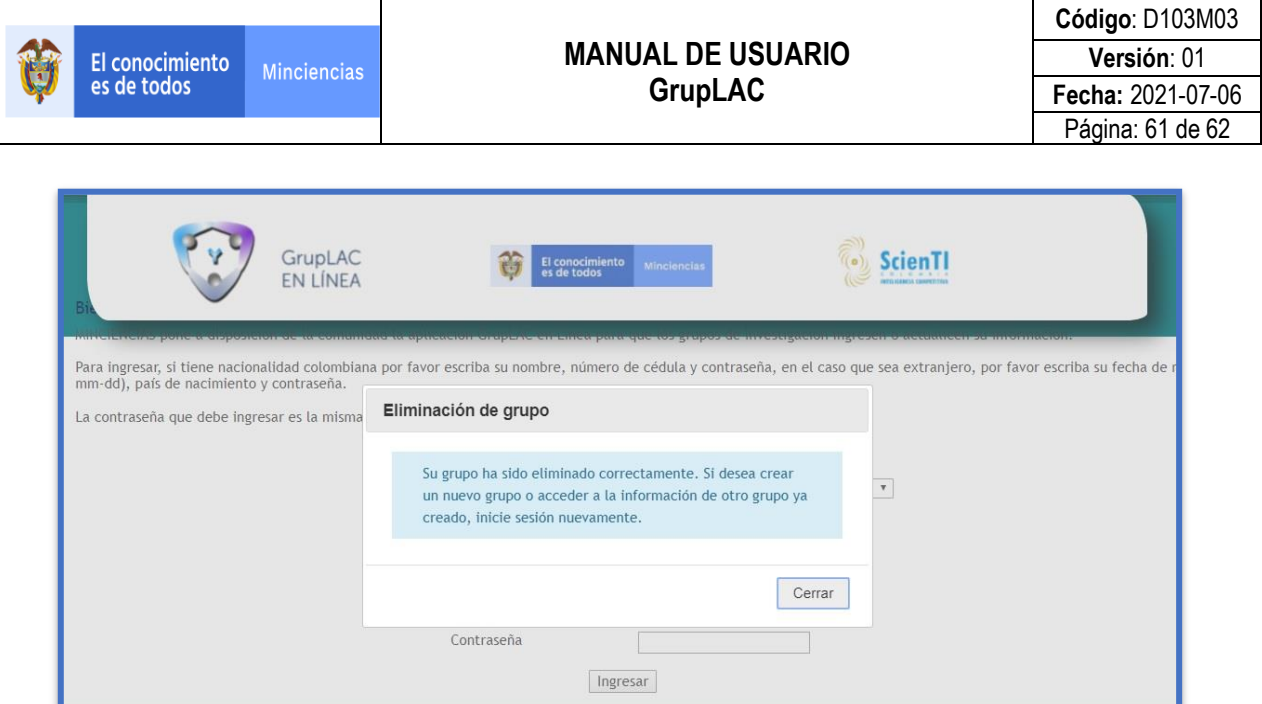

**Figura 118 Grupo eliminado**

## **CONTROL DE CAMBIOS**

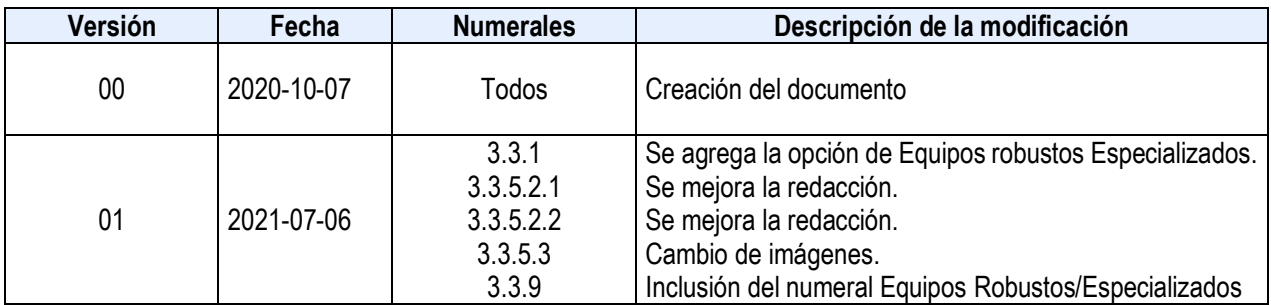

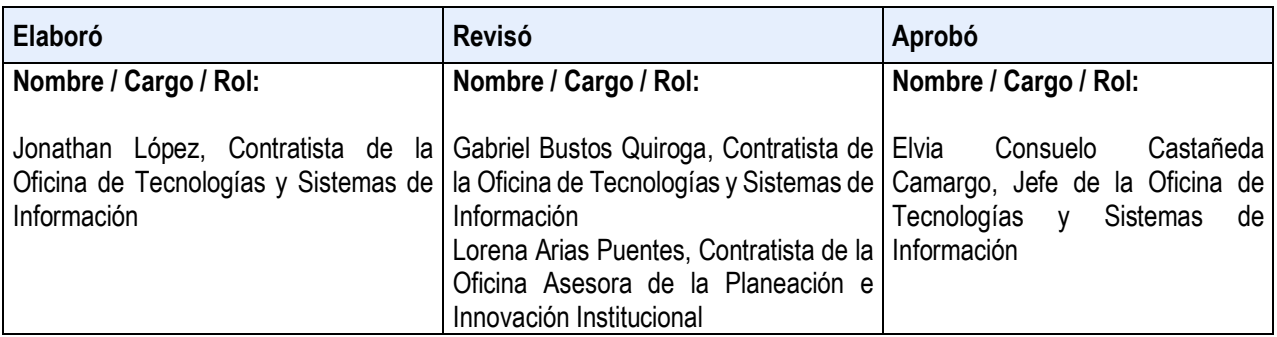